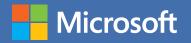

## MOS 2016 Study Guide

Joan Lambert

# EXAM 77-731 Microsoft Outlook

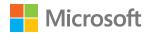

### MOS 2016 Study Guide for Microsoft Outlook

Joan E. Lambert

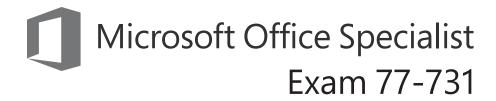

### MOS 2016 Study Guide for Microsoft Outlook

Published with the authorization of Microsoft Corporation by: Pearson Education, Inc.

Copyright © 2017 by Pearson Education, Inc.

All rights reserved. Printed in the United States of America. This publication is protected by copyright, and permission must be obtained from the publisher prior to any prohibited reproduction, storage in a retrieval system, or transmission in any form or by any means, electronic, mechanical, photocopying, recording, or likewise. For information regarding permissions, request forms, and the appropriate contacts within the Pearson Education Global Rights & Permissions Department, please visit http://www.pearsoned.com/permissions. No patent liability is assumed with respect to the use of the information contained herein. Although every precaution has been taken in the preparation of this book, the publisher and author assume no responsibility for errors or omissions. Nor is any liability assumed for damages resulting from the use of the information contained herein.

ISBN-13: 978-0-7356-9938-0 ISBN-10: 0-7356-9938-0

Library of Congress Control Number: 2016953082

First Printing November 2016

Microsoft and the trademarks listed at http://www.microsoft.com on the "Trademarks" webpage are trademarks of the Microsoft group of companies. All other marks are property of their respective owners.

Every effort has been made to make this book as complete and as accurate as possible, but no warranty or fitness is implied. The information provided is on an "as is" basis. The author, the publisher, and Microsoft Corporation shall have neither liability nor responsibility to any person or entity with respect to any loss or damages arising from the information contained in this book or from the use of the practice files accompanying it.

For information about buying this title in bulk quantities, or for special sales opportunities (which may include electronic versions; custom cover designs; and content particular to your business, training goals, marketing focus, or branding interests), please contact our corporate sales department at corpsales@pearsoned.com or (800) 382-3419.

For government sales inquiries, please contact governmentsales@pearsoned.com.

For questions about sales outside the U.S., please contact intlcs@pearson.com.

Editor-in-Chief Greg Wiegand

Senior Acquisitions Editor Laura Norman

**Senior Production Editor** Tracey Croom

**Editorial Production**Online Training Solutions, Inc. (OTSI)

Series Project Editor Kathy Krause (OTSI)

Copy Editor/Proofreader
Jaime Odell (OTSI)

Indexer Susie Carr (OTSI)

**Editorial Assistant** Cindy J. Teeters

Interior Designer/Compositor
Joan Lambert (OTSI)

**Cover Designer** Twist Creative • Seattle

### Contents

|      | Introduction                                                                          | vii           |
|------|---------------------------------------------------------------------------------------|---------------|
|      | Taking a Microsoft Office Specialist exam                                             | xi            |
| Exan | 77-731 Outlook 2016: Core Communication, Collaboration and Email Skills Prerequisites | <b>1</b><br>2 |
| 1    | Manage the Outlook environment for productivity                                       | 9             |
|      | Objective 1.1: Customize settings                                                     | 10            |
|      | Manage multiple accounts                                                              | 10            |
|      | Customize the appearance of the program window                                        | 14            |
|      | Configure program options                                                             | 20            |
|      | Objective 1.1 practice tasks                                                          | 22            |
|      | Objective 1.2: Print and save information                                             | 23            |
|      | View and save messages and attachments                                                | 23            |
|      | Print Outlook items                                                                   | 26            |
|      | Objective 1.2 practice tasks                                                          | 30            |
|      | Objective 1.3: Perform search operations in Outlook                                   | 31            |
|      | Search for items                                                                      | 31            |
|      | Use Search Folders                                                                    | 33            |
|      | Objective 1.3 practice tasks                                                          | 35            |

### What do you think of this book? We want to hear from you!

Microsoft is interested in hearing your feedback so we can improve our books and learning resources for you. To participate in a brief survey, please visit:

https://aka.ms/tellpress

| 2 | Manage messages                             | 37 |
|---|---------------------------------------------|----|
|   | Objective 2.1: Configure mail settings      | 38 |
|   | Set default fonts for outgoing messages     | 38 |
|   | Create and assign automatic signatures      | 39 |
|   | Automatically process and reply to messages | 41 |
|   | Populate messages by using Quick Parts      | 47 |
|   | Manage junk email                           | 49 |
|   | Objective 2.1 practice tasks                | 54 |
|   | Objective 2.2: Create messages              | 56 |
|   | Create and send messages                    | 56 |
|   | Configure message options                   | 59 |
|   | Respond to messages                         | 63 |
|   | Objective 2.2 practice tasks                | 65 |
|   | Objective 2.3: Format messages              | 67 |
|   | Format text                                 | 67 |
|   | Apply themes                                | 68 |
|   | Apply styles                                | 70 |
|   | Create hyperlinks                           | 71 |
|   | Insert images                               | 73 |
|   | Insert signatures                           | 75 |
|   | Objective 2.3 practice tasks                | 76 |
|   | Objective 2.4: Organize and manage messages | 77 |
|   | Arrange messages by specific attributes     | 77 |
|   | Categorize messages                         | 80 |
|   | Flag messages for follow-up                 | 83 |
|   | Manage conversations                        | 85 |

|   | Organize messages in folders                                          | 88  |
|---|-----------------------------------------------------------------------|-----|
|   | Create and manage Quick Steps                                         | 89  |
|   | Configure basic AutoArchive settings                                  | 94  |
|   | Delegate access                                                       | 95  |
|   | Objective 2.4 practice tasks                                          | 97  |
| 3 | Manage schedules                                                      | 99  |
|   | Objective 3.1: Create and manage calendars                            | 100 |
|   | Configure calendar settings                                           | 100 |
|   | Work with multiple calendars                                          | 103 |
|   | Share calendar information                                            | 105 |
|   | Objective 3.1 practice tasks                                          | 109 |
|   | Objective 3.2: Create appointments, meetings, and events              | 110 |
|   | Create appointments and events                                        | 110 |
|   | Create meetings                                                       | 112 |
|   | Manage calendar items                                                 | 116 |
|   | Objective 3.2 practice tasks                                          | 118 |
|   | Objective 3.3: Organize and manage appointments, meetings, and events | 119 |
|   | Configure settings for calendar items                                 | 119 |
|   | Manage meeting options                                                | 121 |
|   | Objective 3.3 practice tasks                                          | 125 |
|   | Objective 3.4: Create and manage notes and tasks                      | 126 |
|   | Create tasks                                                          | 126 |
|   | Manage tasks                                                          | 128 |
|   | Create and manage notes                                               | 130 |
|   | Objective 3.4 practice tasks                                          | 133 |

| 4 | Manage contacts and groups                      | 135 |
|---|-------------------------------------------------|-----|
|   | Objective 4.1: Create and manage contacts       | 136 |
|   | Create and modify contact records               | 136 |
|   | Store contact records                           | 141 |
|   | Share contact records and address books         | 143 |
|   | Objective 4.1 practice tasks                    | 146 |
|   | Objective 4.2: Create and manage contact groups | 148 |
|   | Objective 4.2 practice tasks                    | 151 |
|   | Index                                           | 153 |
|   | About the author                                | 161 |

What do you think of this book? We want to hear from you!

Microsoft is interested in hearing your feedback so we can improve our books and learning resources for you. To participate in a brief survey, please visit:

https://aka.ms/tellpress

### Introduction

The Microsoft Office Specialist (MOS) certification program has been designed to validate your knowledge of and ability to use programs in the Microsoft Office 2016 suite of programs. This book has been designed to guide you in studying the types of tasks you are likely to be required to demonstrate in Exam 77-731, "Outlook 2016: Core Communication, Collaboration and Email Skills."

### Who this book is for

MOS 2016 Study Guide for Microsoft Outlook is designed for experienced computer users seeking Microsoft Office Specialist certification in Outlook 2016.

MOS exams for individual programs are practical rather than theoretical. You must demonstrate that you can complete certain tasks or projects rather than simply answer questions about program features. The successful MOS certification candidate will have at least six months of experience using all aspects of the program on a regular basis; for example, using Outlook at work or school to create and send messages, format message content, organize and manage messages, schedule appointments and events, manage meetings, store information in notes, track tasks, store contact information, locate information, and print and save information. You should also know how to customize Outlook settings and automate tasks within Outlook.

As a certification candidate, you probably have a lot of experience with the program you want to become certified in. Many of the procedures described in this book will be familiar to you; others might not be. Read through each study section and ensure that you are familiar with the procedures, concepts, and tools discussed. In some cases, images depict the tools you will use to perform procedures related to the skill set. Study the images and ensure that you are familiar with the options available for each tool.

See Also The information in this book is focused specifically on skills required for Microsoft Office Specialist certification. For more expansive information about Outlook 2016, read *Microsoft Outlook 2016 Step by Step* by Joan Lambert (Microsoft Press, 2016). This 592-page book provides in-depth information about all aspects of the Outlook program and useful tips for increasing efficiency.

### How this book is organized

The exam coverage is divided into chapters representing broad skill sets that correlate to the functional groups covered by the exam. Each chapter is divided into sections addressing groups of related skills that correlate to the exam objectives. Each section includes review information, generic procedures, and practice tasks you can complete on your own while studying. When necessary, practice files you can use to work through the practice tasks are provided. Because Outlook items such as messages and contact records are specific to the email account, you create those as you work through the practice tasks. You can practice the generic procedures in this book by using the supplied practice files or by using your own files.

### Download the practice files

To copy the book's practice files to your computer, download the compressed (zipped) folder from the following page, and extract the files from it to a folder (such as your Documents folder) on your computer:

https://aka.ms/MOSOutlook2016/downloads

**IMPORTANT** The Outlook 2016 program is not available from this website. You should purchase and install that program before using this book.

The following table lists the practice files provided for this book.

| Folder and objective group                      | Practice files    |
|-------------------------------------------------|-------------------|
| MOSOutlook2016\Objective1                       | None              |
| Manage the Outlook environment for productivity |                   |
| MOSOutlook2016\Objective2                       | Outlook_2-2a.docx |
| Manage messages                                 | Outlook_2-2b.pptx |
|                                                 | Outlook_2-3.docx  |
| MOSOutlook2016\Objective3                       | Outlook_3-2.docx  |
| Manage schedules                                |                   |
| MOSOutlook2016\Objective4                       | Outlook_4-1.png   |
| Manage contacts and groups                      |                   |

### Adapt procedure steps

This book contains many images of user interface elements that you'll work with while performing tasks in Outlook on a Windows computer. Depending on your screen resolution or program window width, the Outlook program or item window ribbon on your screen might look different from that shown in this book. (If you turn on Touch mode, the ribbon displays significantly fewer commands than in Mouse mode.) As a result, procedural instructions that involve the ribbon might require a little adaptation.

Simple procedural instructions use this format:

→ On the **Insert** tab, in the **Illustrations** group, click **Pictures**.

If the command is in a list, our instructions use this format:

→ On the **Home** tab, in the **Tags** group, click the **Follow Up** arrow, and then click **Today**.

If differences between your display settings and ours cause a button to appear differently on your screen than it does in this book, you can easily adapt the steps to locate the command. First click the specified tab, and then locate the specified group. If a group has been collapsed into a group list or under a group button, click the list or button to display the group's commands. If you can't immediately identify the button you want, point to likely candidates to display their names in ScreenTips.

The instructions in this book assume that you're interacting with on-screen elements on your computer by clicking (with a mouse, touchpad, or other hardware device). If you're using a different method—for example, if your computer has a touchscreen interface and you're tapping the screen (with your finger or a stylus)—substitute the applicable tapping action when you interact with a user interface element.

Instructions in this book refer to user interface elements that you click or tap on the screen as *buttons*, and to physical buttons that you press on a keyboard as *keys*, to conform to the standard terminology used in documentation for these products.

### **Ebook edition**

If you're reading the ebook edition of this book, you can do the following:

- Search the full text
- Print
- Copy and paste

You can purchase and download the ebook edition from the Microsoft Press Store at: https://aka.ms/MOSOutlook2016/detail

### Errata, updates, & book support

We've made every effort to ensure the accuracy of this book and its companion content. If you discover an error, please submit it to us through the link at:

https://aka.ms/MOSOutlook2016/errata

If you need to contact the Microsoft Press Book Support team, please send an email message to:

mspinput@microsoft.com

For help with Microsoft software and hardware, go to:

https://support.microsoft.com

### We want to hear from you

At Microsoft Press, your satisfaction is our top priority, and your feedback our most valuable asset. Please tell us what you think of this book by completing the survey at:

https://aka.ms/tellpress

The survey is short, and we read every one of your comments and ideas. Thanks in advance for your input!

### Stay in touch

Let's keep the conversation going! We're on Twitter at:

https://twitter.com/MicrosoftPress

### Taking a Microsoft Office Specialist exam

Desktop computing proficiency is increasingly important in today's business world. When screening, hiring, and training employees, employers can feel reassured by relying on the objectivity and consistency of technology certification to ensure the competence of their workforce. As an employee or job seeker, you can use technology certification to prove that you already have the skills you need to succeed, saving current and future employers the time and expense of training you.

### Microsoft Office Specialist certification

Microsoft Office Specialist certification is designed to assist students and information workers in validating their skills with Office programs. The following certification paths are available:

- A Microsoft Office Specialist (MOS) is an individual who has demonstrated proficiency by passing a certification exam in one or more Office programs, including Microsoft Word, Excel, PowerPoint, Outlook, or Access.
- A Microsoft Office Specialist Expert (MOS Expert) is an individual who has taken his or her knowledge of Office to the next level and has demonstrated by passing Core and Expert certification exams that he or she has mastered the more advanced features of Word or Excel.
- A Microsoft Office Specialist Master (MOS Master) is an individual who has demonstrated a broader knowledge of Office skills by passing the Word Core and Expert exams, the Excel Core and Expert exams, the PowerPoint exam, and the Access or Outlook exam.

### Selecting a certification path

When deciding which certifications you would like to pursue, assess the following:

- The program and program version(s) with which you are familiar
- The length of time you have used the program and how frequently you use it
- Whether you have had formal or informal training in the use of that program
- Whether you use most or all of the available program features
- Whether you are considered a go-to resource by business associates, friends, and family members who have difficulty with the program

Candidates for MOS certification are expected to successfully complete a wide range of standard business tasks. Successful candidates generally have six or more months of experience with the specific Office program, including either formal, instructor-led training or self-study using MOS-approved books, guides, or interactive computer-based materials.

Candidates for MOS Expert and MOS Master certification are expected to successfully complete more complex tasks that involve using the advanced functionality of the program. Successful candidates generally have at least six months, and might have several years, of experience with the programs, including formal, instructor-led training or self-study using MOS-approved materials.

### Test-taking tips

Every MOS certification exam is developed from a set of exam skill standards (referred to as the *objective domain*) that are derived from studies of how the Office programs are used in the workplace. Because these skill standards dictate the scope of each exam, they provide critical information about how to prepare for certification. This book follows the structure of the published exam objectives.

See Also For more information about the book structure, see "How this book is organized" in the Introduction.

The MOS certification exams are performance based and require you to complete business-related tasks in the program for which you are seeking certification. For example, you might be presented with a document and told to insert and format additional document elements. Your score on the exam reflects how many of the requested tasks you complete within the allotted time.

Here is some helpful information about taking the exam:

- Keep track of the time. Your exam time does not officially begin until after you finish reading the instructions provided at the beginning of the exam. During the exam, the amount of time remaining is shown in the exam instruction window. You can't pause the exam after you start it.
- Pace yourself. At the beginning of the exam, you will receive information about the tasks that are included in the exam. During the exam, the number of completed and remaining tasks is shown in the exam instruction window.
- Read the exam instructions carefully before beginning. Follow all the instructions provided completely and accurately.

- If you have difficulty performing a task, you can restart it without affecting the result of any completed tasks, or you can skip the task and come back to it after you finish the other tasks on the exam.
- Enter requested information as it appears in the instructions, but without duplicating the formatting unless you are specifically instructed to do so. For example, the text and values you are asked to enter might appear in the instructions in bold and underlined text, but you should enter the information without applying these formats.
- Close all dialog boxes before proceeding to the next exam item unless you are specifically instructed not to do so.
- Don't close task panes before proceeding to the next exam item unless you are specifically instructed to do so.
- If you are asked to print a document, worksheet, chart, report, or slide, perform the task, but be aware that nothing will actually be printed.
- Don't worry about extra keystrokes or mouse clicks. Your work is scored based on its result, not on the method you use to achieve that result (unless a specific method is indicated in the instructions).
- If a computer problem occurs during the exam (for example, if the exam does not respond or the mouse no longer functions) or if a power outage occurs, contact a testing center administrator immediately. The administrator will restart the computer and return the exam to the point where the interruption occurred, with your score intact.

Exam Strategy This book includes special tips for effectively studying for the Microsoft Office Specialist exams in Exam Strategy paragraphs such as this one.

### Certification benefits

At the conclusion of the exam, you will receive a score report, indicating whether you passed the exam. If your score meets or exceeds the passing standard (the minimum required score), you will be contacted by email by the Microsoft Certification Program team. The email message you receive will include your Microsoft Certification ID and links to online resources, including the Microsoft Certified Professional site. On this site, you can download or order a printed certificate, create a virtual business card, order an ID card, review and share your certification transcript, access the Logo Builder, and access other useful and interesting resources, including special offers from Microsoft and affiliated companies.

Depending on the level of certification you achieve, you will qualify to display one of three logos on your business card and other personal promotional materials. These logos attest to the fact that you are proficient in the applications or cross-application skills necessary to achieve the certification. Using the Logo Builder, you can create a personalized certification logo that includes the MOS logo and the specific programs in which you have achieved certification. If you achieve MOS certification in multiple programs, you can include multiple certifications in one logo.

### For more information

To learn more about the Microsoft Office Specialist exams and related courseware, visit: http://www.certiport.com/mos

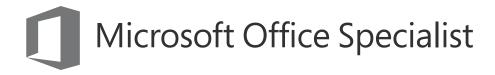

Exam 77-731

### Outlook 2016: Core Communication, Collaboration and Email Skills

This book covers the skills you need to have for certification as a Microsoft Office Specialist in Outlook 2016. Specifically, you need to be able to complete tasks that demonstrate the following skill sets:

- 1 Manage the Outlook environment for productivity
- 2 Manage messages
- 3 Manage schedules
- 4 Manage contacts and groups

With these skills, you can efficiently manage communications with colleagues and perform the scheduling and tracking tasks that are important to working efficiently in a business environment.

### **Prerequisites**

This book assumes that you have been working with Outlook 2016 for at least six months and that you know how to perform fundamental tasks that are not specifically mentioned in the objectives for this Microsoft Office Specialist exam. Before you begin studying for this exam, you might want to make sure you are familiar with the information in this section.

### Work in individual modules

### Mail module

Each time you start Outlook and connect to your email server, any new messages received since the last time you connected appear in your Inbox. Depending on your settings, Outlook downloads either the entire message to your computer or only the message header. The headers, which are listed in the content pane to the right of the Folder Pane, provide basic information about the message, such as:

- The item type (such as message, meeting request, or task assignment).
- The sender, recipient, and subject.
- The most recent response type.
- If it has attachments.
- If it has been digitally signed or encrypted.
- If it has been marked as being of high or low importance.

Messages you haven't yet read are indicated by vertical blue lines and bold headers. You can display the text of a message in these ways:

- You can open a message in its own window by double-clicking its header in the message list.
- You can read a message without opening it by clicking its header in the message list to display the message in the Reading Pane.

### Calendar module

When you display the Calendar module, the Folder Pane changes to display the Date Navigator and a list of the local, Microsoft Exchange Server, Microsoft SharePoint, and Internet calendars that Outlook is configured to connect to.

### People module

In the People module, the Folder Pane displays a list of the available address books. On the contact index to the right of the content pane in the People module, you can click alphabetic buttons to quickly jump to contact records filed by a specific letter.

### Tasks and Notes modules

In the Tasks module, the Folder Pane displays the available task folders and task folder views. In the Notes module, it displays the available note folders.

Tip You can display the Mail, Calendar, People, Tasks, and Notes modules from the Navigation Bar at the bottom of the Folder Pane.

### Switch views

You can use commands on the View tab of the ribbon to display different views of module content. If none of the standard views meets your needs, you can click the View Settings button in the Current View group on the View tab to define a custom view of the information in the current module.

### Create Outlook items

You can create any type of Outlook item from any module. You can also create folders to contain items such as mail messages, calendar information, or contact records. You must specify the type of items the folder will contain when you create it.

### To create an item specific to the current module

- → On the **Home** tab, in the **New** group, click the **New** *Item* button.
- → Press Ctrl+N.

Tip The New button always creates the default item for the current module. For example, in the Mail module, the New button and keyboard shortcut create a new message.

### To create any item from any module

- → On the **Home** tab, in the **New** group, click the **New Items** button, and then click the type of item you want to create.
- → Press Ctrl+Shift+M to create a message.
- → Press Ctrl+Shift+A to create an appointment.
- → Press Ctrl+Shift+Q to create a meeting.
- → Press Ctrl+Shift+C to create a contact.
- → Press Ctrl+Shift+L to create a contact group.
- → Press Ctrl+Shift+K to create a task.
- → Press Ctrl+Shift+N to create a note.

### To create a folder

- 1. Do either of the following to open the Create New Folder dialog box:
  - On the Folder tab, in the New group, click New Folder.
  - Press Ctrl+Shift+E.
- 2. In the Name box, enter a name for the folder.
- 3. In the Folder contains list, do one of the following:
  - To create a calendar, click Calendar Items.
  - To create an address book, click **Contact Items**.
  - To create an email folder, click Mail and Post Items.
  - To create a note folder, click **Note Items**.
  - To create a task list, click **Task Items**.
- **4.** In the **Select where to place the folder** list, click the location in which you want to create the folder.
- 5. In the Create New Folder dialog box, click OK.

### Address messages

To address an email message, enter the intended recipient's email address into the To box. If you want to send a message to more than one person, separate the addresses with semicolons. If a message recipient's address is in your address book, you can enter the person's name, and Outlook will look for the corresponding email address. (You can either wait for Outlook to validate the name or press Ctrl+K to immediately validate the names and addresses you enter.)

As you enter characters in the To, Cc, or Bcc box, Outlook might display matching addresses in a list below the box. Select a name or email address from the list and then press Tab or Enter to insert the entire name or address in the box.

If your email account is part of an Exchange Server network, you can send messages to another person on the same network by entering only his or her email alias (for example, if the full email address is *joan@wingtiptoys.com*, you need enter only *joan*)—the at symbol (@) and domain name aren't required.

By default, Outlook searches your Global Address List and main address book, but you can instruct the program to also search other address books. If no address book contains an entry for the name you entered, when you send the message, Outlook prompts you to select an address book entry or create a new contact.

### To have Outlook search additional address books

- 1. On the **Home** tab, in the **Find** group, click **Address Book**.
- 2. In the Address Book window, on the Tools menu, click Options.
- 3. In the Addressing dialog box, click Custom, and then click Add.
- 4. In the Add Address List dialog box, click the address list you want to add, click Add, and then click Close.
- 5. In the **Addressing** dialog box, click **OK**, and then close the **Address Book** window.

### Access program commands and options

You display the Backstage view by clicking the File tab on the ribbon. Commands for working with email accounts and Outlook items (rather than item content) are available from the Backstage view. You display the Backstage view by clicking the File tab on the ribbon in the Outlook program window or any Outlook item. When you display the Backstage view from the Outlook program window, the commands relate to the current account, current module, and selected item. The available commands vary based on the type of account selected in the account list at the top of the page.

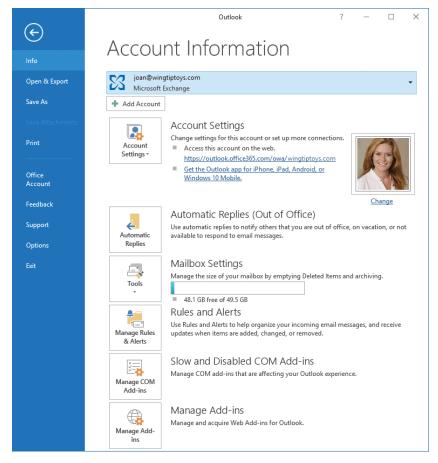

The Backstage view displays options for the current email account

The links in the left pane of the Backstage view provide access to pages of commands for working with the current email account, commands for working with the active Outlook item, or commands for working with Outlook. To display the Info, Open & Export, Save As, Print, Office Account, Feedback, or Support page, click the page name in the left pane.

You manage many aspects of Outlook functionality from the Outlook Options dialog box, which you open by clicking Options in the left pane of the Backstage view.

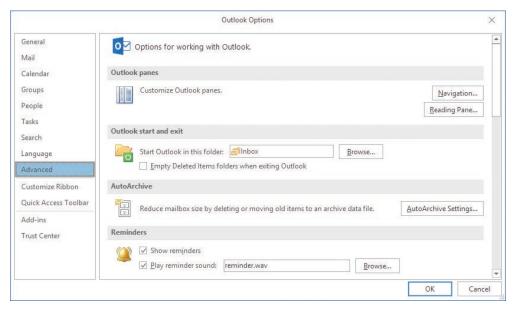

The Outlook Options dialog box

The Outlook Options dialog box has 12 separate pages of commands (13 for Microsoft Exchange Server accounts), organized by function. To display the General, Mail, Calendar, Groups, People, Tasks, Search, Language, Advanced, Customize Ribbon, Quick Access Toolbar, Add-ins, or Trust Center page of the Outlook Options dialog box, click the page name in the left pane.

To save changes that you make in the Outlook Options dialog box, click OK in the lower-right corner. To discard changes, click Cancel.

## Objective group 1 Manage the Outlook environment for productivity

The skills tested in this section of the Microsoft Office Specialist exam for Microsoft Outlook 2016 relate to managing the Outlook environment. Specifically, the following objectives are associated with this set of skills:

- 1.1 Customize settings
- 1.2 Print and save information
- 1.3 Perform search operations in Outlook

The goal of the Office 2016 working environment is to make working with content, including that of Microsoft Word documents, Excel workbooks, PowerPoint presentations, Outlook email messages, and Access database tables, as intuitive as possible. To that end, each program in the Office system, including Outlook, has a similar user interface.

Unlike other Office programs, Outlook doesn't function for a single purpose or create a single category of files. You use it to create, organize, and track several types of information that are critical to keeping your daily life functioning smoothly. To minimize the work of dealing with such diverse items of information as email messages, contact records, appointments, tasks, and notes, Outlook provides a module for each type and presents each module in a similar interface, making it possible for you to work with different items in consistent ways.

This chapter guides you in studying ways of customizing your Outlook installation and settings to fit the way you work, and performing operations such as printing, saving, and searching that are common across all Outlook modules.

No practice files are required to complete the practice tasks in this chapter. For more information, see "Download the practice files" in this book's introduction.

### Objective 1.1: Customize settings

### Manage multiple accounts

You can add one or more email accounts of any supported type to your Outlook profile, either during the initial setup procedure or at any time thereafter. After you configure Outlook to connect to an email account, you can easily manage the information stored with that account by using the Outlook features specifically designed for each type of information.

Configuring Outlook creates an Outlook data file for each email account and an Outlook profile, which stores information about you and your email accounts. You can work with your profile from within Outlook or from the Mail control panel in Windows. Your profile includes information about your email account such as the user name, display name, server name, password, and the local data storage location. You can connect to more than one email account per profile, to seamlessly manage all your email communications through Outlook.

Exam Strategy Exam 77-731, "Outlook 2016: Core Communication, Collaboration and Email Skills," does not require you to demonstrate the ability to work with Outlook profiles.

If you configure Outlook to connect to multiple email accounts, or if you have been delegated control of another account, you need to ensure that Outlook sends outgoing messages from the correct account. By default, Outlook assumes that you intend to send a message from the account you're currently working in. If you begin composing a message while viewing the Inbox of your work account, for example, Outlook selects the work account as the message-sending account. If you reply to a message received by your personal account, Outlook selects the personal account as the message-sending account. You can change the sending account from within the message composition window.

See Also For information about delegating account access, see "Delegate access" in "Objective 2.4: Organize and manage messages."

Outlook displays the account folders for each mailbox in the Folder Pane. You manage settings for each account separately, but Outlook tracks flagged items and calendar items for all accounts (other than secondary Microsoft Exchange accounts) in your primary Task List and Calendar.

Exam Strategy You can connect Outlook to email accounts that support automatic connection and to email accounts that require you to manually enter server information. Exam 77-731, "Outlook 2016: Core Communication, Collaboration and Email Skills," may require you to demonstrate the ability to add an email account to an existing Outlook configuration. You will not be required to demonstrate the process of setting up Outlook from a clean installation.

### To start the email account connection process from within Outlook

→ On the Info page of the Backstage view, click the Add Account button to display the Auto Account Setup page of the Add Account wizard.

### To connect to an email account that supports automatic connections

- 1. Display the Auto Account Setup page of the Add Account wizard.
- 2. Enter your name, email address, and email account password in the text boxes provided. Then click **Next** to search your available networks and the Internet for the specified domain.

Tip The password characters you enter are hidden, so take care that the Caps Lock key is not inadvertently active when you enter the password.

If the wizard locates an account matching the specified email address, it attempts to log on by using the password you provided. If the connection isn't immediately successful, Outlook displays a dialog box and prompts you for the user name and password. If the connection is successful, a confirmation appears, along with additional account configuration options.

**Tip** Outlook may prompt you to reenter the user name and password even if you entered it correctly the first time.

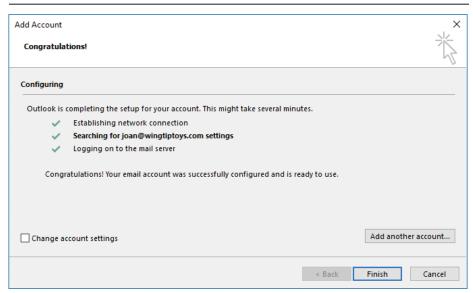

You can begin using the account now, or connect to additional accounts

- 3. Do either of the following:
  - Click Finish to start using the account.
  - Click Add another account to restart the wizard.

### To connect manually to an email account

 Display the Auto Account Setup page of the Add Account wizard, select Manual setup or additional server types, and then click Next.

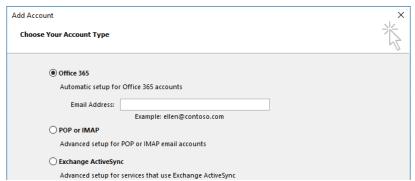

Connection processes vary by account type

- 2. On the Choose Your Account Type page, do either of the following:
  - Select Office 365, enter your Office 365 account email address, and then click Next.
  - Select POP or IMAP or Exchange ActiveSync, and then click Next to display the Account Settings page for that type of account.
- 3. Follow the wizard's prompts to provide necessary information and complete the setup process. The level of information required varies based on the account type.

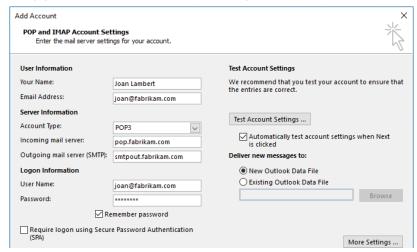

Settings for a POP account

Tip In this procedure, the images depict the settings for a POP account. The process of completing the wizard is similar for IMAP accounts. Less information is required for Exchange ActiveSync accounts.

- 4. When configuring a POP or IMAP account, click the More Settings button to open the Internet Email Settings dialog box in which you can enter additional information, such as the name by which you want to identify the account, the email address you want to appear when you reply to a message, and outgoing server authentication information. Review the settings on each tab and configure any that are necessary. Then click OK to close the dialog box and return to the Account Settings page.
- 5. On the **Account Settings** page, click **Next** to test the connection.

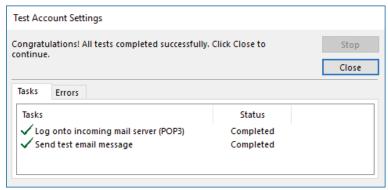

Testing confirms that you can send and receive messages with the current settings

**6.** Close the **Test Account Settings** dialog box, and then click **Finish** to start using the account.

### To manage settings for a specific account

→ In the account list at the top of the **Info** page of the Backstage view, select the account you want to manage.

### To specify the sending account for a message, invitation, or assignment

→ To send from an account that is configured in Outlook, click the From button in the message header, and then click the account from which you want to send the message.

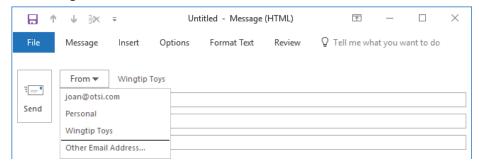

The From button appears only if you have Outlook configured to connect to multiple accounts

→ To send from an account that is not configured in Outlook, click the From button in the message header, and then click Other Email Address. In the Send From Other Email Address dialog box, enter the account from which you want to send the message in the From box, select an installed account that has permission to send as that account, and then click OK.

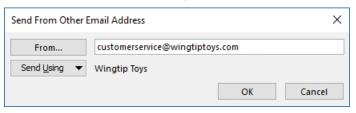

Send from any account you have permissions for

### Customize the appearance of the program window

You can control the display, and in some cases the location, of program window elements from the View tab of each module. In addition to the title bar, ribbon, and status bar that are common to all Office programs, the Outlook program window includes four areas in which you work with Outlook items.

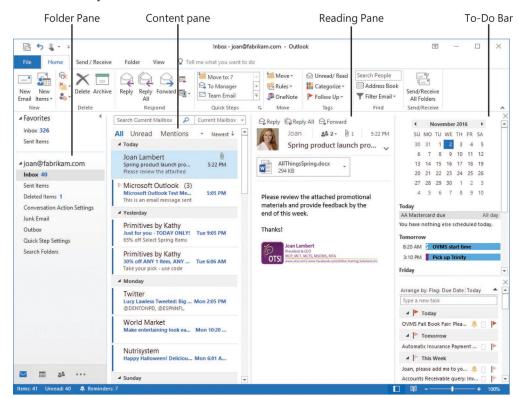

Primary areas of the Outlook program window

The four content areas of the Outlook program window are as follows:

- Folder Pane This collapsible pane appears on the left side of the Outlook program window in every module. Its contents change depending on the module you're viewing—it might display links to email folders, Microsoft SharePoint lists and libraries, external content, or view options. The Folder Pane state (minimized or expanded) remains the same as you switch among modules.
  - When the compact Navigation Bar is displayed, it is incorporated into the Folder Pane and displayed vertically when the Folder Pane is minimized or horizontally when the Folder Pane is open.
- Content pane The content pane is the part of the program window bordered on the left by the Folder Pane and on the right by the To-Do Bar when the To-Do Bar is displayed, or by the right side of the program window when it is not displayed. The content pane displays the content of the selected module—your message list, calendar, contact records, or tasks.
- Reading Pane This optional pane can be displayed vertically to the right of the content pane or horizontally below it. Within the Reading Pane, you can preview and work with the content of a selected item, or display a full-featured preview of a file that is attached to an Outlook item (including Microsoft Word documents, Excel worksheets, PowerPoint presentations, and PDF files). The Reading Pane can also host the People Pane.

Exam Strategy Exam 77-731, "Outlook 2016: Core Communication, Collaboration and Email Skills," does not require that you demonstrate the ability to work with the People Pane. For that reason, this Study Guide doesn't include information or procedures related to the People Pane.

The Reading Pane can be displayed in any Outlook module but is displayed by default only in the Mail and Tasks modules.

■ To-Do Bar This optional pane can display a monthly calendar, upcoming appointments, favorite contacts, and your task list, or any combination of these that you choose. In Outlook 2016, the To-Do Bar can be either open or closed, but not minimized as it could be in previous versions of Outlook.

The To-Do Bar can be displayed in any Outlook module, but is not displayed by default in any module.

The Navigation Bar is located near the lower-left corner of the program window, above the status bar. In versions of Outlook before Outlook 2013, the navigation controls were incorporated into the Folder Pane (formerly called the Navigation Pane). In Outlook 2016, the navigation controls are presented on the Navigation Bar, which can appear as a compact vertical or horizontal bar that displays only module icons, or as a larger horizontal bar with text labels.

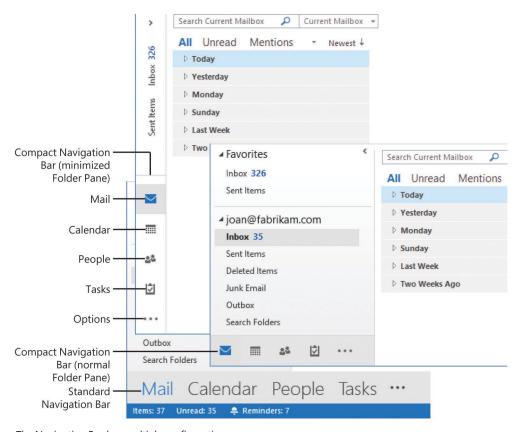

The Navigation Bar has multiple configurations

You can display the Mail, Calendar, People, and Tasks modules by clicking the corresponding button on the Navigation Bar. If a module name doesn't appear on the Navigation Bar, click the ellipsis at the right end of the Navigation Bar, and then click the module name to display it.

You can "peek" at the current content of the Calendar, People, or Tasks module by pointing to the module button. *Peeks* display information that in previous versions of Outlook was shown only on the To-Do Bar. The Calendar peek displays this month's Date Navigator and today's appointments, the People peek displays the contacts you've saved as favorites and a search box, and the Tasks peek displays your upcoming tasks and a task entry box. Docking a peek creates an area on the right side of the program window, called the To-Do Bar.

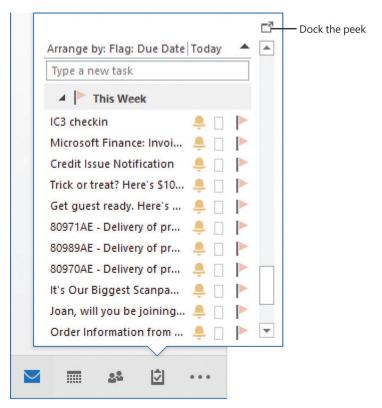

The Tasks peek (undocked)

Tip If the To-Do Bar isn't already open, pinning a peek displays it. Peeks are displayed on the To-Do Bar in the order that you add them. To change the order, remove all peeks other than the one you want on top, and then select other peeks in the order you want them. You configure the To-Do Bar content and presence separately for each module.

You can change the appearance of the Navigation Bar and the module buttons that it displays from the Navigation Options dialog box.

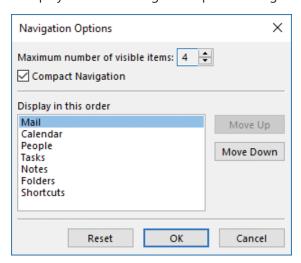

Configure the Navigation Bar appearance and functionality

The compact Navigation Bar is incorporated into the Folder Pane and its orientation depends on whether the Folder Pane is minimized or expanded. The standard Navigation Bar is separate from the Folder Pane and does not change orientation. To display more or fewer buttons on the standard Navigation Bar, modify the settings in the Navigation Options dialog box.

### To display or close the Folder Pane

→ On the View tab, in the Layout group, click the Folder Pane button, and then click Normal to display the pane or Off to hide it.

### To minimize or expand the Folder Pane

- → On the View tab, in the Layout group, click the Folder Pane button, and then click Minimized.
- → At the top of the Folder Pane, click the Minimize the Folder Pane button or the Click to expand Folder Pane button.

### To change the width of the Folder Pane or To-Do Bar

→ Drag the divider between the **Folder Pane** or **To-Do Bar** and the content pane to the right or left.

### To switch between the compact and standard Navigation Bar

- 1. On the Navigation Bar, click the ellipsis, and then click Navigation Options.
- 2. In the Navigation Options dialog box, select or clear the Compact Navigation check box, and then click OK.

### To change the number of buttons on the Navigation Bar

- → To display more or fewer buttons on the vertical (minimized) compact Navigation Bar, point to its top border, and when the pointer changes to a double-headed arrow, drag the border up or down.
- → To display more or fewer buttons on the horizontal compact Navigation Bar, change the width of the Folder Pane.

Or

- 1. On the Navigation Bar, click the ellipsis, and then click Navigation Options.
- 2. In the **Navigation Options** dialog box, set the maximum number of visible items (you can display up to eight), and then click **OK**.

### To change the order of buttons on the Navigation Bar

→ In the Navigation Options dialog box, move module names up and down in the Display in this order box to set the order of the module buttons from left to right on the Navigation Bar.

### To display peeks

→ On the Navigation Bar, point to (don't click) the Calendar, People, or Tasks button or link.

### To dock peeks to the To-Do Bar

- → Do either of the following:
  - Display the peek that you want to add to the To-Do Bar. In the upper-right corner of the peek, click the **Dock the peek** button.
  - On the **View** tab, in the **Layout** group, click the **To-Do Bar** button, and then click any inactive peek (without a check mark) to pin it to the To-Do Bar.

### To remove peeks from the To-Do Bar

- → On the To-Do Bar, in the upper-right corner of the peek, click the Remove the peek button (the X).
- → On the View tab, in the Layout group, click the To-Do Bar button, and then click any active peek to remove it from the To-Do Bar.

### To hide the To-Do Bar in the active module

→ On the View tab, in the Layout group, click the To-Do Bar button, and then click Off.

### To resize the To-Do Bar or its content

- → To change the width of the To-Do Bar, point to the left edge of the To-Do Bar, and when the pointer turns into a double-headed arrow, drag to the left or right.
- → To change the height of a peek, point to the separator between two peeks, and when the pointer changes to a double-headed arrow, drag up or down.

### Configure program options

You can change many of the default program settings from the Outlook Options dialog box. From this dialog box, you can control the settings and appearance of many Outlook features, including the following:

- Email accounts, functionality, and formatting
- Editorial and archive functions
- The Folder Pane and Reading Pane
- Your calendar, task list, and address books
- The indexing and search functions
- Message flagging
- The content of the Quick Access Toolbar and ribbon

The Outlook Options dialog box is divided into eight pages of function-specific settings (nine for Exchange accounts), two pages of feature-specific settings (for the ribbon and for the Quick Access Toolbar), and two pages of security-related settings.

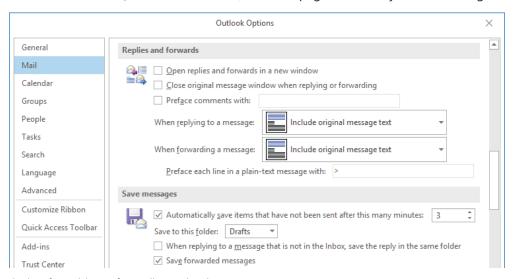

Options for replying to, forwarding, and saving messages

**Exam Strategy** The Groups page is present only for Exchange accounts. Exam 77-731, "Outlook 2016: Core Communication, Collaboration and Email Skills," does not require you to demonstrate your ability to work with groups of this type.

Tip The Microsoft Office Specialist exam for Outlook 2016 includes objectives related to specific settings that are documented individually in this book. However, the Outlook Options dialog box contains other options not included on the exam, which are not covered in this book. Be sure to look through the Outlook Options dialog box for options that you could reconfigure to increase your efficiency while working in Outlook.

### To specify the default format of outgoing messages

- 1. Open the **Outlook Options** dialog box and display the **Mail** page.
- 2. In the Compose messages section, in the Compose messages in this format list, click HTML, Rich Text Format, or Plain Text.
- 3. In the Outlook Options dialog box, click OK to save the changes.

### To specify the text included in response messages

- 1. Open the Outlook Options dialog box and display the Mail page.
- 2. In the Replies and forwards section, click the message options you want for original content that is included in response messages, in the When replying to a message and When forwarding a message lists.
- 3. In the Outlook Options dialog box, click OK to save the changes.

### To insert an identifier before inline responses

- 1. Do either of the following:
  - On the Personal Stationery tab of the Signatures and Stationery dialog box, in the Replying or forwarding messages area, select the Mark my comments with check box.
  - On the Mail page of the Outlook Options dialog box, in the Replies and forwards section, select the Preface comments with check box.
- 2. In the corresponding text box, enter the text that will identify your responses.
- 3. In the open dialog box, click **OK** to save the changes.

### To have Outlook set the color of response text

→ On the Personal Stationery tab of the Signatures and Stationery dialog box, in the Replying or forwarding messages area, select the Pick a new color when replying or forwarding check box.

| Objective 1.1 practice tasks                                                                                                    |
|----------------------------------------------------------------------------------------------------|
| There are no practice files for these tasks.                                                                                                    |
| ➤ Start Outlook and do the following:                                                                                                    |
| Display the standard (not compact) Navigation Bar. Configure it to<br>display links to only the People, Calendar, and Mail modules, in that<br>order. |
| Display and then dock the Calendar peek.                                                                                                    |
| ☐ Minimize the Folder Pane.                                                                                                    |
| Configure Outlook to compose outgoing messages in HTML.                                                                                               |
| Configure Outlook to insert your initials between asterisks (for<br>example, *JL*) before comments that you insert in message<br>responses.           |
|                                                                                                    |
|                                                                                                    |
|                                                                                                    |
|                                                                                                    |
|                                                                                                    |
|                                                                                                    |
|                                                                                                    |
|                                                                                                    |
|                                                                                                    |
|                                                                                                    |
|                                                                                                    |
|                                                                                                    |
|                                                                                                    |
|                                                                                                    |
|                                                                                                    |
|                                                                                                    |
|                                                                                                    |
|                                                                                                    |

# Objective 1.2: Print and save information

# View and save messages and attachments

You can view message attachments in several ways:

 You can preview certain types of attachments (including Word documents, Excel workbooks, PowerPoint presentations, PDF files, and many types of image files) directly in the Reading Pane.

When you click the attachment, the message text is replaced by a preview of the attachment contents, and the Attachments tool tab appears on the ribbon.

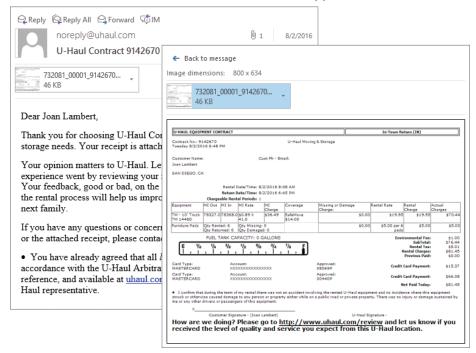

You can quickly preview many types of attachments in the Reading Pane

- You can open the attachment in the program assigned to that file type.
- You can save the attachment to your hard disk and open it from there. This strategy is recommended if you suspect an attachment might contain a virus because you can scan the file for viruses before opening it (provided that you have a virus scanning program installed and turned on).

If you want to save messages outside of Outlook, you can save either individual messages or entire folders of messages. Individual messages can be saved in several formats, including as Outlook message files, text files, and HTML files. Folders can be saved as Outlook data files, which can then be opened from any Outlook installation.

#### To preview message attachments

- → In the **Reading Pane**, do the following:
  - a. To replace the message text with the attachment content, click the attachment (one time) in the message header.
  - **b.** To redisplay the message content, click the **Back to message** button in the upper-left corner of the Reading Pane.

#### To open message attachments

→ In the **Reading Pane** or in an open message window, double-click the attachment in the message header.

#### To save message attachments to Outlook

- → To add a contact record or business card to your primary address book, drag the attachment from the email message to the **Contacts** button on the **Navigation Bar**.
- → To add a contact record or business card to a secondary address book, display the address book in the **Folder Pane**, and then drag the attachment to that folder.

#### To save message attachments to a file storage location

- 1. Open the Save All Attachments dialog box by doing any of the following:
  - Right-click any attachment, and then click **Save All Attachments**.
  - In the message header, click a message attachment. Then on the Attachments tool tab, click the Save All Attachments button.
  - In the left pane of the Backstage view, click Save Attachments.
- 2. In the Save All Attachments dialog box, select the attachments you want to save, and then click OK.
- 3. In the Save Attachment dialog box, browse to the folder in which you want to save the files, and then click **OK**.

#### To save messages as files

- 1. In the Backstage view of the message reading window, click Save As.
- 2. In the Save As dialog box, browse to the folder in which you want to save the message.
- 3. In the Save as type list, click the format in which you want to save the message.
- **4.** If you want to change the name of the message file, replace the message subject in the **File name** box.
- 5. In the Save As dialog box, click Save.

#### To export messages to an Outlook data file

- 1. On the **Open & Export** page of the Backstage view, click **Import/Export** to start the Import And Export Wizard.
- 2. In the Choose an action to perform list, click Export to a file, and then click Next.
- 3. In the Create a file of type list, click Outlook Data File (.pst), and then click Next.
- **4.** In the **Select the folder to export from** list, click the folder from which you want to export messages.
- 5. If you want to export only some of the messages from the folder, click **Filter** to open the **Filter** dialog box, filter the folder to display only the messages you want to export, and then click **OK**.
- 6. In the Export Outlook Data File wizard, click Next.
- 7. To the right of the Save exported file as box, click the Browse button. In the Open Outlook Data Files dialog box, browse to the folder in which you want to save the .pst file. Enter a name for the exported file in the File name box, click OK, and then click Next.

Tip If other data files exist in the Open Outlook Data Files dialog box, the File Name box will automatically display the name of an existing file. You must replace that file name or the previous file will be overwritten.

- 8. On the wizard's last page, click Finish.
- In the Create Outlook Data File dialog box, if you want to password-protect the
  file, enter a password in the Password and Verify Password boxes. Then click OK
  to create the file.

#### Print Outlook items

You can print any Outlook item from the content pane or from the item window.

You can print a list of the email messages in your Inbox or print one or more individual email messages. Outlook prints the message as shown on the screen, including font and paragraph formats. You can add information such as page headers and footers.

When printing a calendar, the amount of detail that appears depends on the time period you print and the print style you choose.

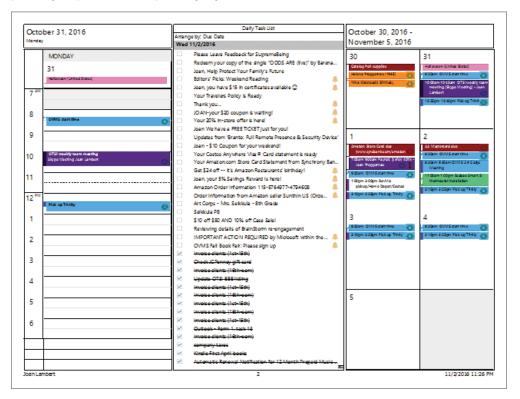

The Tri-fold calendar print style displays calendar items and tasks for the selected time period

Outlook offers several built-in print styles for calendars, and you can create others if you want. The available print styles vary based on what view you're in when you choose the Print command. The default print styles include:

- Daily Style Prints the selected date range with one day per page. Printed elements include the date, day, TaskPad, reference calendar for the current month, and an area for notes.
- Weekly Agenda Style Prints the selected date range with one calendar week per page, including reference calendars for the selected and following month.

- Weekly Calendar Style Prints the selected date range with one calendar week per page. Each page includes date range and time increments, reference calendars for the selected and following month, and TaskPad.
- Monthly Style Prints a page for each month in the selected date range. Each page includes the selected month with a few days showing from the previous and subsequent months, along with reference calendars for the selected and following month.
- **Tri-fold Style** Prints a page for each day in the selected date range. Each page includes the daily schedule, weekly schedule, and TaskPad.
- Calendar Details Style Lists your appointments for the selected date range, in addition to the accompanying appointment details.

You can select the date or range of dates to be printed and modify the page setup options to fit your needs.

You can print an address book or individual contact records, either on paper or to an electronic file (such as a PDF file or an XPS file), from any address book view.

| 123                             |          |                                  | Broccotto, William        | Mobile         | (616) 570-1609                     |
|---------------------------------|----------|----------------------------------|---------------------------|----------------|------------------------------------|
|                                 |          |                                  | Brown, Bob                | Home           | (508) 299-7369                     |
| 6 bay bonsi                     | Buc 1    | (972) 316-6320<br>(972) 306-9177 | Brown, Tina               |                | (200) 227-6129                     |
|                                 | Co Main  | (972) 316-6320                   |                           |                |                                    |
|                                 | Home     | (917) \$67-8060                  | Brugger, Steve            | Buc<br>Waren   | (435) 688-8977<br>(236) 361-1061   |
|                                 |          |                                  |                           | Mobile         | (206) 679-2009                     |
| а                               |          |                                  | _                         |                |                                    |
| Sévicery Council                | (No nd)  |                                  | C                         |                |                                    |
| Sidouc, Juliana                 | Mobile   | (200) 200-1752                   | Caporton, Rocomany        | Buc            | (425) 722-4471                     |
| Silna                           | Mobile   | 1622 220-6252                    |                           | Mobile         | (206) 609-8622                     |
|                                 |          |                                  | Care, à llengy & àcthma   | èue            | (972) \$39-0006                    |
| Silon, Julia                    | Buc      | 10010921551                      |                           | Co Main        | (972) 529-0006                     |
| Street, Jechus W.               | Mobile   | (940) 290-9616                   | Carr, Rob                 | Home           | (480) 646-1911                     |
| mortean ål filner Nortfleatione | Co Main  | 1900 422-7200                    |                           | Mobile         | (480) 363-8479                     |
|                                 |          |                                  | Carr, Socio               | Home           | (480) 646-1911                     |
| indercon, Debta                 | Buc 2    | (801) 360-7521<br>(801) 877-3918 |                           | Mobile         | (680) 363-8680                     |
|                                 |          |                                  | Cach, Ridnard             | èue            | (425) 950-9995                     |
| indercon, Belaina               |          |                                  |                           | Bue Fax        | (425) 450-9996                     |
| indercon, Sharon and Howard     | Home     | (509) 966-7316                   | Carino, Parti             | Mobile         | (940) 368-2030                     |
| náros Proggornau                |          | (\$20) \$29-0040                 | Chaffey, Mark             | Mobile         | (206) 709-65-6                     |
|                                 | Mobile   | (762) 350-1051                   | Challenger, Julia         | Home           | (425) 609-0955                     |
| ingel, kadrelle                 | Buc      | (200 622-6647                    |                           | Mobile         | (425) 250-5619                     |
|                                 | Buc Rax  | (200 507-2979                    | Chicholm Cake Vaterinary  | Buc            | (940) 464-9200                     |
| irguellec, Sandra               | Buc 2    | (760 918-6055<br>1800 599-9151   | Clark, Uz                 | (None)         |                                    |
|                                 |          |                                  |                           |                |                                    |
| irrojo, Gonzalo                 | Mobile   | (760) 212-0626                   | Clark, Wandy              | (None)         |                                    |
| Irley Hunter                    | Mobile   | 1-616-657-7056                   | Clanz on, Cathlo          | (None)         |                                    |
|                                 |          |                                  | Cozovorth, barld & babble | Home           | (206) 760-6609                     |
| Ь                               |          |                                  | Corbatt, Korin            | Makila         | +1 (425) 795-2986                  |
| ial, bob                        | Mobile   | +1 (778) 616-8117                |                           |                |                                    |
| latrop, Mile                    | Charle   |                                  | Corlery Midwell           | Mobile         | (\$00) 272-5930                    |
| -                               |          |                                  | Corneal Seco dates        | Co Main        | (917) 950-9260                     |
| larer, Michelle                 |          | +1 (619) 906-1936                | Cox Joyce                 | àuc.           | (625) 961-1349                     |
| lack Ura                        | (No nd)  |                                  |                           | Home<br>Mobile | (\$00) 976-6297<br>(\$00) 995-9631 |
| teinanczuk Jan                  | Buc      | (614) 479-0797                   |                           | Oth Fax        | (\$00) 346-6631<br>(800) 316-6675  |
| lucFeather, Ovicti              | Charle   |                                  | Cax Tal                   | Home           | (50) 676-6267                      |
|                                 |          |                                  |                           | Mobile         | (509) 395-9430                     |
| bolroc, Pare                    | (No ne)  |                                  | Cava, Janno               | Buc            | (2-17) 742-2416                    |
| Neer, Lite                      | Buc      | (658) 576-0020                   |                           | Mobile         | (217) 270-2121                     |
|                                 | Buc Ray  | (658) 576-0059                   |                           | Other          | (217) 970-3131                     |
| bot, Ed                         | _(No nd) |                                  |                           |                |                                    |
| in Lambert                      |          |                                  | 1                         |                | 11/2/2016 11:25 1                  |

Phone Directory Style prints only names and telephone numbers

Depending on the view, Outlook offers a variety of print styles, such as those described in the following table.

| Style              | Description                                                                                                    | Available in views             |
|--------------------|----------------------------------------------------------------------------------------------------|--------------------------------|
| Card               | Contact information displayed alphabetically in two columns. Letter graphics appear at the top of each page and the beginning of each letter group.                                                                                                    | Business Card, Card,<br>People |
| Small Booklet      | Contact information displayed alphabetically in one column. Formatted to print eight numbered pages per sheet. Letter graphics appear at the top of each page and the beginning of each letter group, and a contact index at the side of each page indicates the position of that page's entries in the alphabet. | Business Card, Card,<br>People |
| Medium<br>Booklet  | Contact information displayed alphabetically in one column. Formatted to print four numbered pages per sheet. Letter graphics appear at the top of each page and the beginning of each letter group, and a contact index at the side of each page indicates the position of that page's entries in the alphabet.  | Business Card, Card,<br>People |
| Memo               | Contact information displayed under a memo-like header that contains your name. One record per sheet.                                                                                                    | Business Card, Card,<br>People |
| Phone<br>Directory | Contact names and phone numbers displayed in<br>two columns. Letter graphics appear at the top of<br>each page and the beginning of each letter group.                                                                                                    | Business Card, Card,<br>People |
| Table              | Contact information displayed in a table that matches the on-screen layout.                                                                                                    | Phone, List                    |

You can customize the layout of most of the default print styles, and save the modified print styles.

# To print the default view of an individual item

→ Right-click the item, and then click **Quick Print**.

#### To print an individual item

- 1. In the item window, display the **Print** page of the Backstage view.
- 2. Specify the print options and settings you want, and then click the **Print** button.

# To print multiple items

- 1. In the content pane, select the items you want to print.
- 2. On the **Print** page of the Backstage view, specify the print options and settings you want, and then click **Print**.

# To print a list view of all messages in a folder

→ On the **Print** page of the program window Backstage view, in the **Settings** section, click **Table Style**, and then click the **Print** button.

#### To print an email message and its attachments

- 1. On the **Print** page of the Backstage view, click the **Print Options** button.
- 2. In the Print dialog box, select the Print attached files check box. Then click Print.

#### To print a message attachment

- 1. In the Reading Pane or message window, select the attachments you want to print.
- 2. On the Attachments tool tab, in the Actions group, click the Quick Print button.

#### To print a calendar

- In the Calendar module, on the Print page of the Backstage view, click the Print Options button.
- 2. In the **Print** dialog box, do the following:
  - a. In the Print style list, click the print style you want.
  - b. In the Print range section, specify the date range you want to print.
  - **c.** If you want to exclude private appointments from the printed calendar, select the **Hide details of private appointments** check box.
- 3. In the **Print** dialog box, click the **Preview** button.
- **4.** On the **Print** page of the Backstage view, click the **Print** button.

#### To print multiple contact records

- 1. In the People module, if you want to print only specific contact records, select those contact records.
- 2. On the **Print** page of the Backstage view, click the **Print Options** button.
- 3. In the **Print** dialog box, do the following:
  - a. In the Print style list, click the print style you want.
  - b. In the Print range section, click All items or Only selected items.
- 4. In the **Print** dialog box, click the **Preview** button.
- 5. On the **Print** page of the Backstage view, click the **Print** button.

# To print tasks

- 1. In the Tasks module, if you want to print only specific task items and flagged items, select those items.
- 2. On the **Print** page of the Backstage view, click the **Print Options** button.
- 3. In the **Print** dialog box, do the following:
  - a. In the Print style list, click the print style you want.
  - **b.** In the **Print options** section, if you want to print files that are attached to the task items or flagged items, select the **Print attached files** check box.
- **4.** In the **Print** dialog box, click the **Preview** button.
- 5. On the Print page of the Backstage view, click the Print button.

# Objective 1.2 practice tasks

There are no practice files for these tasks. Save the results of the tasks in the

| AOSOutlook2016\Objective1 practice file folder.                                                                                            |
|----------------------------------------------------------------------------------------------------|
| ➤ Display your Inbox and do the following:                                                                                                 |
| Select two email messages that have attachments.                                                                                           |
| In one operation, print both messages and their attachments.                                                                               |
| Save one of the messages to the practice file folder.                                                                                      |
| <ul> <li>Save the attachment only from the other message to the practice<br/>file folder.</li> </ul>                                       |
| Export the content of your Inbox to an Outlook data file named<br>MyInbox. Save the data file in the practice file folder.                 |
| ➤ Display your default calendar and do the following:                                                                                      |
| Print your calendar for the next three days so that the daily schedule<br>for each day appears on its own page with space for a task list. |
| ➤ Display your primary address book and do the following:                                                                                  |
| Select four contact records.                                                                                                    |
| Print a list of the names and phone numbers.                                                                                               |
| ➤ Display your task list and do the following:                                                                                             |
| Print a table-style list of all your current tasks.                                                                                        |
|                                                                                                    |
|                                                                                                    |
|                                                                                                    |
|                                                                                                    |
|                                                                                                    |
|                                                                                                    |
|                                                                                                    |
|                                                                                                    |
|                                                                                                    |
|                                                                                                    |
|                                                                                                    |
|                                                                                                    |
|                                                                                                    |

# Objective 1.3: Perform search operations in Outlook

# Search for items

The Instant Search feature of Outlook 2016 makes it easy to find a specific Outlook item based on any text within the item or any attribute, such as the category assigned to it. With this very powerful search engine, you can find any message containing a specified search term, whether the term appears in the item header, in the item content, or in a message attachment.

Although you can use Instant Search to locate calendar items, contact records, and tasks, you will most often use it to locate messages in your Inbox and other mail folders. Regardless of the module you're searching from, you can search a specific folder, all folders containing items of that type, or all of Outlook. As you enter a search term, Outlook filters out all messages that don't match, displays only those items containing the characters you enter, and highlights the search term in the displayed results, making it easy to find exactly what you're looking for.

Outlook first displays up to 30 recent results. Clicking the More link at the bottom of the list or the Include Older Results button in the Results group on the Search tool tab displays additional results within the selected search scope. In the lower-left corner of the program window, the status bar displays the number of items included in the search results.

You can narrow the results by expanding the search term or by specifying other search criteria, such as the sender, the recipient (whether the message was addressed or only copied to you), a category assigned to the item, or whether the message contains attachments.

The Search tool tab appears when you activate the Search box in any Outlook module. You can enter search terms into the Search box and refine your search by using the commands on the Search tool tab.

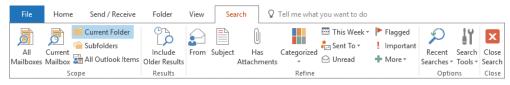

You can refine a search by specifying item property values or value ranges

When searching any folder, you can use the commands on the Search tool tab to set the scope of the search and to more closely define the search specifications. You can also return to the results of previous searches. The buttons available in the Scope and Refine groups vary based on the type of folder you're searching. The Scope group always offers the options of the current folder, all subfolders, all folders of the current type, and all Outlook items. The commands in the Refine group change to reflect common properties of items stored in the current folder type. The most common properties are shown as buttons in the Refine group; additional properties are available for selection from the More list.

Unless you specify otherwise, the search results include only the contents of the displayed folder, not any of its subfolders or any other folders. However, you can choose to search all similar folders or all Outlook items. If you search more than one folder, Outlook displays the search results grouped by the folder in which they appear.

You can open, delete, and process an item from the search results as you would from any other location. However, if you change an item so that it no longer fits the search criteria, the item no longer appears in the search results.

#### To search Outlook items in a specific folder

- 1. In the **Search** box at the top of the content pane, enter the search term.
- 2. On the **Search** tool tab, in the **Refine** group, click buttons to specify additional search criteria.

#### To change the scope of the search operation

- → To search all items in the current type of folder across all installed accounts, do either of the following:
  - On the Search tool tab, in the Scope group, click the All Items button for the type of item contained in the current folder (for example, All Mailboxes or All Calendar Items).
  - Press Ctrl+Alt+A.
- → To include subfolders of the current folder in the search, do either of the following:
  - On the **Search** tool tab, in the **Scope** group, click the **Subfolders** button.
  - Press Ctrl+Alt+Z.
- → To include messages, appointments, contact records, tasks, and notes from all installed accounts in the search, on the Search tool tab, in the Scope group, click the All Outlook Items button.

Tip The All Items and All Outlook Items searches include all accounts configured in your Outlook installation.

#### To return to the original content view

- → On the **Search** tool tab, in the **Close** group, click the **Close Search** button.
- → Click any folder in the Folder Pane.

#### To quickly return to previous search results

- 1. Click in the **Search** box at the top of the content pane to display the **Search** tool tab.
- 2. On the **Search** tool tab, in the **Options** group, click the **Recent Searches** button, and then click the search you want to repeat.

#### Use Search Folders

A Search Folder displays all the messages in your mailbox that match a specific set of search criteria, no matter which folders the messages are actually stored in. When you create a Search Folder, it becomes part of your mailbox and is kept up to date. The Search Folder module is located in the Folder Pane, within your top-level mailbox, at the same level as the Inbox.

By default, Outlook 2016 includes one standard Search Folder: Unread Mail. (If your environment includes Microsoft Skype for Business, you might also have Search Folders for Missed Calls and Missed Conversations.) If you want quick access to messages that fit a specific set of criteria, you can create a custom Search Folder. Search Folder categories include Reading Mail, Mail From People And Lists, Organizing Mail, and Custom.

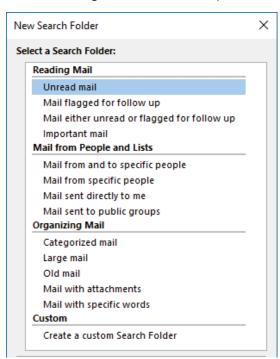

Quickly create a standard Search Folder, or specify custom properties

Outlook automatically keeps Search Folder contents up to date. The names of folders containing unread or flagged items are bold, with the number of unread items after the folder name. The names of folders whose contents are not up to date are italic.

Each message in your mailbox is stored in only one folder (such as your Inbox), but it might appear in multiple Search Folders. Changing or deleting a message in a Search Folder changes or deletes the message in the folder in which it is stored.

#### To create Search Folders

- 1. Display any mail folder.
- **2.** Do one of the following:
  - On the Folder tab, in the New group, click New Search Folder to open the New Search Folder dialog box.
  - In the Folder Pane, expand the mailbox for which you want to create the Search Folder, right-click Search Folders, and then click New Search Folder.
  - Press Ctrl+Shift+P.
- 3. In the New Search Folder dialog box, click the type of Search Folder you want to create, provide the search criteria that define the Search Folder contents, and then click OK.

#### To modify criteria for an existing Search Folder

- 1. Right-click the folder, and then click **Customize This Search Folder**.
- 2. Modify the Search Folder name or criteria, and then click **OK**.

# To update a Search Folder

→ In the Folder List, click the folder name.

# Objective 1.3 practice tasks

| Objective 1.5 practice tasks                                                                                                    |
|----------------------------------------------------------------------------------------------------|
| There are no practice files for these tasks.                                                                                                    |
| ➤ Display your Outlook Inbox and do the following:                                                                                                    |
| ☐ Use the Instant Search feature to locate all messages in your Inbox that contain a specific term, such as <u>business</u> . Note that Outlook filters the messages as you enter the term and highlights the results in messages and message attachments. |
| Expand the search to include all Outlook items.                                                                                                    |
| Refine the search to include only items dated this month.                                                                                                    |
| Refine the search to include only items that have attachments.                                                                                                    |
| Clear the search parameters and then do the following:                                                                                                    |
| Expand the Search Folders node and review the automatically<br>created Search Folders.                                                                                                    |
| <ul> <li>Create a Search Folder that displays all messages with attachments.</li> </ul>                                                                                                    |
| Create a Search Folder that displays messages that were sent only to<br>you and are marked as high importance.                                                                                                    |
|                                                                                                    |
|                                                                                                    |
|                                                                                                    |
|                                                                                                    |
|                                                                                                    |
|                                                                                                    |
|                                                                                                    |
|                                                                                                    |
|                                                                                                    |
|                                                                                                    |
|                                                                                                    |
|                                                                                                    |
|                                                                                                    |
|                                                                                                    |
|                                                                                                    |

# Objective group 2 Manage messages

The skills tested in this section of the Microsoft Office Specialist exam for Microsoft Outlook 2016 relate to managing messages. Specifically, the following objectives are associated with this set of skills:

- 2.1 Configure mail settings
- 2.2 Create messages
- 2.3 Format messages
- 2.4 Organize and manage messages

The primary reason most people use Outlook is to send and receive email messages. Many people use email to keep in touch with friends and family, either from work or from home, and email has swiftly become an accepted and even required form of business communication. Outlook provides all the tools you need to send, respond to, organize, filter, sort, and otherwise manage messages.

Messages composed in Outlook 2016 can contain text, diagrams, and graphics and can be visually enhanced by colors, fonts, and backgrounds. You can configure Outlook to automatically include information such as your name, contact information, and company logo at the end of outgoing messages.

Outlook is designed to act as a complete information-management system; it provides many simple yet useful features that you can use to organize messages and other Outlook items and to quickly find information you need. Outlook automatically handles certain types of organization for you. You can organize items in Outlook by storing related items in folders and by assigning color categories to related items of all types. Outlook makes it easy to follow related messages from multiple people by displaying the messages in Conversation view.

This chapter guides you in studying ways of configuring your Outlook mail settings, automating processes to maximize email efficiency, and creating, customizing, formatting, organizing, and managing messages.

To complete the practice tasks in this chapter, you need the practice files contained in the MOSOutlook2016\Objective2 practice file folder. For more information, see "Download the practice files" in this book's introduction.

# **Objective 2.1: Configure mail settings**

# Set default fonts for outgoing messages

The fonts, styles, colors, and backgrounds of content you create in Outlook are governed by the Office theme. The default body font is 11-point Calibri. Outlook uses the default body font when composing messages. The default settings use a black font for new messages and a blue font for message responses (replies and forwards).

You can apply local character and paragraph formatting to message content. If you want to change the default appearance of text, you can specify the font, size, style, and color of the text of new messages and response messages (forwards and replies). You can continue to use different colors to visually differentiate between original message content and your responses within a message trail if you want to, or you might prefer to keep things clean and simple, and always use the same font regardless of whether a message is new; this simpler approach can help recipients to recognize message content from you.

You select message fonts and control other aspects of message responses on the Personal Stationery tab of the Signatures And Stationery dialog box.

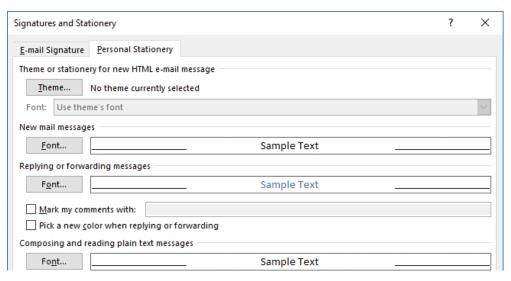

Default fonts for outgoing messages

**Exam Strategy** Exam 77-731, "Outlook 2016: Core Communication, Collaboration and Email Skills," does not require you to demonstrate that you can set the default appearance of plain text message content.

·

#### To change the default font for outgoing messages

- 1. Open the Outlook Options dialog box and display the Mail page.
- 2. In the Compose messages section, click Stationery and Fonts to display the Personal Stationery tab of the Signatures And Stationery dialog box.
- 3. Do either of the following:
  - To set the font for new messages, click **Font** in the **New mail messages** section.
  - To set the font for message responses, click Font in the Replying or forwarding messages section.
- **4.** In the **Font** dialog box, configure the font that you want Outlook to use for the selected message type. Then click **OK** in each of the open dialog boxes.

# Create and assign automatic signatures

When you send an email message to someone, you will most likely "sign" the message by entering your name at the end of the message text. You can automatically insert your signature text in outgoing messages by creating an email signature and assigning it to your email account. Your email signature can include additional information (text and graphics) that you want to consistently provide to message recipients.

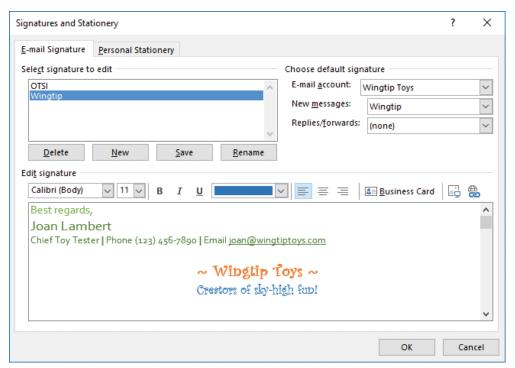

You can create multiple email signatures

You can have a different email signature for new messages and responses. If you have more than one email account set up in Outlook, you can instruct Outlook to insert a different signature in messages sent from each account.

See Also For information about manually inserting email signatures in messages, see "Objective 2.3: Format messages."

#### To create and assign automatic signatures

- 1. Open the **Outlook Options** dialog box and display the **Mail** page.
- 2. In the Compose messages section, click Signatures.
- 3. On the Email Signature tab of the Signatures and Stationery dialog box, click New.

**Tip** Outlook user interface elements refer to electronic mail as *email* or *e-mail*. For consistency, the text of this book always references electronic mail as *email*.

- **4.** In the **Type a name for this signature** box of the **New Signature** dialog box, enter a name that identifies the content or purpose of the signature, and then click **OK**.
- 5. In the Edit signature box, enter the signature text.
- **6.** Format the signature text by selecting the text and then using the formatting commands at the top of the **Edit signature** area.

**Tip** In email messages, your email signature will look exactly as it does in the Edit Signature pane.

- 7. If you want to include your electronic business card as part of your signature, click **Business Card**. Then in the **Insert Business Card** dialog box, locate and click your name, and click **OK**.
- 8. In the Choose default signature area, select the email account to which you want to assign the signature. Then in the New messages list, click the signature name.
- 9. If you want to include the signature in message responses, in the Replies/forwards list, click the signature name.
- **10.** Make any other changes you want, and then click **OK** in each of the open dialog boxes.

#### To edit an automatic signature

- Open the Signatures and Stationery dialog box and display the Email Signature tab.
- 2. In the Select signatures to edit box, click the signature you want to modify.
- 3. In the Edit signature box, modify the signature content and formatting.
- **4.** In the **Choose default signature** section, modify the signature assignments.
- 5. Click **OK** in each of the open dialog boxes.

# Automatically process and reply to messages

You can have Outlook evaluate your incoming or outgoing email messages and take various actions with them based on sets of instructions you set up, called *rules*. You can create rules based on different message criteria, such as the message sender, message recipients, message content, attachments, and importance. By using rules, you can have Outlook move, copy, delete, forward, redirect, reply to, or otherwise process messages based on the criteria you specify. You can choose from a collection of standard rules or create your own from scratch.

For any type of account, you can set up rules that manage the messages stored on your computer. For an Exchange Server account, you can set up rules that manage messages as your Exchange server receives or processes them, and rules that go into effect only when you indicate that you are unavailable, by setting up an Automatic Reply.

# Configure rules for incoming and outgoing messages

You can create a rule based on one of the templates provided by Outlook, start from a blank rule, or copy and modify an existing rule.

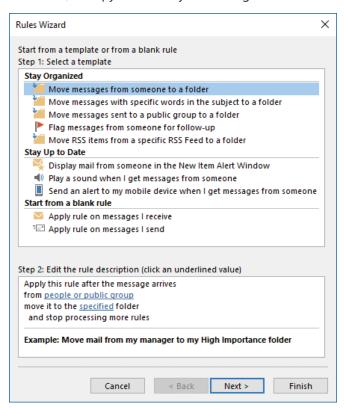

Rules can process messages as you send them or as you receive them

#### To create a rule from scratch

- 1. On the Info page of the Backstage view, click Manage Rules & Alerts.
- 2. On the Email Rules page of the Rules and Alerts dialog box, click New Rule.
- 3. In the Rules Wizard, do one of the following, and then click Next:
  - In the Stay Organized or Stay Up to Date section of the Select a template list, click the template from which you want to build the new rule.
  - In the **Start from a blank rule** section of the **Select a template** list, click the type of message you want the rule to process.
- 4. In the Select condition(s) list, select the check box for each of the conditions that will identify messages to be processed by the rule. In the Edit the rule description area, click each underlined word or phrase, and replace it with a criterion that identifies the target messages. Then click Next.
- 5. In the Select action(s) list, select the check box for each of the actions you want Outlook to perform. Specify the criteria for the underlined words or phrases. Then click Next.
- 6. In the Select exception(s) list, select the check box for any condition that will identify messages to exclude from the rule action. Specify the criteria for the underlined words or phrases. Then click Next.
- 7. Specify a name for the new rule, do either of the following, and then click Finish:
  - Select the Run this rule now on messages already in "Inbox" check box.
  - Select the Turn on this rule check box.

# To modify an existing rule

- Open the Rules and Alerts dialog box. On the Email Rules page, in the Rule list, click the name of the rule you want to modify (do not select its check box). Click Change Rule, and then click Edit Rule Settings.
- 2. In the Rules Wizard, modify the rule as necessary.

#### To create a new rule based on an existing rule

- Open the Rules and Alerts dialog box. On the Email Rules page, in the Rule list, click the name of the rule you want to use as the basis for the new rule. Then click Copy.
- 2. In the Copy rule to dialog box, if the Folder list includes multiple accounts or sets of accounts, click the account or set of accounts to which you want the rule to apply. Then click OK.
- 3. On the Email Rules page, with the copy selected, click Change Rule, and then click Edit Rule Settings.
- **4.** In the **Rules Wizard**, modify the rule as necessary, and specify a unique name for the rule on the final page of the wizard.

#### To apply a rule to a specific account or set of accounts

- 1. In the Rules and Alerts dialog box, click the name of the rule for which you want to specify an account or set of accounts.
- 2. In the Apply changes to this folder list, click the account or set of accounts to which you want to apply the rule.

Tip The Apply Changes To This Folder list is present only when Outlook is configured to connect to multiple Exchange accounts.

# To run a rule on existing messages

- Open the Rules and Alerts dialog box. On the Email Rules page, click Run Rules Now.
- 2. In the Run Rules Now dialog box, select the check box of each rule you want to run, select the folder or folders and type of messages on which you want to run the rule or rules, and then click Run Now.

#### To delete a rule

- 1. Open the Rules and Alerts dialog box. On the Email Rules page, in the Rule list, click the name of the rule you want to delete, and then click Delete.
- 2. In the Microsoft Outlook dialog box that appears, click Yes.

# Configure automatic replies and automatic reply rules

If your organization is running Microsoft Exchange Server, you can use the Automatic Replies feature to inform people who send you email messages of your availability. When you turn on the Automatic Replies feature, Outlook replies automatically to messages received from other people (but only to the first message from each person). You provide whatever textual information you want within the body of the automatic reply message (commonly referred to as an *out of office message*, or *OOF message*).

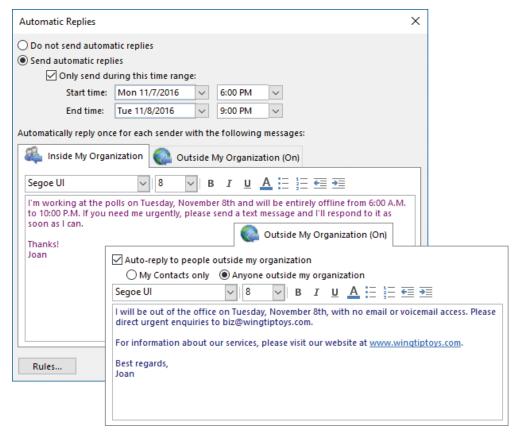

Configure Outlook to send separate automatic replies within and outside of your organization

Tip You can configure rules to send automatic responses from accounts other than Exchange Server accounts. For more information, see "Automatically process and reply to messages" earlier in this topic.

The functionality of the Automatic Replies feature is provided by Exchange Server, so the specific automatic reply options differ depending on what version of Exchange Server your organization is running. Regardless of which Exchange Server environment you're working in, this is a very useful feature. Your automatic reply message might also be displayed to co-workers in a MailTip at the top of messages they address to you, and displayed as part of your contact information in Microsoft Skype for Business.

The purpose of the Automatic Replies feature is to provide standard information to message senders. When you're away from your computer, an automatic reply can set expectations for when a correspondent can expect a personal response from you. You don't have to be physically out of the office to use this feature; some people use it to let other people know when responses will be delayed for other reasons, such as when they are working on a project that will prevent them from responding promptly to messages, or to inform customers who might be in different time zones of their standard working hours.

In addition to having Outlook send automatic replies, you can have it process messages that arrive while you are out of the office by using rules that are in effect only when the Automatic Replies feature is on.

The Automatic Replies feature is off until you explicitly turn it on; it does not coordinate with your free/busy information in the Calendar module.

When you are using an Exchange account, you can do the following when configuring Automatic Replies:

- You can create two auto-reply messages—one that Outlook sends only to people in your organization (on the same domain) and another sent either to everyone else or only to the people in your primary address book.
  - When you have separate internal and external messages, you can distinguish the information made available to co-workers, to friends and business contacts, and to the general public (including senders of spam). For example, you might include your itinerary and mobile phone number only in an internal automatic reply, include your return date in a reply to your contacts, and not send any reply to other people.
- You can specify the font, size, and color of automatic reply message text and apply bold, italic, or underline formatting.
- You can format paragraphs as bulleted or numbered lists and control the indent level.
- You can specify start and end dates and times for your automatic reply message so that you don't have to remember to turn off Automatic Replies.

Separately from the Outlook rules that you run manually or automatically, you can set up rules that run only when the Automatic Replies feature is active. The Automatic Reply rules are built on a different set of criteria than standard Outlook rules; you can choose from a limited number of conditions, and you can't specify exceptions.

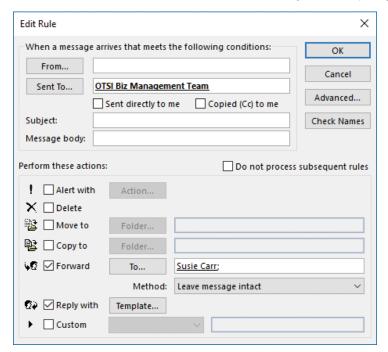

Create special rules to process and respond to messages when you're out of the office

#### To turn on automatic replies

- 1. On the Info page of the Backstage view, click Automatic Replies.
- 2. In the Automatic Replies dialog box, on the Inside My Organization page, click the Send automatic replies option.
- 3. Select the Only send during this time range check box.
- 4. Set the **Start time** to the date and time when you want to start sending automatic replies, and the **End time** to the date and time you want to stop.
- 5. In the content pane, enter and format the message you want to send to internal recipients.
- 6. On the Outside My Organization page, select the Auto-reply to people outside my organization check box.

- 7. If you want to restrict automatic replies to only email messages that are in your Contacts address book, click the **My Contacts only** option.
- **8.** In the content pane, enter and format the message you want to send to external recipients.
- 9. In the Automatic Replies dialog box, click OK.

#### To create a rule that runs only when you are out of the office

- 1. On the Info page of the Backstage view, click Automatic Replies.
- 2. In the Automatic Replies dialog box, click Rules.
- 3. In the Automatic Reply Rules dialog box, click Add Rule.
- 4. In the When a message arrives that meets the following conditions area of the Edit Rule dialog box, specify the conditions that define messages to be processed by the rule.
- 5. To specify additional conditions such as message size, receipt date, importance, and sensitivity, click **Advanced** and, in the **Advanced** dialog box, specify the conditions, and then click **OK**.
- **6.** In the **Perform these actions** area of the **Edit Rule** dialog box, specify the actions to be performed by the rule.
- 7. Click **OK** in each of the three open dialog boxes (**Edit Rule**, **Automatic Reply Rules**, and **Automatic Replies**).

# To specify rules to run while Automatic Replies are turned on

- 1. On the Info page of the Backstage view, click Automatic Replies.
- 2. In the Automatic Replies dialog box, click Rules.
- 3. In the Automatic Reply Rules dialog box, select the check box for each rule you want to run, and clear the check box for each rule you don't want to run during the current out-of-office period. Then click OK in the Automatic Reply Rules and Automatic Replies dialog boxes.

# Populate messages by using Quick Parts

You can save information and document elements that you use frequently as custom building blocks so that you can easily insert them into documents. A custom building block can be a simple phrase or sentence that you use often, or it can include full paragraphs of text and objects such as graphics. You need to create the element exactly as you want it only one time; then you can save it as a building block and use it confidently wherever you need it.

You insert a custom building block into a message from the Quick Parts gallery on the Quick Parts menu.

To create a building block, you create and select the item you want to save, click Save Selection To Quick Parts Gallery on the Quick Parts menu, and assign a name to the building block. You can then insert the building block at the cursor by entering the building block name and pressing F3, or by displaying the Quick Parts gallery and clicking the thumbnail of the building block you want. Or you can insert it elsewhere by right-clicking the thumbnail in the gallery and then clicking one of the specified locations.

#### To create Quick Parts

- 1. In a message composition window, enter and format the content you want to save as a Quick Part.
- **2.** Select the content.
- 3. On the Insert tab, in the Text group, click the Quick Parts button, and then click Save Selection to Quick Part Gallery.
- 4. In the Create New Building Block dialog box, do the following, and then click OK:
  - a. In the Name box, enter a name for the building block.
  - **b.** In the **Description** box, enter a description that will appear as a ScreenTip when you point to the building block in the Quick Parts gallery.

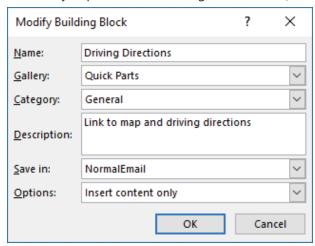

Save frequently used message content as Quick Parts that you can insert in any message

#### To insert Quick Parts

- → Enter the building block name, and then press F3.
- → On the **Insert** tab, in the **Text** group, click the **Quick Parts** button, and then click the building block you want to insert.

# Manage junk email

By default, when Outlook receives a message that it deems to be either junk mail or a phishing message, it delivers that message to the Junk Email folder associated with your account rather than to your Inbox. (Each account you configure Outlook to connect to has its own Junk Email folder.) When the Junk Email folder contains one or more messages, the number of messages in the folder is shown in parentheses at the end of the folder name. If any of the messages in the folder have not been read, the folder name is bold.

Outlook converts message content in the Junk Email folder to plain text and disables any active links or content within the message. The InfoBar in the message header provides specific information about the message's status.

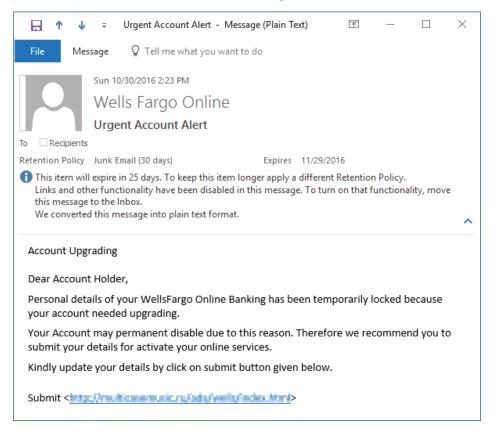

Outlook removes attachments, disables links, and exposes target URLs for your review

Any remote graphics (graphics that are displayed from Internet locations rather than embedded in the message—sometimes called *web beacons*) that were present in the message are converted to URLs, which reveals where the graphics originated.

Although the response options on the ribbon are active, you can't reply to a message from the Junk Email folder—you must first move it to the Inbox or another folder. You can delete messages from the Junk Email folder, or forward a message from the folder to someone else who can verify for you whether the message is valid. The forwarded message will be in plain-text format rather than in the original message format.

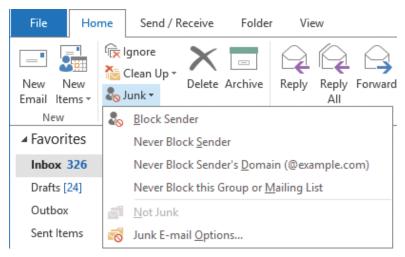

From the Junk menu, you can block or allow specific senders or sending domains

You manage junk mail settings from the Junk Email Options dialog box. You set specific junk email processing options for each email account to which Outlook is configured to connect. The account for which you're configuring options is shown in the title bar of the Junk Email Options dialog box. The Junk Email Options dialog box has five tabs:

- Options On this tab, you set the junk mail filtering level and specify the actions Outlook should take with messages that the junk mail filter retains.
- Safe Senders On this tab, you specify sending email addresses or domains from which Outlook should never filter messages.
- Safe Recipients On this tab, you specify recipient email addresses at which you might receive messages, such as a distribution lists, that Outlook should never filter.
- Blocked Senders On this tab, you specify sending email addresses or domains from which Outlook should always block messages.
- International On this tab, you specify country-specific or region-specific top-level domains from which Outlook should always block messages, or incoming message languages, that you want Outlook to always block.

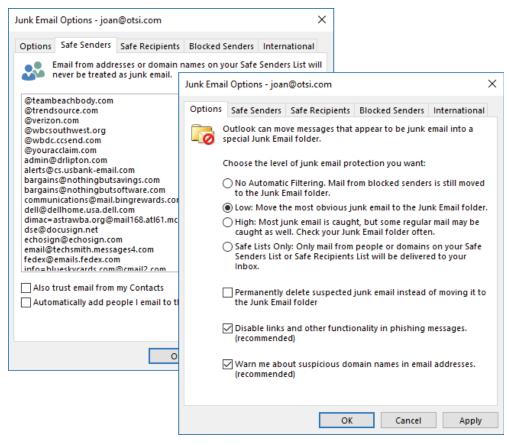

Tailor the junk mail filter settings to fit your typical email patterns

#### To process a junk email message

- 1. In the Junk Email folder, select the message you want to process.
- 2. On the **Home** tab, in the **Delete** group, click the **Junk** button.
- 3. In the Junk list, click one of the following:
  - Block Sender to add the message sender to the Blocked Senders list.
  - Never Block Sender to add the message sender to the Safe Senders list.
  - Never Block Sender's Domain to add the message sender's domain to the Safe Senders list.
  - Never Block this Group or Mailing List to add the recipient group to the Safe Recipients list.
  - Not Junk to move the message to the Inbox. You then have the option of adding the message sender to the Safe Senders list.

#### To configure junk mail settings for the sender of an open message

→ On the **Message** tab of the message reading window, in the **Delete** group, click the **Junk** button, and then click the option you want.

#### To empty the Junk Email folder of any mailbox

- 1. Display the **Folder List** in the **Folder Pane** and expand the mailbox to display its Junk Email folder.
- 2. Right-click the Junk Email folder, and then click Empty Folder.
- 3. In the message box that appears, click **Yes** to confirm that you want to permanently delete the items.

#### To open the Junk Email Options dialog box

→ On the **Home** tab, in the **Delete** group, on the **Junk** menu, click **Junk Email Options**.

#### To choose a junk email protection level

→ On the Options tab of the Junk Email Options dialog box, click No Automatic Filtering, Low, High, or Safe Lists Only.

#### To configure Outlook to automatically delete suspected junk email

→ On the Options tab of the Junk Email Options dialog box, select the Permanently delete suspected junk email instead of moving it to the Junk Email folder check box.

**Tip** Do not select the Permanently Delete Suspected Junk Email... check box if you set the protection level to High or to Safe Lists Only. With these settings, it is likely that the Junk Email Filter will catch quite a few valid messages that you don't want deleted.

#### To ensure that messages from a specific sender or domain aren't classified as junk

- 1. On the Safe Senders tab of the Junk Email Options dialog box, click Add.
- 2. In the Add address or domain dialog box, enter an email address (for example, tom@contoso.com) or domain (for example, @contoso.com), and then click OK.

# To ensure that responses to messages you send aren't classified as junk

→ On the Safe Senders tab of the Junk Email Options dialog box, select the Automatically add people I email to the Safe Senders List check box.

# 2

#### To ensure that messages sent to a specific email address or domain aren't filtered

- 1. On the Safe Recipients tab of the Junk Email Options dialog box, click Add.
- 2. In the Add address or domain dialog box, enter an email address or domain, and then click OK.

**Tip** Add distribution lists or mailing lists of which you are a member to your Safe Recipients List to ensure that messages sent to you through the distribution list or mailing list will never be treated as junk email.

#### To ensure that messages from a specific sender or domain are always classified as junk

- 1. On the Blocked Senders tab of the Junk Email Options dialog box, click Add.
- In the Add address or domain dialog box, enter an email address or domain, and then click OK.

#### To block all messages from a location-specific top-level domain

- On the International tab of the Junk Email Options dialog box, click Blocked Top-Level Domain List.
- 2. In the **Blocked Top-Level Domain List** dialog box, select the check box for the top-level domain of each country or region you want to block, and then click **OK**.

#### To block all messages with language-specific encoding

- On the International tab of the Junk Email Options dialog box, click Blocked Encodings List.
- 2. In the **Blocked Encodings List** dialog box, select the check box for each language you want to block, and then click **OK**.

# Objective 2.1 practice tasks

There are no practice files for these tasks. Before you begin, alert a colleague that you're going to practice creating automatic replies and rules.

| at you're going to practice creating automatic replies and raics.                                                                                                    |
|----------------------------------------------------------------------------------------------------|
| ➤ Start Outlook and do the following:                                                                                                    |
| Set the default font for new messages to Green, 12-point Candara.                                                                                                    |
| Create an email signature that includes your standard email message<br>closure (such as Best regards or Thanks!) and your name. Assign the<br>email signature to new messages sent from your primary account.                                                                                                    |
| Configure Outlook to automatically reply to messages sent to your<br>primary account for the next hour. For messages received from<br>senders inside your organization, enter the automatic reply text<br><u>Thank you for your message. I'm studying for the Outlook MOS</u><br><u>certification exam and will check messages soon.</u> Turn off automatic<br>replies to senders outside of your organization. |
| Create a rule that assigns all incoming messages from your<br>colleague to the Red category, or to another category of your<br>choosing. Turn on the rule.                                                                                                    |
| ➤ Create a new email message to your colleague and do the following:                                                                                                    |
| Verify that the message includes the email signature you configured<br>earlier.                                                                                                    |
| In the message content pane, above the email signature, enter<br>Please help me test Outlook automatic replies and rules by<br>responding to this message.                                                                                                    |
| Verify that the message text uses the default font you configured<br>earlier.                                                                                                    |
| Before sending the message, save the message content (including<br>the text and your email signature) as a Quick Part named <u>Test</u><br><u>Message</u> .                                                                                                    |
| <ul> <li>Delete the message content and then reinsert it by using the<br/>Quick Part.</li> </ul>                                                                                                    |
| Send the message.                                                                                                    |
|                                                                                                    |

| <ul> <li>When your colleague responds to the message, do the following:         <ul> <li>Verify that Outlook assigns the response message to the category you selected earlier.</li> <li>From the response message, add your colleague's email address to your Safe Senders list.</li> </ul> </li> <li>Display your Junk Email folder and do the following:         <ul> <li>Locate a message from a sender you want to block.</li> <li>Add the message sender to your Blocked Senders list.</li> </ul> </li> </ul> |
|----------------------------------------------------------------------------------------------------|
| ☐ If your Junk Email folder contains no messages you want to keep, empty it.                                                                                                    |
|                                                                                                    |
|                                                                                                    |
|                                                                                                    |
|                                                                                                    |
|                                                                                                    |
|                                                                                                    |

# **Objective 2.2: Create messages**

# Create and send messages

You can send a message from any account for which you have permission. Valid sending accounts include those that are configured on your computer and other accounts for which you have been delegated permission.

See Also For information about sending from alternative accounts, see "Manage multiple accounts" in "Objective 1.1: Customize settings." For information about delegating permission to accounts, see "Delegate access" in "Objective 2.4: Organize and manage messages."

In addition to the To and Cc fields, which are displayed by default in the message composition window, you can display the From field and the Bcc field. When you display or hide these optional message header fields in an individual message, Outlook retains the setting for all message composition windows.

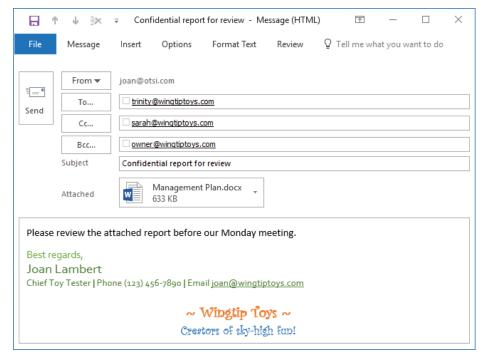

A message with all available header fields and an automatic signature

A convenient way to distribute a file (such as a Microsoft Word document, Excel workbook, PowerPoint presentation, or picture) is by attaching the file to an email message. Message recipients can preview or open the file from the Reading Pane, open it from the message window, forward it to other people, or save it to their computers.

When you attach a file from a shared online location, such as a OneDrive folder or SharePoint document library, the message may be attached as a link to the shared file, indicated by a cloud on the file icon. If you prefer to send the file, you can convert the link to a freestanding attachment.

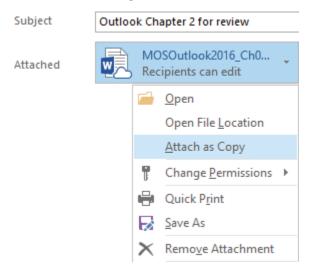

Converting a shared file to an attachment

You can also attach Outlook items, such as other messages, calendar items, contact records, notes, and tasks, to outgoing messages. Recipients can save attached items in their own Outlook installations.

#### To create an original message

- → In the Mail module, on the **Home** tab, in the **New** group, click **New Email**.
- → In the Mail module, press Ctrl+N.
- → In any module, on the **Home** tab, in the **New** group, click **New Items**, and then click **Email Message**.

**Tip** Outlook user interface elements refer to electronic mail as *email* or *e-mail*. For consistency, the text of this book always references electronic mail as *email*.

→ In any module, press Ctrl+Shift+M.

# To display optional address fields

→ On the Options tab of the message window, in the Show Fields group, click Bcc.

# To attach one or more files to a message

→ Drag the file or files you want to attach to the message from File Explorer into the message area of the message window.

Or

- 1. On the **Message** tab or **Insert** tab of the message window, in the **Include** group, click **Attach File**.
- 2. On the Attach File menu, do one of the following:
  - If the file you want to attach is in the Recent Items list, click the file in the list.
  - Click **Browse Web Locations**, click the file storage location, and browse to and select the file you want to attach.
  - Click **Browse This PC** to open the **Insert File** dialog box. Locate and click the file you want to attach, and then click **Insert**.

### To attach a separate copy of a shared file to a message

→ In the Attached area of the message header, point to the attachment, click the arrow that appears, and then click Attach as Copy.

### To attach an Outlook item to a message

→ Drag the item you want to attach to the message from the content pane into the message area of the message window.

Or

- 1. Do either of the following:
  - On the Message tab of the message window, in the Include group, click Attach Item, and then click Outlook Item.
  - On the Insert tab of the message window, in the Include group, click Outlook Item.
- 2. In the Insert Item dialog box, locate and click the item you want to attach.
- 3. With Attachment selected in the Insert as area, click OK.

## To remove an attachment from an outgoing email message

→ In the Attached area of the message header, point to the file attachment, click the arrow that appears, and then click Remove Attachment.

## To recall a message

- 1. From your **Sent Items** folder, open the message you want to recall.
- 2. On the Message tab, in the Move group, click the More Move Actions button, and then click Recall This Message.

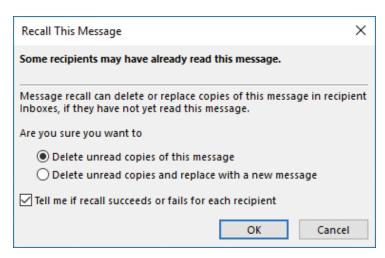

You can delete or replace a message you've sent if it hasn't yet been read by the recipient

- 3. In the Recall This Message dialog box, select an option to indicate whether you want to delete or replace the sent message, and whether you want to receive an email notification of the success or failure of each recall. Then click **OK**.
- 4. If you choose to replace the message, a new message window opens. Enter the content that you want to include in the replacement message, and then send it.

# Configure message options

When you send a message, you can include visual indicators of the importance, sensitivity, or subject category of a message or other Outlook item, flag a message for follow-up, restrict other people from changing or forwarding message content, provide a simple feedback mechanism in the form of voting buttons, and specify message delivery options to fit your needs.

Common message settings and delivery options include the following:

- Flags and reminders You can place an outgoing message on your task list, add an informational reminder to it, or set a reminder to appear at a certain time and date, for yourself and for message recipients.
- Importance You can indicate the urgency of a message by setting its importance to High or Low. A corresponding banner appears in the message header and, if the Importance field is included in the view, an importance icon appears in the Inbox or other message folder.
- Sensitivity You can indicate that a message should be kept private by setting its sensitivity to Confidential, Personal, or Private. No indicator appears in the message folder, but a banner appears in the message header to indicate a sensitivity level other than Normal.

- **Security** If you have a digital ID, you can digitally sign the message; or you can encrypt the contents of the message.
- Voting options If you and your message recipients have Microsoft Exchange Server accounts, you can add voting buttons to your messages so that recipients can quickly select from multiple-choice response options.
- Tracking options You can track messages by requesting delivery receipts and read receipts. These receipts are messages automatically generated by the recipient's email server when it delivers the message to the recipient and when the recipient opens the message.
- **Delivery options** You can have reply messages delivered to an email address other than yours, specify a date and time for the message to be delivered and to expire, and set advanced attachment format and encoding options.
- Categories You can assign a message to a color category that will be visible to the recipient if he or she views the message in Outlook.

Exam Strategy Exam 77-731, "Outlook 2016: Core Communication, Collaboration and Email Skills," does not require you to demonstrate the ability to schedule the delivery of a message or set an expiration time for a message.

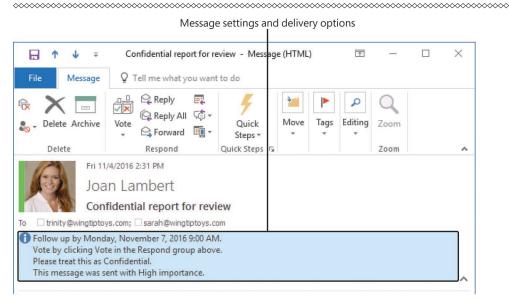

The message header provides important information to recipients

The most commonly used options are available in the Tags group on the Message tab of the message window. You can access other options from the Properties dialog box, which you open by clicking the Tags dialog box launcher.

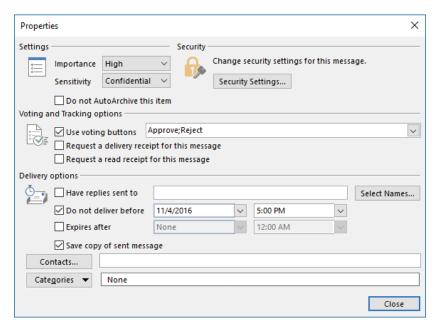

Settings in the Properties dialog box are specific to the current message

### To designate a message as high or low priority

→ On the **Message** tab of the message window, in the **Tags** group, click the **High Importance** or **Low Importance** button.

Or

- 1. On the Message tab of the message window, click the Tags dialog box launcher.
- 2. In the **Properties** dialog box, click the option you want in the **Importance** list, and then click **Close**.

## To remove the priority setting from a message you are forwarding

- 1. On the **Message** tab of the received message window, in the **Respond** group, click the **Forward** button.
- On the Message tab of the forwarded message composition window, in the Tags group, click the active High Importance or Low Importance button to turn it off

### To set the sensitivity of a message

- 1. On the Message tab of the message window, click the Tags dialog box launcher.
- 2. In the **Properties** dialog box, click the option you want in the **Sensitivity** list, and then click **Close**.

**Tip** You can set the default sensitivity and priority of all new messages in the Send Messages section of the Mail page of the Outlook Options dialog box.

### To flag an outgoing message for follow-up by you

→ On the **Message** tab of the message window, click the **Follow Up** button, and then click the flag date you want to set.

### To flag an outgoing message for follow-up by recipients

- 1. On the **Message** tab of the message window, click the **Follow Up** button, and then click **Custom**.
- 2. In the Custom dialog box, select the Flag for Recipients check box.
- 3. If you want to set a reminder for recipients, select the **Reminder** check box and the reminder date and time.
- **4.** Click **OK** to set the flag, which will appear in the message header as *Recipients receive: Follow up* or *Recipients receive: Follow up by* followed by the specified date and time.

## To add voting options to a message

→ On the Options tab of the message window, in the Tracking group, click Use Voting Buttons, and then click the existing combination of voting buttons you want.

Or

- 1. Do either of the following:
  - On the **Options** tab, click the **More Options** dialog box launcher.
  - On the **Options** tab of the message window, in the **Tracking** group, click **Use Voting Buttons**, and then click **Custom**.
- 2. In the **Voting and Tracking options** area of the **Properties** dialog box, select the **Use voting buttons** check box.
- 3. In the Use voting buttons list, do either of the following:
  - Click the combination of voting buttons you want in the list.
  - Enter the voting button labels you want, separated by semicolons.
- 4. Close the **Properties** dialog box.

## To request a message receipt

- 1. On the Options tab, click the More Options dialog box launcher.
- 2. In the **Voting and Tracking options** area of the **Properties** dialog box, do either of the following:
  - Select the **Request a delivery receipt for this message** check box to request notification when the message is delivered to the recipient's mailbox.
  - Select the **Request a read receipt for this message** check box to request notification when the message is marked as read.
- 3. Close the **Properties** dialog box.

## To direct responses to an alternative email address

- 1. Do either of the following:
  - On the **Options** tab, in the **More Options** group, click **Direct Replies To**.
  - On the **Options** tab, click the **More Options** dialog box launcher.
- 2. In the **Delivery options** area of the **Properties** dialog box, enter the email address to which you want responses to be delivered in the **Have replies sent to** box.
- 3. Close the Properties dialog box.

# Respond to messages

After you read a message, Outlook indicates its status as Read by removing the bold formatting and blue bar from the message header. You can change the read status of a message to provide visual cues or to affect the number that appears after the folder name in the Folder Pane.

You can respond to most email messages that you receive by clicking a response button either in the Reading Pane, in the Respond group on the Home tab of the program window, or in the Respond group on the Message tab of the message window.

The most standard response to a message is a reply. When you reply to a message, Outlook fills in one or more of the address boxes for you, as follows:

- **Reply** Creates an email message, addressed to only the original message sender, that contains the original message text.
- Reply All Creates an email message, addressed to the message sender and all recipients listed in the To and Cc boxes, that contains the original message text. The message is not addressed to recipients of blind courtesy copies (Bcc recipients).
- Reply with Meeting Creates a meeting invitation addressed to all message recipients. The message text is included in the meeting window content pane. Outlook suggests the current date and an upcoming half-hour time slot for the meeting.

Message replies include the original message header and text, preceded by a space in which you can respond. Replies do not include any attachments from the original message.

You can add, change, and delete recipients from any reply before sending it.

You can forward a received message to any email address (regardless of whether the recipient uses Outlook) provided the message was not sent with restricted permissions.

Outlook 2016 has the following message-forwarding options:

- **Forward** Creates a new message that contains the text of the original, and retains any attachments from the original message.
- Forward As Attachment Creates a blank message that contains no text but includes the original message as an attachment. The original message text and any attachments are available to the new recipient when he or she opens the attached message.

When you forward a message, Outlook does not fill in the recipient boxes for you (the assumption being that you want to forward the message to someone who wasn't included on the original message).

### To mark messages as read or unread

- 1. Select the message or messages for which you want to change the status.
- 2. Right-click the selection, and then click Mark as Read or Mark as Unread.

### To reply only to the message sender

- → On the **Home** tab, in the **Respond** group, click the **Reply** button.
- → In the Reading Pane, in the message header, click the Reply button.
- → Press Ctrl+R.

## To reply to all message recipients

- → On the **Home** tab, in the **Respond** group, click the **Reply All** button.
- → In the **Reading Pane**, in the message header, click the **Reply All** button.
- → Press Ctrl+Shift+R.

## To forward a message

- → On the **Home** tab, in the **Respond** group, click the **Forward** button.
- → In the **Reading Pane**, in the message header, click the **Forward** button.
- → Press Ctrl+F.

## To delete messages

- 1. Select the message, messages, or conversation you want to delete.
- 2. Do either of the following:
  - Press the **Delete** key.
  - On the **Home** tab, in the **Delete** group, click **Delete**.
- 3. If prompted to confirm the deletion, click Yes.

# Objective 2.2 practice tasks

The practice files for these tasks are located in the MOSOutlook2016\Objective2 practice file folder. Before you begin, alert a colleague that you will be practicing sending messages.

| ➤ Start Outlook and do the following:                                                                                   |
|----------------------------------------------------------------------------------------------------|
| Create a new message with the subject MOS Sensitivity and address<br>the message to yourself.                           |
| Flag the message as personal.                                                                                           |
| Configure the message to expire in five minutes, and then send it.                                                      |
| ➤ After you receive the MOS Sensitivity message, do the following:                                                      |
| Open and then close the message.                                                                                        |
| ☐ Wait for the message to expire, and note the effect of the expiration.                                                |
| Mark the message as unread.                                                                                             |
| ➤ Create a new message to yourself with the subject MOS Secret, and do the following:                                   |
| Flag the message as both high priority and confidential.                                                                |
| Send the message.                                                                                                    |
| ➤ After you receive the MOS Secret message, do the following:                                                           |
| Forward the message.                                                                                                    |
| Address the forwarded message to your colleague.                                                                        |
| Change the priority to Normal.                                                                                          |
| Add yourself as a BCC recipient.                                                                                        |
| Request a delivery receipt.                                                                                             |
| Send the message.                                                                                                    |
| ➤ After the message arrives, do the following:                                                                          |
| <ul> <li>Open the message and verify that the message header doesn't<br/>include you as a message recipient.</li> </ul> |
| <ul> <li>Verify that you receive delivery receipts for yourself and your<br/>colleague.</li> </ul>                      |
| Attempt to recall the message, and note the results.                                                                    |

| ➤ Create a new message to yourself with the subject MOS Vote, and do the following:                                                                                                    |
|----------------------------------------------------------------------------------------------------|
| ☐ In the message content pane, enter Will I pass the Outlook MOS exam?                                                                                                    |
| <ul><li>Configure the message options to include the custom voting<br/>buttons <u>I Will</u>, <u>I Might</u>, and <u>I Will Not</u>.</li></ul>                                               |
| Send the message.                                                                                                    |
| After you receive the message, respond by voting I Will.                                                                                                    |
| Locate and review the poll results.                                                                                                    |
| Create a new message to yourself with the subject MOS Files, and do<br>the following:                                                                                                    |
| Attach the Outlook_2-2a document to the message.                                                                                                    |
| Use a different technique to attach the Outlook_2-2b presentation<br>to the message.                                                                                                    |
| Send the message to yourself.                                                                                                    |
| After you receive the message, preview each of the attachments in<br>the Reading Pane. Scroll through the full content of each.                                                              |
| Open the Outlook_2-2a document and Outlook_2-2b presentation.<br>Scroll through the document and run the slide show to identify any<br>differences between the preview and the file content. |
| Create a new message to yourself with the subject MOS Items, and do<br>the following:                                                                                                    |
| Attach any contact record (not a business card) and any calendar<br>item (not a calendar) to the message.                                                                                    |
| Send the message.                                                                                                    |
| After you receive the message, preview each of the attachments in<br>the Reading Pane.                                                                                                    |
| Open the contact record.                                                                                                    |
| Close the open document, presentation, contact record, and email<br>messages.                                                                                                    |
|                                                                                                    |
|                                                                                                    |
|                                                                                                    |
|                                                                                                    |
|                                                                                                    |

# **Objective 2.3: Format messages**

## Format text

You can manually format text in the message content pane to differentiate it from your default font. The local formatting options available in Outlook 2016 are the same as those available in Word 2016, PowerPoint 2016, and other Office 2016 programs. You might already be familiar with the formatting options from working with those programs. Here's a quick review of the types of formatting changes you can make.

- Font, size, and color More than 220 fonts in a range of sizes and in a virtually unlimited selection of colors
- Font style Regular, bold, italic, or bold italic
- Underline style and color Plain, multiple, dotted, dashed, wavy, and many combinations thereof, in all colors
- Effects Strikethrough, superscript, subscript, shadow, outline, emboss, engrave, small caps, all caps, or hidden
- Character spacing Scale, spacing, position, and kerning
- Paragraph attributes Alignment, indentation, and spacing
- Character and paragraph styles Titles, headings, and purpose-specific font formatting (for example, for quotes and book titles)

## To apply local formatting to selected text

- → On the Mini Toolbar, click or select the formatting you want to apply.
- → In the Basic Text group the Message tab, or in the Font or Paragraph group on the Format Text tab, click or select the formatting option.
- → On the Message tab, click the Basic Text dialog box launcher. On the Font and Advanced tabs of the Font dialog box, click or select the formatting you want to apply, and then click OK.
- → On the Format Text tab, click the Font dialog box launcher. In the Font dialog box, click or select the formatting you want to apply, and then click OK.
- → On the Format Text tab, click the Paragraph dialog box launcher. On the Indents and Spacing and Line and Page Breaks tabs of the Paragraph dialog box, click or select the formatting you want to apply, and then click OK.

## To apply existing formatting to other text

- 1. In the message composition window, position the cursor in the formatted text or paragraph.
- 2. Do either of the following:
  - On the Message tab or Format Text tab, in the Clipboard group, click the Format Painter button to store the character and paragraph formatting of the selected text or active paragraph for a single use.
  - In the **Clipboard** group, double-click the **Format Painter** button to store the formatting of the selected text or active paragraph for multiple uses.
- 3. Drag the paintbrush-shaped cursor across the text to which you want to apply the stored formatting.
- **4.** If necessary, click the **Format Painter** button or press the **Esc** key to turn off the Format Painter tool.

Tip When you are working with certain content elements such as tables and graphics, one or more tool tabs containing formatting commands specific to that element appear on the ribbon. You must select the element to access its formatting commands.

# Apply themes

You can change the appearance of the text in a message by applying either local formatting (character or paragraph attributes and styles that you apply directly to text) or global formatting (a theme that you apply to the entire document) in the same way that you would when working in a Word document or PowerPoint presentation.

Nine of the standard Microsoft Office 2016 themes (which are not the same as the email message themes you can select in the Theme Or Stationery dialog box) are available from the Themes gallery on the Options tab in a message composition window. Each theme controls the colors, fonts, and graphic effects used in the message.

The default theme for all email messages, Word documents, PowerPoint presentations, Excel workbooks, and other Office 2016 documents is the Office theme. If you don't apply another theme to your message, the colors, fonts, and effects in your message are controlled by the Office theme.

## To specify an email theme or stationery for HTML messages

- 1. Open the Outlook Options dialog box and display the Mail page.
- 2. In the Compose messages section, click Stationery and Fonts.
- 3. On the Personal Stationery tab of the Signatures and Stationery dialog box, in the Theme or stationery for new HTML email message area, click Theme.

Tip Outlook user interface elements refer to electronic mail as *email* or *e-mail*. For consistency, the text of this book always references electronic mail as *email*.

- 4. In the Theme or Stationery dialog box, click the theme you want to use. Select or clear the Vivid Colors, Active Graphics, and Background Image check boxes to specify the theme elements you want to include, and then click OK.
- 5. In the Theme or stationery for new HTML email message area, click the Font arrow, and then do one of the following:
  - Click **Use theme's font** to use the theme font for new messages and responses.
  - Click **Use my font when replying and forwarding messages** to use the theme font for new messages and a custom font for responses.
  - Click **Always use my font** to use a custom font for all messages and to use only the styles, colors, and backgrounds of the selected theme.
- 6. Click OK in the open dialog boxes.

### To apply a theme to an individual message

→ In the message composition window, on the **Options** tab, in the **Themes** group, click the **Themes** button, and then click the theme you want to apply.

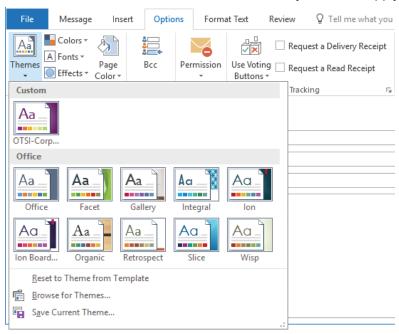

Apply a custom or built-in theme to any message

#### To reset to the default theme

- 1. On the Personal Stationery tab of the Signatures and Stationery dialog box, in the Theme or stationery for new HTML email message area, click Theme.
- 2. In the Theme or Stationery dialog box, click (No Theme), and then click OK.

# Apply styles

A style is a combination of character formatting and paragraph formatting that you can apply to selected text or the active paragraph with one click. You can use styles to format text in email messages in the same way that you do in Word documents.

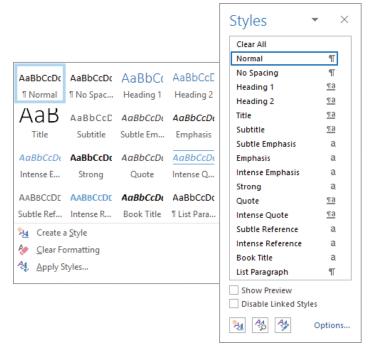

Outlook supports the same styles and style sets that are available in Word

Exam Strategy If the existing styles don't meet your needs, you can modify existing styles and create styles from scratch. Modifying and creating styles is beyond the scope of this exam.

### To display the Styles pane

→ In the message composition window, on the Format Text tab, click the Styles dialog box launcher.

## To preview the effect of a style on selected text

→ On the Format Text tab, in the Quick Styles gallery, point to the style.

## To apply a style to selected text

→ In the Quick Styles gallery or in the Styles pane, click the style.

# Create hyperlinks

Outlook automatically converts URLs that you enter in a message content pane into hyperlinks that the recipient can click to display the webpage. You can manually create a hyperlink from any text or graphic to a heading or bookmark within the message or to an external file or webpage. You can also create a hyperlink that the recipient can click to create a new email message that already has the To and Subject fields populated.

## To begin creating a hyperlink of any type

- 1. Select the text or graphic from which you want to link.
- 2. Do either of the following to open the Insert Hyperlink dialog box:
  - On the **Insert** tab, in the **Links** group, click **Hyperlink**.
  - Press Ctrl+K.

## To create a hyperlink to an existing file

- In the Insert Hyperlink dialog box, in the Link to list, click Existing File or Web Page.
- 2. Do either of the following:
  - In the **Look in** pane, browse to the file you want to link to.
  - Click the **Browse for File** button and then, in the **Link to File** dialog box, browse to the file and click **Open**.
- 3. In the Insert Hyperlink dialog box, click OK.

## To create a Word document and a hyperlink to it

- In the Insert Hyperlink dialog box, in the Link to list, click Create New Document.
- 2. In the Name of new document box, enter a name for the document.
- 3. To create the document in a folder other than your Documents folder, click **Change**, browse to the folder in which you want to save the file, and then click **OK**.
- 4. In the When to edit area, do one of the following:
  - Click **Edit the new document later** to create a blank document.
  - Click Edit the new document now to create a document and open it in Word.
- 5. In the Insert Hyperlink dialog box, click OK.

## To create a hyperlink to a webpage

- In the Insert Hyperlink dialog box, in the Link to list, click Existing File or Web Page.
- **2.** Do either of the following:
  - In the Address box, enter the URL of the webpage you want to link to.
  - Click the Browse the Web button. In the web browser window that opens, display the webpage you want to link to. Then minimize or close the browser window.
- 3. In the Insert Hyperlink dialog box, click OK.

### To create a hyperlink to a heading or bookmark within the message

- In the Insert Hyperlink dialog box, in the Link to list, click Place in This Document.
- 2. In the Select a place in this document box, click the heading or bookmark you want to link to.
- 3. In the Insert Hyperlink dialog box, click OK.

### To create a hyperlink that creates a pre-addressed email message

- 1. In the Insert Hyperlink dialog box, in the Link to list, click Email Address.
- 2. In the **Email address** box, enter the name or email address of the message recipient.
- 3. In the **Subject** box, enter the message subject.
- 4. In the Insert Hyperlink dialog box, click OK.

## To change the target of an existing hyperlink

- 1. Right-click the hyperlinked text or graphic, and then click Edit Hyperlink.
- 2. In the **Edit Hyperlink** dialog box, change the properties of the hyperlink, and then click **OK**.

## To remove a hyperlink

→ Right-click the hyperlinked text or graphic, and then click **Remove Hyperlink**.

## Insert images

Email is a means of communicating information to other people, and, as the old saying goes, a picture is worth a thousand words. Using Outlook 2016, you can communicate visual information in the following ways:

- Share photographs with other people by attaching the photos to messages or embedding them in messages.
- Share information from websites, documents, and other visual presentations by capturing images of your screen directly from Outlook and then inserting those images in your message.
- Explain complicated processes and other business information by creating SmartArt graphics within messages or by embedding SmartArt graphics that you create in other Office 2016 programs.
- Communicate statistical information by creating a chart within a message.
- Decorate message content by inserting clip art images.

You can insert all these types of images from the Illustrations group on the Insert tab into the content pane of an email message, calendar item, or task, or into the notes pane of a contact record.

Exam Strategy Capturing screenshots, inserting SmartArt graphics or charts, and formatting images are beyond the scope of this exam.

You can insert digital photographs or pictures created in almost any program into an Outlook email message. You specify the source of the picture you want to insert by clicking one of the following two buttons, which are located in the Illustrations group on the Insert tab:

- Pictures Click this button to insert a picture that is saved as a file on your computer, on a network drive, or on a device (such as a digital camera) that is connected to your computer.
- Online Pictures Click this button to insert a royalty-free clip art image from Office.com, a web search result from Bing, or an image stored in your personal online storage folder or another online source.

After inserting a picture from a file or from an online source, you can modify the picture and control the flow of text around it by using the commands on the Format tool tab that appears when the picture is selected.

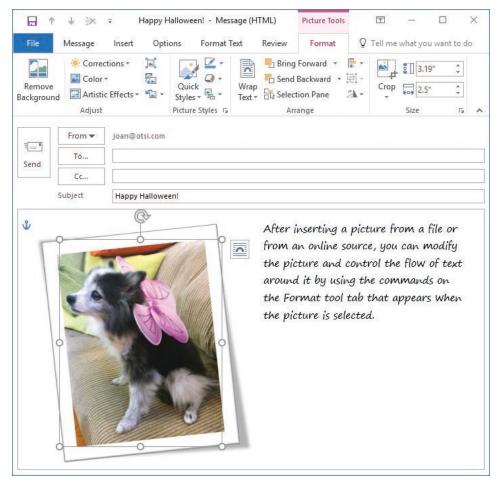

You can modify pictures in outgoing messages in the same ways that you can in Word documents

### To insert an image from a file

- 1. Click in the message content pane.
- 2. On the **Insert** tab, in the **Illustrations** group, click **Pictures**.
- 3. In the **Insert Picture** dialog box, browse to and click the file you want. Then do one of the following:
  - To insert the image in the message content pane, click **Insert**.
  - To insert an image that updates automatically if the image file changes, in the **Insert** list, click **Link to File**.
  - To insert an image that you can manually update if the image file changes, in the **Insert** list, click **Insert and Link**.

### To insert an online image

- 1. On the Insert tab, in the Illustrations group, click Online Pictures.
- 2. In the Insert Pictures window, click the online source.
- 3. Enter a keyword in the search box and press **Enter**, or browse to the picture you want to insert.
- 4. Double-click the image you want to insert.

Tip You change the size, shape, and location of an image by using the same techniques as you do with other graphic elements.

## Insert signatures

After you create a signature, you can manually add it to any email message. Inserting a signature in a message automatically replaces any signature that is already in the message.

See Also For information about creating and assigning email signatures, see "Objective 2.1: Configure mail settings."

## To manually insert an existing email signature in a message

- 1. Position the cursor where you want to insert the email signature.
- 2. On the Insert tab, in the Include group, click the Signature button.
- 3. In the Signature list, click the name of the email signature you want to insert.

## To remove an email signature from a message

→ Select and delete the signature content as you would any other text.

# Objective 2.3 practice tasks

The practice file for these tasks is located in the MOSOutlook2016\Objective2 practice file folder.

| ·uc | dee me forder.                                                                                                    |
|-----|----------------------------------------------------------------------------------------------------|
| >   | Start Outlook, create a new message to yourself with the subject MOS Formatting, and do the following:                                                                         |
|     | Open the Outlook_2-3 document. Select all the content in the document and copy it to the Microsoft Office Clipboard. Paste the copied content into the MOS Formatting message. |
|     | ☐ Apply the Title style to the first paragraph of the pasted content.                                                                                                    |
|     | ☐ Apply the Subtitle style to the second paragraph.                                                                                                    |
|     | ☐ Format the four paragraphs representing categories of rules as a bulleted list.                                                                                              |
|     | ☐ Apply the Heading 1 style to the Definitions and General Rules paragraphs.                                                                                                   |
|     | Apply the Gallery theme to the message and note the changes.                                                                                                    |
|     | ☐ Send the message.                                                                                                    |
| >   | Create a new message to yourself with the subject <u>MOS Links</u> , and do the following:                                                                                     |
|     | In the message body, enter the following text: <u>You can find more information about Microsoft Office 2016 here. Please let me know if you have any questions.</u>            |
|     | ☐ Insert a hyperlink from the word <i>here</i> that displays the Office website at <u>office.microsoft.com</u> in a new window.                                                |
|     | ☐ Insert a hyperlink from the words <i>let me know</i> that creates an email message addressed to you with the subject <u>Office help request</u> .                            |
|     | ☐ Send the message to yourself.                                                                                                    |
|     | ☐ When you receive the message, test the hyperlinks and verify that each performs the expected task.                                                                           |
|     |                                                                                                    |
|     |                                                                                                    |
|     |                                                                                                    |
|     |                                                                                                    |
|     |                                                                                                    |
|     |                                                                                                    |

# Objective 2.4: Organize and manage messages

## Arrange messages by specific attributes

By default, Outlook displays messages in order by date, from newest to oldest. Alternatively, you can arrange items by any of the following attributes:

- Account Messages are grouped by the email account to which they were sent.
   This is useful if you receive messages for more than one email account in your Inbox (for example, if you receive messages sent to your POP3 account within your Exchange account mailbox).
- Attachments Messages are grouped by whether they have attachments and secondarily by date received.
- Categories Messages are arranged by the category you assign to them.
   Messages without a category appear first. Messages with multiple categories assigned to them appear in each of those category groups.
- Flag: Start Date or Due Date Unflagged messages and messages without specific schedules appear first. Messages that you've added to your task list with specific start or due dates are grouped by date.
- From Messages appear in alphabetical order by the message sender's display name. If you receive messages from a person who uses two different email accounts, or who sends messages from two different email clients (for example, from Outlook and from Windows Mail), the messages will not necessarily be grouped together.
- Importance Messages are grouped by priority: High (indicated by a red exclamation point), Normal (the default), or Low (indicated by a blue downward-pointing arrow).
- To Messages are grouped alphabetically by the primary recipients (the names or addresses on the To line). The group name exactly reflects the order in which addresses appear on the To line. Therefore, a message addressed to *Bart Duncan; Lukas Keller* is not grouped with a message addressed to *Lukas Keller; Bart Duncan*.
- Size Messages are grouped by size of the message, including any attachments. Groups include Huge (1–5 MB), Very Large (500 KB–1 MB), Large (100–500 KB), Medium (25–100 KB), Small (10–25 KB), and Tiny (less than 10 KB). This feature is useful if you work for an organization that limits the size of your Inbox, because you can easily locate large messages and delete them or move them to a personal folder.

- Subject Messages are arranged alphabetically by their subjects and then by date. This is similar to arranging by conversation except that the messages aren't threaded.
- Type Items in your Inbox (or other folder) are grouped by the type of item—for example, messages, encrypted messages, message receipts, meeting requests and meeting request responses, tasks, Microsoft InfoPath forms, and server notifications.

**Tip** You can easily sort and group messages by any message settings by choosing that message setting in the Arrange By list.

After arranging the items in your message list, you can change the sort order of the arrangement. The message list header displays the current sort order and arrangement of the message list.

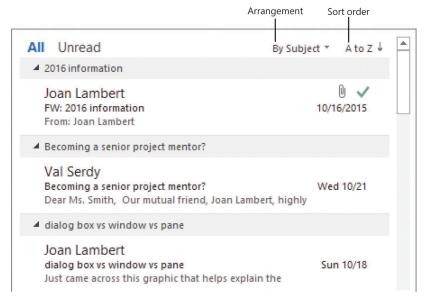

Numbers come before letters when sorting from A to Z

By default, the messages within each arrangement are in groups specific to that category. For example, when messages are arranged by date, they are grouped by date: groups include each day of the current week, Last Week, Two Weeks Ago, Three Weeks Ago, Last Month, and Older. Each group has a header. You can collapse a group so that only the header is visible, or select and process messages by group.

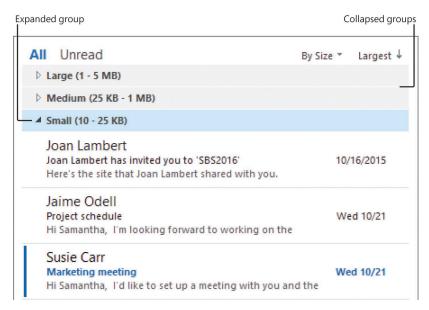

Collapsing groups of messages displays only the group headers

In Single view or Preview view, you can sort messages by any visible column. If you want to sort by an attribute that isn't shown, you can add that column to the view.

## To arrange messages by a specific attribute

- → Do one of the following:
  - In any view: On the **View** tab, in the **Arrangement** gallery, click the message attribute.
  - In Compact view: In the message list header, click the current arrangement, and then click the message attribute.
  - In Single view or Preview view: Right-click any column header, click **Arrange By**, and then click the message attribute.

## To reverse the sort order of the message list arrangement

- → Do one of the following:
  - In any view: On the View tab, in the Arrangement group, click Reverse Sort.
  - In Compact view: In the message list header, click the current sort order.
  - In Single view or Preview view: Right-click any column header, and then click Reverse Sort.

Tip In a list view, you can sort by any column by clicking the column header, and reverse the sort order by clicking the column header again.

### To group or ungroup messages

- → Do one of the following:
  - In any view: On the **View** tab, in the **Arrangement** gallery, click **Show in Groups**.
  - In Compact view: Click the message list header, and then on the menu, click **Show in Groups**.
  - In Single view or Preview view: Right-click the header of the column you want to group by, and then click **Group By This Field**.

## To select a group of messages

→ Click the group header.

### To expand the current message group

- → Do one of the following:
  - Click the arrow at the left end of the group header.
  - Press the **Right Arrow** key.
  - On the View tab, in the Arrangement group, click Expand/Collapse, and then click Expand This Group.

### To collapse the current message group

- → Do one of the following:
  - Click the arrow at the left end of the group header.
  - Press the **Left Arrow** key.
  - On the **View** tab, in the **Arrangement** group, click **Expand/Collapse**, and then click **Collapse This Group**.

## To expand or collapse all message groups

→ On the View tab, in the Arrangement group, click Expand/Collapse, and then click Expand All Groups or Collapse All Groups.

## To reset the message arrangement (and other view settings)

- 1. On the View tab, in the Current View group, click Reset View.
- 2. In the Microsoft Outlook dialog box prompting you to confirm that you want to reset the current view to its default settings, click Yes.

# Categorize messages

To help you locate Outlook items associated with a specific subject, project, person, or other attribute, you can create a category specific to that attribute and assign the category to any related items. You can assign a category to any type of Outlook item, such as a message, an appointment, a contact record, or a note. For example,

you might assign contact records for customers to a Customers category, or contact records, messages, and meetings associated with a specific project to a category named for the project.

Outlook uses color categories, which combine named categories with color bars to provide an immediate visual cue when you view messages in your Inbox, appointments on your calendar, and other information. Depending on the view of the Outlook items, the category might be indicated by a simple colored block or a large colored bar.

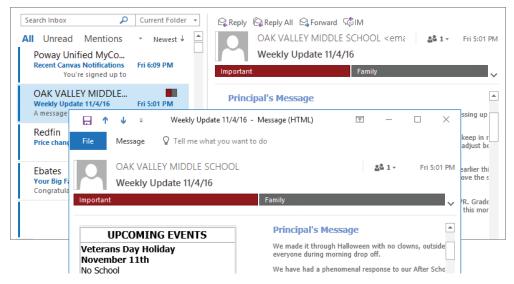

Colored blocks represent the categories assigned to an item

Tip You can locate, sort, and filter Outlook items by category. For information, see "Objective 1.3: Perform search operations in Outlook."

Outlook 2016 has six preconfigured color categories named only by color. You can rename them and create new categories. Each category can have the following elements:

- Name The category name can be one simple word or a long, descriptive phrase. The first 32 characters of the category name are visible in the color categories dialog box, but pointing to a truncated name displays the entire name in a ScreenTip.
- Shortcut key You can assign any of the 11 available keyboard shortcut combinations (Ctrl+F2 through Ctrl+F12) to the individual color categories. (You can assign only these 11 keyboard shortcuts within the dialog box.)
- Color You can assign any of the 25 available colors to a category (or to multiple categories), or you can choose not to assign a color and to rely only on the name to distinguish between categories. (You can't choose colors other than the 25 shown.) When you assign a category that doesn't have an associated color to an Outlook item, the color block or color bar is shown as white.

You can assign an unlimited number of categories to a message, but only the three most recently assigned appear in the message list. The colors representing all the assigned categories appear in the Reading Pane.

Tip If you don't rename a standard color category before assigning it for the first time, Outlook gives you the option of renaming the category the first time you use it.

Outlook users with Exchange, IMAP, or POP accounts can designate one category as the Quick Click category. Outlook assigns the Quick Click category by default when you simply click the Category box or column associated with an item. (Category boxes appear in the message header in Single view and Preview view.) Until you select a Quick Click category, clicking the blank Category boxes has no effect.

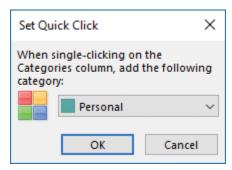

Designate your most frequently used category as the Quick Click category

#### To assign a color category to an item

- → In any mail or contact folder, on the **Categorize** menu, in the **Tags** group on the **Home** tab, click the category you want.
- → In any calendar, on the Categorize menu, in the Tags group on the tool tab (such as Appointment or Meeting) that appears for the selected item, click the category you want.
- → In any message list view, click the empty box in the Categories column to assign the Quick Click category.

Tip You must first set the Quick Click category, as described in the later procedure.

→ In any folder, right-click an item or a selection of items, click **Categorize**, and then click the category you want.

### To assign a selected item to multiple color categories

- 1. On the Categorize menu, click All Categories.
- 2. In the Color Categories dialog box, select the check boxes of the categories you want to assign, and then click OK.

## To assign a keyboard shortcut to a color category

- 1. On the Categorize menu, click All Categories.
- 2. In the Color Categories dialog box, click the category.
- 3. In the Shortcut Key list, click the key combination you want.
- 4. In the Color Categories dialog box, click OK.

## To rename a color category

- 1. On the Categorize menu, click All Categories.
- 2. In the Color Categories dialog box, do the following, and then click OK:
  - a. Click the category name, and then click Rename.
  - **b.** With the category name selected for editing, enter the name you want, and then press **Enter**.

### To create a custom color category

- 1. On the Categorize menu, click All Categories.
- 2. In the Color Categories dialog box, click New.
- 3. In the Add New Category dialog box, do the following:
  - **a.** In the **Name** box, enter a name for the category.
  - **b.** In the **Color** list, click the color you want to display for the category.
  - c. Click the Shortcut Key arrow, and then click the keyboard shortcut you want.
- 4. Click OK in each of the open dialog boxes.

## To set or change the Quick Click color category

- 1. Do either of the following to open the Set Quick Click dialog box:
  - On the Categorize menu, click Set Quick Click.
  - Open the Outlook Options dialog box and display the Advanced page. In the Other section, click Quick Click.
- 2. In the **Set Quick Click** dialog box, select the category you want Outlook to use, and then click **OK**.

# Flag messages for follow-up

You can assign a reminder flag for your own reference, to remind you to follow up on a message, contact record, or task. The flags available for messages and tasks are Call, Do Not Forward, Follow Up, For Your Information, Forward, No Response Necessary, Read, Reply, Reply To All, and Review. The flags available for contact records are Follow Up, Call, Arrange Meeting, Send Email, and Send Letter. The default flag for any item is Follow Up. Assigning a flag to an email message or contact record adds it to your task list.

If you add a reminder to a flagged item, Outlook displays the Reminders window at the specified time. From this window, you can dismiss the flag or postpone the reminder.

You can assign a flag to an outgoing message. If you assign a standard flag, it appears only to you. If you specifically flag the message for recipients, Outlook reminds the recipient to follow up on the message with a specific action.

### To flag an existing item for follow-up

- → Select the item. On the **Home** tab, in the **Tags** group, click the **Follow Up** button, and then click the flag corresponding to the follow-up time you want to specify.
- → In the message list, right-click the item, point to Follow Up, and then click the flag corresponding to the follow-up time you want to specify.

See Also For information about flagging outgoing messages for follow-up, see "Configure message options" in "Objective 2.2: Create messages."

### To set a custom flag

- 1. Select the item. On the **Home** tab, in the **Tags** group, click the **Follow Up** button, and then click **Custom**.
- 2. In the **Custom** dialog box, in the **Flag to** list, click the flag you want to appear in the item header.
- 3. Set the start date and due date to control where the item appears on your task list, and then click **OK**.

## To add a reminder to a flagged item

- 1. Do either of the following to open the Custom dialog box and turn on a reminder for the item:
  - Right-click the item, click **Follow Up**, and then click **Add Reminder**.
  - On the Home tab, in the Tags group, click the Follow Up button, and then click Add Reminder.
- 2. With the **Reminder** check box selected, specify the reminder date and time, and then click **OK**.

## To flag an outgoing message for your follow-up

→ On the **Message** tab of the message composition window, in the **Tags** group, click the **Follow Up** button, and then click the flag corresponding to the follow-up time you want to specify.

## To flag an outgoing message for the recipient's follow-up

- 1. On the **Message** tab, in the **Tags** group, click the **Follow Up** button, and then click **Custom**.
- 2. In the Custom dialog box, select the Flag for Recipients check box.
- 3. Specify the Flag to action and the reminder date and time, and then click OK.

# Manage conversations

Conversation view is an alternative arrangement of messages grouped by subject. All the messages with the same subject appear together in your Inbox (or other message folder) under one conversation header. You can display differing levels of messages within a conversation. Until you expand the conversation, all the messages grouped within it take up only as much space in your Inbox as a single message would.

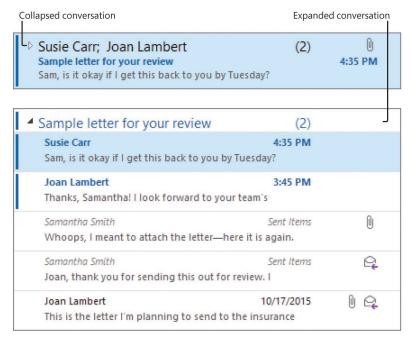

White right-pointing arrows indicate additional messages collapsed within a conversation

The conversation header provides information about the messages within the conversation, including the number of unread messages and whether one or more messages includes an attachment, is categorized, or is flagged for follow-up.

When you receive a message that is part of a conversation, the entire conversation moves to the top of your Inbox and the new message appears when you click the conversation header. When a conversation includes unread messages, a blue vertical line appears to the left of the header and the conversation subject is in bold blue font, just as an unread message would appear. When you have multiple unread messages, the number is indicated in parentheses following the subject. The senders of the unread messages are listed below the subject.

As with other features of Outlook 2016, you can modify the way Conversation view displays messages to suit the way you work.

Conversation view settings include:

- Show Messages from Other Folders By default, Conversation view displays messages stored in any folder, including sent messages that are stored in the Sent Items folder. (Within the expanded conversation, sent messages are indicated by italic font.) You can turn off this setting to display only messages from the current folder.
- Show Senders Above the Subject By default, when a conversation is collapsed, the conversation header displays the names of all the conversation participants above the conversation subject; when the conversation is fully expanded, the conversation header displays only the subject. This setting reverses the order of the information in the conversation header; the names of the conversation participants are displayed above the conversation subject. In some cases, such as when Outlook displays a message on the second line, the subject might not be visible at all.
- Always Expand Selected Conversation This setting causes Outlook to display all messages in a conversation when you click the Expand Conversation button or conversation header once.
- Use Classic Indented View This setting causes Outlook to indent older messages within individual message threads to show the progression of the thread. This setting is not as effective as the default for displaying split conversations because a message might be at the root of multiple branches but can appear only once in the message list.

With Conversation view, you can manage all the messages within a conversation as a group. You can do this by clicking the conversation header to effectively select all the messages in the conversation (they won't appear selected, but, for example, moving the conversation header to another folder moves all the individual messages in the conversation) and then applying your action. Or you can use these conversationmanagement tools:

- **Ignore Conversation** This command moves the selected conversation and any related messages you receive in the future directly to the Deleted Items folder.
- Clean Up Conversation This command deletes redundant messages—whose text is wholly contained within later messages—from a conversation. By default, Outlook doesn't clean up categorized, flagged, or digitally signed messages. You can modify conversation clean-up settings on the Mail page of the Outlook Options dialog box.

#### To turn Conversation view on or off

→ On the View tab, in the Messages group, select or clear the Show as Conversations check box.

### To select one or more Conversation view options

→ In the Messages group, click Conversation Settings, and then click Show Messages from Other Folders, Show Senders Above the Subject, Always Expand Selected Conversation, or Use Classic Indented View.

### To expand a conversation

- → Click the conversation header or the Expand Conversation button to the left of the conversation header once to display the most recent message in the Reading Pane and to display all the unique messages in the conversation.
- → Click the **Expand Conversation** button twice to display all messages in the conversation, including messages from your Sent Items folder.

#### To clean up a conversation

- 1. Select one or more messages or conversations.
- 2. On the Home tab, in the Delete group, click the Clean Up button.
- 3. In the Clean Up list, do one of the following:
  - To delete all redundant messages from the selected conversations, click
     Clean Up Conversation and then, in the Clean Up Conversation dialog box, click Clean Up.
  - To delete all redundant messages from the current folder but not its subfolders, click Clean Up Folder and then, in the Clean Up Folder dialog box, click Clean Up Folder.
  - To delete all redundant messages from the current folder and its subfolders, click Clean Up Folder & Subfolders and then, in the Clean Up Folder dialog box, click Clean Up Folder.

## To ignore a conversation

→ Press Ctrl+Del to ignore the currently active conversation.

Or

- 1. Select one or more messages or conversations.
- 2. On the **Home** tab, in the **Delete** group, click the **Ignore** button.
- 3. In the Ignore Conversation dialog box, click Ignore Conversation.

## Organize messages in folders

You can create folders to contain email messages, calendar information, contact records, and other items. You must specify the type of items the folder will contain when you create it.

### To create a message folder

→ In the Folder Pane, right-click the parent folder (usually the Inbox), and then click New Folder. Enter the folder name in the subfolder name area that opens, and then press Enter.

Or

- 1. On the Folder tab, in the New group, click New Folder.
- 2. In the Create New Folder dialog box, enter a name for the folder in the Name box, and then in the Folder contains list, click Mail and Post Items.
- 3. In the Select where to place the folder list, click the location in which you want to create the folder (usually the Inbox).
- 4. In the Create New Folder dialog box, click OK.

### To move selected messages and create a message folder

- 1. Do either of the following:
  - Right-click the messages, and then click **Move**.
  - On the **Home** tab, in the **Move** group, click **Move**.
- 2. In the lower section of the list, click Other Folder.
- 3. In the Move Items dialog box, click New.
- 4. In the Create New Folder dialog box, enter a name for the folder in the Name box, and then in the Folder contains list, click Mail and Post Items.
- 5. In the Select where to place the folder list, click the location in which you want to create the folder (usually the Inbox).
- 6. Click **OK** in each of the open dialog boxes.

## To move selected messages to an existing folder

→ Drag the messages from the message list to the destination folder in the Folder Pane.

Or

- 1. Do either of the following:
  - Right-click the messages, and then click **Move**.
  - On the **Home** tab, in the **Move** group, click **Move**.
- 2. Do either of the following:
  - In the upper section of the list, click the destination folder.
  - In the lower section of the list, click Other Folder. In the Move Items dialog box, click the folder to which you want to move the messages, and then click OK.

# Create and manage Quick Steps

With the Quick Steps feature, you can perform multiple processes on one or more email messages with only one click. For example, you can reply to an email message and delete the original message, or flag a message for follow-up and move it to a specific folder. Quick Steps are somewhat like rules, but you must initiate them manually.

A default Outlook installation includes these five Quick Steps:

- Move to Moves the selected message to a folder that you specify the first time you use the Quick Step and marks the message as read. After you specify the folder, the Quick Step name changes to include the folder name.
- To Manager Forwards the selected message to a person or people you specify the first time you use the Quick Step. You can edit the Quick Step to include Cc and Bcc recipients, a specific message subject, a follow-up flag, a level of importance, and specific message text, and to send the message one minute after you click the Quick Step command.
- Team Email Creates a message to a person or people you specify the first time you use the Quick Step. You can edit the Quick Step to include Cc and Bcc recipients, a specific message subject, a follow-up flag, a level of importance, and specific message text, and to send the message one minute after you click the Quick Step command.
- Done Moves the selected message to a folder that you specify the first time you use the Quick Step, marks the message as read, and marks the message as complete so that a check mark is displayed in the follow-up flag location.
- **Reply & Delete** Creates a response to the original message sender and immediately deletes the original message.

Quick Steps are available from the Quick Steps group on the Home tab of the Mail module, and from the shortcut menu that appears when you right-click a message or group of messages.

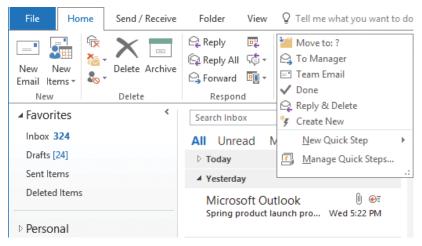

Outlook provides several built-in Quick Steps that perform common tasks

For each of the built-in Quick Steps, you can change its name; edit, add, and remove actions; and specify tooltip text that appears when you point to the Quick Step in the Quick Steps gallery.

You can create your own Quick Steps that include any combination of up to 12 actions. You can base a new Quick Step on a standard set of actions or an existing Quick Step, or create it from scratch. You can assign shortcut keys (Ctrl+Shift+1 through Ctrl+Shift+9) to up to nine Quick Steps.

Tip The Quick Steps feature is available only in the Mail module. If you connect to multiple accounts, the Quick Steps in each Mail module are specific to that account.

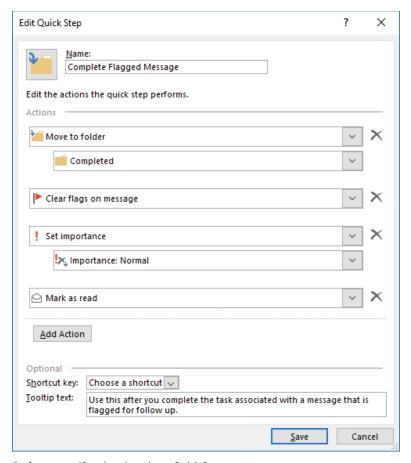

Perform up to 12 actions by using a Quick Step

## To set up and use an existing Quick Step

- 1. On the **Home** tab, in the **Quick Steps** gallery, click the Quick Step you want to perform.
- 2. In the First Time Setup dialog box, do either of the following:
  - Provide the information required for the selected command, and then click **Save**.
  - In the **First Time Setup** dialog box, provide the information required for the selected command, click **Options**, and then follow the instructions for changing the properties of an existing Quick Step.

## To perform an existing Quick Step

- 1. Select a message or group of messages.
- 2. Do either of the following:
  - On the **Home** tab, in the **Quick Steps** gallery, click the Quick Step you want to perform.
  - Right-click the selection, point to **Quick Steps**, and then click the Quick Step you want to perform.

## To display the properties of an existing Quick Step

- 1. On the **Home** tab, click the **Quick Steps** dialog box launcher.
- 2. In the Manage Quick Steps dialog box, in the Quick step list, click the Quick Step you want to view.

## To change the properties of an existing Quick Step

- 1. Do either of the following:
  - In the **Quick Steps** gallery, right-click the Quick Step you want to modify, and then click **Edit Quick Step name**.
  - On the Home tab, click the Quick Steps dialog box launcher. In the Manage Quick Steps dialog box, click the Quick Step you want to modify, and then click Edit.
- 2. In the Edit Quick Step dialog box, do any of the following, and then click Save:
  - To rename the Quick Step, replace the text in the Name box.
  - To replace an action, in the **Actions** list, click the existing action, and then click the replacement action. Supply any secondary information necessary for the replacement action.
  - To add an action, click Add Action. Click Choose an Action, and then click the action you want to add. Supply any secondary information necessary for the new action.
  - To assign a shortcut key combination to the Quick Step, in the **Shortcut key** list, click the key combination you want.
  - To change the message that appears when you point to the Quick Step, edit the text in the **Tooltip text** box.

## To create a Quick Step

- 1. Do one of the following:
  - In the **Quick Steps** gallery, click **Create New** to begin creating a custom Quick Step.
  - Expand the **Quick Steps** gallery, click **New Quick Step**, and then click the basic action set you want the Quick Step to perform, or click **Custom**.
  - Click the **Quick Steps** dialog box launcher. In the **Manage Quick Steps** dialog box, do either of the following:
    - Click New. Then click the basic action set you want the Quick Step to perform, or click Custom.
    - In the Quick step list, click an existing Quick Step on which you want to base the new Quick Step, and then click Duplicate.
- 2. In the **First Time Setup** or **Edit Quick Step** dialog box, provide the necessary information, and then click **Finish**.

### To reset a built-in Quick Step

- 1. On the **Home** tab, click the **Quick Steps** dialog box launcher.
- 2. In the Manage Quick Steps dialog box, in the Quick step list, click the Quick Step you want to reset.
- 3. Click **Reset to Defaults**, and then click **Yes** in the **Microsoft Outlook** dialog box that opens.

## To delete a Quick Step

- → In the Quick Steps gallery, right-click the Quick Step, and then click Delete.
- → Click the Quick Steps dialog box launcher. In the Manage Quick Steps dialog box, click the Quick Step you want to delete, and then click Delete.

#### Configure basic AutoArchive settings

From the AutoArchive section of the Advanced page of the Outlook Options dialog box, you can open the AutoArchive dialog box. In this dialog box, you can configure automatic archival operations separate from those that might be managed by your organization's Exchange administrator. The AutoArchive feature is turned off by default.

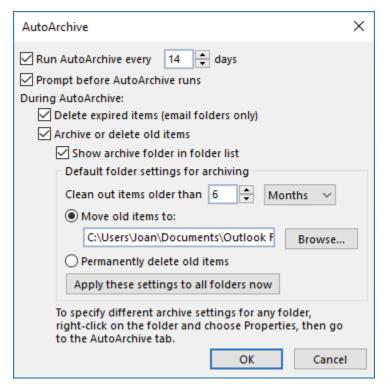

You can specify item archiving options and upcoming appointment reminder options

#### To automatically archive items

- 1. Open the **Outlook Options** dialog box and display the **Advanced** page.
- 2. In the AutoArchive section, click AutoArchive Settings.
- **3.** In the **AutoArchive** dialog box, do the following:
  - a. Select the Run AutoArchive every check box.
  - b. In the adjacent days box, enter or select the frequency.
  - **c.** In the **During AutoArchive** section, review the options and configure the settings to meet your needs.
- 4. Click **OK** in the open dialog boxes.

#### Delegate access

You can delegate control of one or more Outlook modules to a co-worker so that person can create messages, appointments, tasks, contact records, and notes, and respond to requests on your behalf.

When delegating access, you can assign specific permission levels for each module. Permission options include the following:

- None The delegate cannot read, create, or modify items in the module.
- Reviewer The delegate can read items in the module, but cannot create or modify items.
- Author The delegate can read and create items in the module, but cannot modify existing items.
- **Editor** The delegate can read, create, and modify items in the module.

When delegating permissions, the default settings give the delegate Editor permissions to the Calendar and Tasks modules only. However, you can also delegate permission to your Inbox, Contacts module, and Notes module.

Tip When you delegate permissions to your calendar, you can specify whether meeting requests are sent only to you, only to your delegates, or to both you and your delegates.

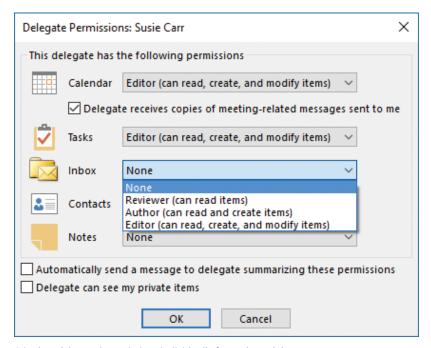

Stipulate delegated permissions individually for each module

#### To delegate control of your account to another Outlook user

- On the Info page of the Backstage view, click Account Settings, and then click Delegate Access.
- 2. In the **Delegates** dialog box, click **Add**.
- 3. In the Add Users dialog box, click the person you want to delegate control to, click Add, and then click OK.
- **4.** In the **Delegate Permissions** dialog box, set the permission level you want the delegate to have for each module.
- 5. If you want to inform your delegate about the permission he or she has to your account, select the **Automatically send a message...** check box.
- 6. If you want to allow your delegate to view details of items that you mark as private, select the **Delegate can see my private items** check box.
- 7. In the Delegate Permissions dialog box, click OK.

#### To modify delegation permissions

- On the Info page of the Backstage view, click Account Settings, and then click Delegate Access.
- 2. In the **Delegates** dialog box, select the delegate, and then click **Permissions**.
- 3. In the **Delegate Permissions** dialog box, set the permission level you want the delegate to have for each module, select any additional options, and then click **OK**.

#### To rescind a delegation

- 1. On the **Info** page of the Backstage view, click **Account Settings**, and then click **Delegate Access**.
- 2. In the **Delegates** dialog box, select the delegate, click **Remove**, and then click **OK**.

## Objective 2.4 practice tasks

There are no practice files for these tasks. Before you begin, alert two colleagues that you're going to practice working with Quick Steps.

| > | Display your Outlook Inbox and do the following:                                                                                                    |
|---|----------------------------------------------------------------------------------------------------|
|   | <ul><li>Arrange the messages in your Inbox by subject and sort them from<br/>Z to A.</li></ul>                                                                                                    |
|   | ☐ Create a subfolder of your Inbox named Important.                                                                                                    |
|   | ☐ Set up the built-in Team Email Quick Step to send a message with the subject MOS Certification Information to you and two other people.                                                                               |
|   | Specify that Outlook should prefill the message body with the text<br>New information about MOS certification.                                                                                                    |
| > | Create a Quick Step named <u>Categorize MOS</u> that does the following:                                                                                                    |
|   | Assigns the message to a category named MOS Study Guide. (Create the category during the process of creating the Quick Step. Configure the category to use the orange color, and assign the keyboard shortcut Ctrl+F2.) |
|   | Creates a task containing the text of the message.                                                                                                    |
| > | Run the Team Email Quick Step and do the following:                                                                                                    |
|   | ☐ In the message, replace the built-in message body content with the text <u>I'm testing Outlook Quick Steps</u> ; please reply to this message.                                                                        |
|   | ☐ Send the message.                                                                                                    |
| > | After you receive the two responses to the MOS Certification Information message, do the following:                                                                                                    |
|   | ☐ Select the two messages and run the Categorize MOS Quick Step.                                                                                                    |
|   | ☐ Flag one of the messages for follow-up tomorrow.                                                                                                    |
|   | Manually assign the MOS Study Guide category to one additional<br>message.                                                                                                    |
|   | ☐ Search your mailbox to locate all items assigned to the MOS Study Guide category. Move the items to the Important folder.                                                                                             |
| > | Display the contents of your Inbox in Conversation view and do the following:                                                                                                    |
|   | ☐ Arrange the messages by conversation.                                                                                                    |
|   | Identify a conversation with multiple threads, and clean up the<br>conversation by using the Clean Up command.                                                                                                    |
|   |                                                                                                    |

# Objective group 3 Manage schedules

The skills tested in this section of the Microsoft Office Specialist exam for Microsoft Outlook 2016 relate to managing calendars, calendar items, tasks, and notes. Specifically, the following objectives are associated with this set of skills:

- 3.1 Create and manage calendars
- 3.2 Create appointments, meetings, and events
- 3.3 Organize and manage appointments, meetings, and events
- 3.4 Create and manage notes and tasks

Actively using the Outlook calendar is a big step toward efficient time management. You can track appointments and events, organize meetings, and schedule time to complete tasks. The Outlook calendar differentiates between working and nonworking time so that your calendar correctly indicates times that you're available for meetings. You can specify your standard working days and times, track your schedule in multiple time zones, and smoothly switch between time zones when you travel.

In addition to your primary Outlook calendar, you can create, import, link to, subscribe to, and manage other calendars within the Calendar module. You can share a calendar or selected information from it with people inside or outside of your organization.

Outlook provides other modules in which to track information. The Tasks module provides a way to track independent tasks and messages that you want to follow-up on, and to assign tasks to other people. You can display your daily task lists in the calendar to coordinate the time required to complete them, and you can save general information in the Notes module.

This chapter guides you in studying ways of managing calendars, appointments, meetings, and events; tracking tasks; and recording information in notes.

To complete the practice tasks in this chapter, you need the practice file contained in the MOSOutlook2016\Objective3 practice file folder. For more information, see "Download the practice files" in this book's introduction.

### Objective 3.1: Create and manage calendars

#### Configure calendar settings

The Calendar module offers four distinct views of content. These views are:

- Calendar This is the standard view in which you display your Outlook calendar. In the Day, Work Week, or Week arrangement, Calendar view displays the subject, location, and organizer (if space allows) of each appointment, meeting, or event, in addition to the availability bar and any special icons, such as *Private* or *Recurrence*.
- **Preview** In the Day, Work Week, or Week arrangement, this view displays additional information, including information from the notes area of the appointment window, as space allows.
- List This list view displays all appointments, meetings, and events on your calendar.
- Active This list view displays only future appointments, meetings, and events.

In your Outlook calendar, the time that you indicate you are available for other people to schedule meetings with you is referred to as your *work week*. The calendar time slots within your work week are colored differently from those outside of your work week, and are the only time slots made available to people on your network when they are searching for a time to meet with you.

By default, the Outlook work week is defined as from 8:00 A.M. to 5:00 P.M. (in your local time zone), Monday through Friday. You can change this to match your individual work schedule. In Outlook 2016, you can specify a start time and end time for your standard work day, specify the days of the week that you work, and specify the day of the week that you'd like to appear first when you display only the work week in your calendar.

Tip Outlook doesn't allow you to define a workday that crosses midnight or to define different start and end times for different days.

If you frequently travel or work with colleagues or clients outside of your usual time zone, you might want to change the time zone on your computer so that information such as the receipt time of email messages, appointment times, and the time on the clock in the Windows Taskbar notification area reflects your current location. If you have appointments in both time zones, you can display both time zones on the left side of the Calendar pane, and swap between zones when you travel. That way, you can be sure to correctly enter appointments at the time they will occur in their respective time zones.

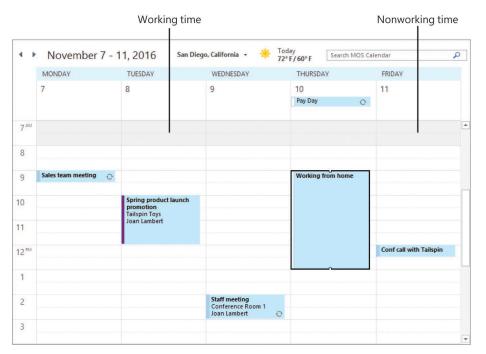

Working and nonworking time in Work Week view

#### To display a different calendar view

→ On the View tab, in the Current View group, click Change View, and then click Calendar, Preview, List, or Active.

#### To modify the time period shown in Calendar view or Preview view

- → In the Arrange group on the Home tab, or in the Arrangement group on the View tab, click Day, Work Week, Week, Month or Schedule View.
- → On the Home tab, in the Go To group, click Today or Next 7 Days.

#### To modify the time segments shown on the calendar

→ On the View tab, in the Arrangement group, click Time Scale, and then click 60 Minutes, 30 Minutes, 15 Minutes, 10 Minutes, 6 Minutes, or 5 Minutes.

#### To modify the grouping of calendar items in List view or Active view

- → On the View tab, in the Arrangement gallery, click Categories, Start Date, Recurrence, or Location.
- → Right-click any column heading, and then click **Group By This Field**.

#### To sort calendar items in List view or Active view

- → Click any column heading to sort by the values in that column.
- → Click the active sort column heading to reverse the sort order.
- → On the View tab, in the Arrangement group, click Reverse Sort.

#### To set work times on the default calendar

- 1. Open the **Outlook Options** dialog box and display the **Calendar** page.
- 2. In the Work time section, do any of the following:
  - Set the start time and end time of the work day you want to define.
  - In the **Work week** area, select the check boxes of the days you want to include in your work week.
  - In the **First day of week** list, click the day you want to appear first (on the left) in the Work Week view of your calendar.
  - In the First week of year list, click Starts on Jan 1, First 4-day week, or First full week.
- 3. In the Outlook Options dialog box, click OK to save the changes.

#### To change the calendar time zone

- 1. Open the **Outlook Options** dialog box and display the **Calendar** page.
- 2. In the Time zones section, do the following:
  - a. Click the Time zone list, and then click the time zone you want to display.
  - b. In the corresponding Label box, enter a description of up to 32 characters.
- 3. In the Outlook Options dialog box, click OK to save the changes.

#### To display multiple time zones

- 1. Open the **Outlook Options** dialog box and display the **Calendar** page.
- 2. In the Time zones section, do the following:
  - a. Select the **Show a second time zone** check box.
  - **b.** In the corresponding **Time zone** list, click the second time zone you want to display.
  - c. In the corresponding Label box, enter a description of up to 32 characters.
- 3. In the Outlook Options dialog box, click OK to save the changes.

#### To switch your calendar between the primary and secondary time zones

- 1. Open the Outlook Options dialog box and display the Calendar page.
- 2. In the **Time zones** section, click the **Swap Time Zones** button.
- 3. In the Outlook Options dialog box, click OK to save the changes.

#### Work with multiple calendars

The Calendar button on the Navigation Bar links to the calendar of your default email account. You can also display the following types of calendars in the Calendar module:

- Calendars of your other email accounts These are available automatically when you configure Outlook to connect to an account.
- Custom calendars You create a calendar in the same way that you do a folder that contains mail, contact records, or other items.
- Calendars of people within your organization Within an organization that uses Microsoft Exchange Server, you can display the availability of your co-workers, individually or in a group, without special permission.
- Shared calendars Other Outlook users can share their calendars with you.
- SharePoint site calendars You can connect a SharePoint calendar to Outlook.
- Internet calendars You can subscribe to or import calendars from the Internet.

All these types of calendars are available to you from the Folder Pane in the Calendar module or the Folder List in the Mail module.

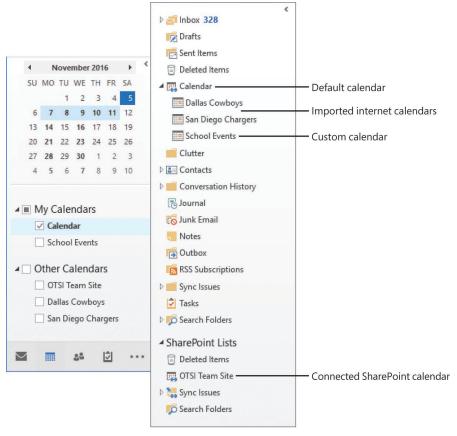

You can display calendars individually, or you can display more than one calendar at a time. For example, you might have separate business and personal calendars and want to view them together. You can view multiple calendars next to each other, or you can overlay them to display a composite view of the separate calendars. When you view and scroll through multiple calendars, they all display the same date or time period.

#### To display or hide multiple calendars

- → In the **Folder Pane** of the Calendar module, select or clear the check box of individual calendars.
- → In the Folder Pane of the Mail module, expand the Folder List, and then click a calendar to display it.

#### To create a secondary calendar

- Display the Calendar module. On the Folder tab, in the New group, click New Calendar.
- 2. In the Create New Folder dialog box, name the calendar, select its location, and then click OK.

#### To create a calendar group by choosing group members

- Display the Calendar module in Calendar view. On the Home tab, in the Manage Calendars group, click Calendar Groups and then, in the list, click Create New Calendar Group.
- 2. In the Create New Calendar Group dialog box, enter a name for the group, and then click OK.
- 3. In the Select Name dialog box, double-click the names of the people whose calendars you want to include in the calendar group to add them to the Group Members box, and then click OK.

Tip You can display an up-to-date group schedule at any time by selecting the check box of the calendar group in the Folder Pane. You can hide the group schedule by clearing the check box.

#### To create a calendar group containing the currently displayed calendars

- 1. On the **Home** tab, in the **Manage Calendars** group, click **Calendar Groups** and then, in the list, click **Save as New Calendar Group**.
- 2. In the Create New Calendar Group dialog box, enter a name for the group, and then click OK.

#### To delete a calendar group

- 1. In the Folder Pane, right-click the name of the calendar group, and then click Delete Group.
- 2. In the confirmation dialog box, click Yes.

#### To delete a calendar from the Calendar module or from a calendar group

→ In the Folder Pane, right-click the calendar name, and then click Delete Calendar.

#### To switch between Overlay Mode and Side-By-Side Mode

- → On the title bar tab of any secondary calendar, click the View in Overlay Mode button (the left-pointing ← arrow). In Overlay Mode, click either calendar tab to display that calendar on top of the other calendar.
- → On any overlaid calendar, click the View in Side-By-Side Mode button (the right-pointing → arrow) to return to the standard display.
- → On the View tab, in the Arrangement group, click Overlay to turn Overlay Mode on or off for the active calendar.
- → Right-click any calendar tab, and then click **Overlay** to turn Overlay Mode on or off for that calendar.

#### Share calendar information

Co-workers can view your available working time when they schedule meetings with you or view your calendar through Outlook. If you want to share more information with co-workers or with people outside of your organization, you have several options for doing so.

- You can allow selected co-workers to view calendar item details by sharing the calendar with them.
- You can allow selected co-workers to view your entire calendar and to make appointments and respond to meeting requests on your behalf by delegating control of the calendar to them.
- You can publish your calendar to the Office.com website or to a corporate web server and then share the published calendar with any person who has access to the Internet.
- You can send a professional graphic representation of your appointments during a selected date range by email to any person who uses an HTML-capable email program (not only people who use Outlook), including colleagues, friends, and family members.

The options for sending, sharing, and publishing calendar information are available from the Share group on the Home tab of the Calendar module.

See Also For information about delegating access to your calendar, see "Delegate access" in "Objective 2.4: "Organize and manage messages."

If your email address is part of an Exchange network, you can give permission to other people on your network to view, modify, or create items within a calendar or any other type of Outlook folder. The level of access each co-worker has is governed by the permissions you assign to him or her. Using this method, you can share your default calendar or a secondary calendar that you create, import, or subscribe to.

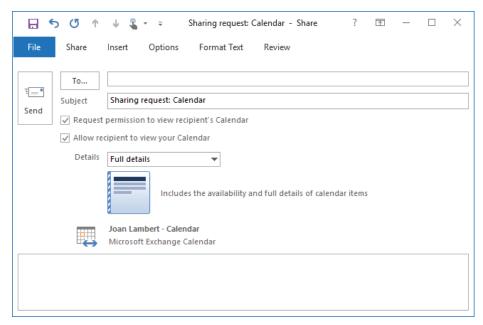

Shared calendars are available from the Folder Pane of the Calendar module

After you share a calendar, you can specify the actions each person with whom you share the calendar can take. You can select a permission level, which includes Read, Write, Delete, and other settings, or you can select individual settings in each category.

Tip From the Permissions page, you can change the default permission level to your calendar and permit co-workers to view more information than only your availability.

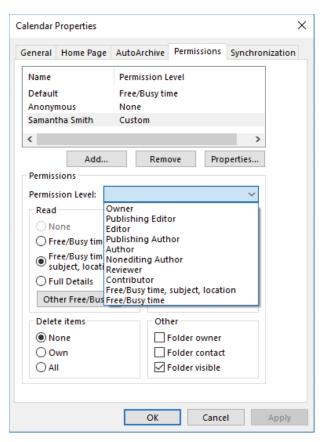

You can specify the level of detail and actions available to each person you share your calendar with

#### To share a calendar

- 1. In the Calendar module, display the calendar you want to share.
- 2. On the **Home** tab, in the **Share** group, click **Share Calendar** to create a sharing invitation.
- 3. Address the invitation to the person with whom you'd like to share your calendar. If you'd like to request that the person reciprocate by sharing his or her calendar with you, select the **Request permission to view recipient's Calendar** check box.
- 4. In the **Details** list, click the level of detail you want to share: **Availability only**, **Limited details**, or **Full details**.
- 5. Add any notes you want to in the content pane, send the message, and then click **Yes** in the **Microsoft Outlook** dialog box that asks you to confirm that you want to share the calendar with the specified permissions.

#### To configure permissions for a shared calendar

- 1. On the Home tab, in the Share group, click Calendar Permissions.
- 2. On the **Permissions** tab of the **Calendar Properties** dialog box, do either of the following, and then click **OK**:
  - Click a preconfigured permission level in the Permission Level list.
  - Select individual options.

# Objective 3.1 practice tasks

There are no practice files for these tasks. Before you begin, alert a colleague that you are going to practice sharing your calendar.

| ➤ Display the following views of your primary calendar:                                                                                                   |
|----------------------------------------------------------------------------------------------------|
| Display the calendar for next month.                                                                                                    |
| Display only the second week of the month.                                                                                                    |
| Display only the fifteenth day of the month.                                                                                                    |
| ➤ Configure your Outlook options as follows:                                                                                                    |
| Set your work week to Tuesday through Friday, from 10:00 A.M. to<br>6:00 P.M.                                                                             |
| Add a time zone to your calendar. Choose a time zone that is two<br>hours ahead of your local time zone.                                                  |
| ➤ Return to your primary calendar and do the following:                                                                                                   |
| Use the Go To command to display the calendar for today.                                                                                                  |
| Change the time scale to divide the calendar into 15-minute<br>intervals.                                                                                 |
| ➤ Create a secondary calendar named MOS Schedule, and display it beside your primary calendar.                                                            |
| ➤ Create a calendar group named MOS Team that includes the secondary calendar and the calendar of a colleague, and do the following:                      |
| Display the calendar group in Schedule view.                                                                                                    |
| Display the calendar group in Overlay Mode.                                                                                                    |
| ☐ Hide (but don't delete) the calendar group.                                                                                                    |
| ➤ Share the MOS Schedule calendar with a colleague as follows:                                                                                            |
| <ul> <li>Configure the invitation to display your availability but not the<br/>details of appointments, meetings, and events on your calendar.</li> </ul> |
| <ul> <li>Request that your colleague share his or her calendar with you.</li> </ul>                                                                       |
| Send the invitation.                                                                                                    |
|                                                                                                    |
|                                                                                                    |
|                                                                                                    |

# Objective 3.2: Create appointments, meetings, and events

#### Create appointments and events

Appointments are blocks of time you schedule for only yourself (as opposed to meetings, to which you invite other people). An appointment has a specific start time and end time.

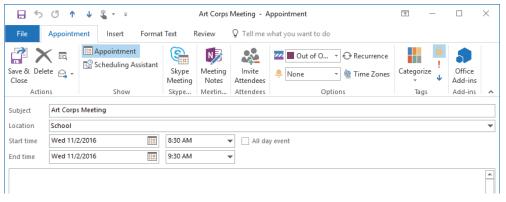

A typical appointment window

Events occur for one or more 24-hour days—for example, a birthday, a vacation week, or anything else occurring on specific days but not beginning and ending at specific times. In all other respects, creating an event is identical to creating an appointment, in that you can specify a location, indicate recurrence, indicate your availability, and attach additional information to the event item.

You can schedule a simple appointment or event directly on the calendar, or provide additional details in an appointment window. The minimum requirements are the subject and the a time. You can also include the appointment location, and enter ancillary information (including formatted text, website links, and even file attachments) in the notes area so that it is readily available to you at the time of the appointment.

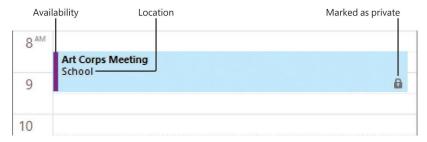

Appointment details available in Day view

When creating an appointment, meeting, or event, you indicate your availability (also referred to as *Free/Busy time*) by marking it as Free, Working Elsewhere, Tentative, Busy, or Out Of Office. The appointment time is color-coded on your calendar to match the availability you indicate. Your availability is visible to other Outlook users on your network, and is also displayed when you share your calendar or send calendar information to other people.

#### To create a simple appointment with the default settings

- 1. In the Calendar module, display the date on which you want to schedule the appointment.
- 2. In the Calendar pane, click the desired time slot or drag through consecutive time slots.
- 3. Enter the information you want to appear as the appointment subject, and then press Enter.

#### To open a new appointment window

- → In the Calendar pane, right-click the desired time slot or drag through consecutive time slots and right-click the selection, and then click New Appointment.
- → In the Calendar module, on the **Home** tab, in the **New** group, click **New Appointment**.
- → In the Calendar module, press Ctrl+N.
- → In any module, on the **Home** tab, in the **New** group, click **New Items**, and then click **Appointment**.
- → In any module, press Ctrl+Shift+A.

#### To create an appointment with custom settings

- 1. Open a new appointment window.
- 2. In the appointment window, enter the information you want to appear on the calendar in the **Subject** and **Location** boxes.
- 3. Click or enter the appointment start date in the left **Start time** list and, if the appointment extends across multiple days, click or enter the appointment end date in the left **End time** list.
- **4.** Click or enter the appointment start time in the right **Start time** list and the appointment end time in the right **End time** list.
- On the Appointment tab, in the Options group, click your availability during the specified appointment time—Free, Working Elsewhere, Tentative, Busy, or Out of Office—in the Show As list.
- 6. In the **Options** group, in the **Reminder** list, click the length of time prior to the appointment (or **None**) when you would like Outlook to display a reminder.
- 7. On the Appointment tab, in the Actions group, click Save & Close.

#### To create an appointment from an email message

- 1. In the Mail module, drag the message from the Mail pane to the Calendar button on the Navigation Bar.
- 2. In the appointment window that opens, edit the appointment details as necessary.
- 3. On the Appointment tab, in the Actions group, click Save & Close.

#### To create an event with default settings

- 1. Display the calendar in Day view, Work Week view, Week view, or Month view.
- 2. In the Calendar pane, click the space that contains the date (in views other than Month view, the space below the day header and above the time slots).
- 3. Enter the event name, and then press Enter.

#### To create an event with custom settings

→ In an appointment window header, to the right of the **Start time** boxes, select the **All day event** check box.

#### Create meetings

A primary difficulty when scheduling a meeting is finding a time that works for all the people who need to attend it. Scheduling meetings through Outlook is significantly simpler than other methods of scheduling meetings, particularly when you need to accommodate the schedules of several people. Outlook displays the individual and collective schedules of people within your own organization, and of people outside of your organization who have published their calendars to the Internet. You can review attendees' schedules to locate a time when everyone is available, or have Outlook find a convenient time for you.

You can send an Outlook meeting invitation (referred to as a *meeting request*) to any person who has an email account—even to a person who doesn't use Outlook. You can send a meeting request from any type of email account (such as an Exchange account or an Internet email account).

The meeting window has two pages: the Appointment page and the Scheduling Assistant page. The Appointment page is visible by default. You can enter all the required information directly on the Appointment page, or use the additional features available on the Scheduling Assistant page to find the best time for the meeting.

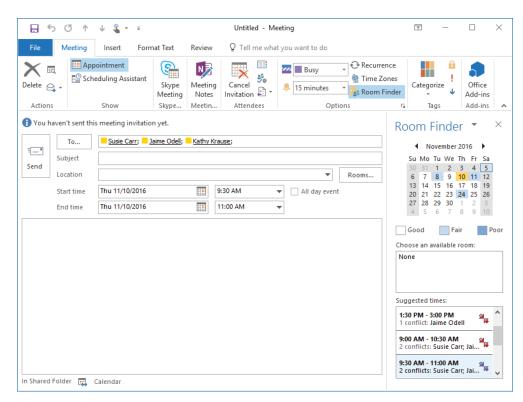

The Appointment page of a meeting window

The Room Finder is open by default on the right side of each page of the meeting window. This handy tool helps you to identify dates and times that work for the greatest number of attendees, in addition to available locations. The monthly calendar at the top of the Room Finder indicates the collective availability of the group on each day, as follows:

- Dates that occur in the past and nonworking days are gray.
- Days when all attendees are available are white (Good).
- Days when most attendees are available are light blue (Fair).
- Days when most attendees are not available are medium blue (Poor).

Tip All the capabilities for the Room Finder are available for Exchange accounts, but functionality is limited for other types of accounts. You can display or hide the Room Finder page by clicking Room Finder in the Options group on the Meeting tab.

Managed conference rooms that are available at the indicated meeting time are shown in the center of the Room Finder. At the bottom of the Room Finder, the Suggested Times list displays attendee availability for appointments of the length of time you have specified for the meeting.

People you invite to meetings are referred to as *attendees*. By default, the attendance of each attendee is indicated as Required. You can inform noncritical attendees of the meeting by marking their attendance as Optional. You can invite entire groups of people by using a contact group or distribution list. You can also invite managed resources, such as conference rooms and audio/visual equipment, that have been set up by your organization's Exchange administrator.

A meeting request should have at least one attendee other than you, and must have a start time and an end time. It should also include a subject and a location, but Outlook will send the meeting request without this information if you specifically allow it. The body of a meeting request can include text and web links, and you can also attach files. This is a convenient way to distribute meeting information to attendees ahead of time.

The secondary page of the meeting window is the Scheduling Assistant page, if your email account is part of an Exchange Server network. Otherwise, the secondary page is the Scheduling page, which doesn't include the Room Finder feature.

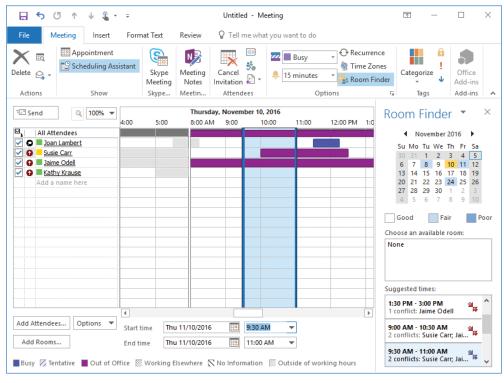

The Scheduling Assistant page of a meeting window

The Scheduling and Scheduling Assistant pages include a group schedule that shows the status of each attendee's time throughout your working day. Outlook indicates your suggested meeting time on the group schedule. If free/busy information is available for meeting attendees, the status is indicated by the standard free/busy colors and patterns that match the legend at the bottom of the page. If no information is available (either because Outlook can't connect to an attendee's calendar or because the proposed meeting is further out than the scheduling information stored on the server), Outlook shows the time with gray diagonal stripes. The row at the top of the schedule, to the right of the All Attendees heading, indicates the collective schedule of all the attendees.

#### To open a new meeting window

- → In the Calendar module, on the **Home** tab, in the **New** group, click **New Meeting**.
- → In any module, do either of the following:
  - On the **Home** tab, in the **New** group, click **New Items**, and then click **Meeting**.
  - Press Ctrl+Shift+Q.

#### To create a meeting from an email message

- → In the message reading window, do either of the following:
  - On the Message tab, in the Respond group, click the Reply with Meeting button.
  - Press Ctrl+Alt+R.

#### To create a meeting from an appointment or event

- → In an appointment or event window, on the item-specific tab, do either of the following:
  - In the **Attendees** group, click **Invite Attendees**.
  - In the **Show** group, click **Scheduling Assistant**.

#### To invite attendees and schedule resources

- → On the **Appointment** page of the meeting window, enter the email addresses or names of the attendees or resources in the **To** box.
- → On the Scheduling or Scheduling Assistant page of the meeting window, enter the email addresses or names of the attendees and resources in the All Attendees list.

Or

- 1. On the Appointment page of the meeting window, click the To button.
- 2. In the Select Attendees and Resources dialog box, locate and double-click the contacts and managed resources you want to invite, and then click **OK**.

#### To invite optional attendees

- 1. Invite the attendee by using any of the previously discussed methods.
- 2. On the Meeting tab, in the Show group, click Scheduling Assistant.
- 3. In the All Attendees list, click the icon immediately to the left of the optional attendee's name and then, in the list, click Optional Attendee.

#### To use the Room Finder

- → To display suggested meeting times, click a date in the **Date Navigator** at the top of the **Room Finder** pane.
- → To update the meeting request, click a meeting time in the **Suggested Times** list.

#### Manage calendar items

If you have the same appointment on a regular basis—for example, a bimonthly haircut or a weekly exercise class—you can set it up in your Outlook calendar as a recurring appointment. A recurring appointment can happen at almost any regular interval, such as every Tuesday and Thursday, every other week, or the last day of every month. Configuring an appointment recurrence creates multiple instances of the appointment in your calendar at the time interval you specify. You can set the appointment to recur until further notice, to end after a certain number of occurrences, or to end by a certain date. The individual appointments are linked. When making changes to a recurring appointment, you can choose to update all occurrences or only an individual occurrence of the appointment.

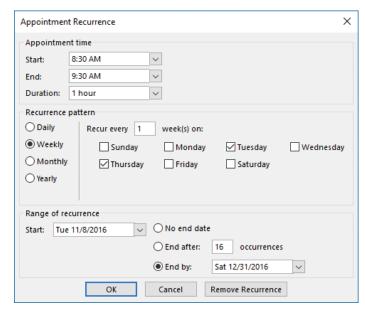

You can configure recurrence at any regular interval

#### To configure recurrence for calendar items

- 1. Do either of the following:
  - On the item-specific tab of the item window, in the Options group, click Recurrence.
  - In the Calendar pane, select the calendar item. On the item-specific tool tab, in the Options group, click Recurrence.
- 2. In the Appointment Recurrence dialog box, do the following, and then click OK:
  - a. In the Recurrence pattern area, click a frequency option.
  - **b.** In the adjacent area, which changes according to the frequency option you select, adjust the settings to reflect the recurrence you want.
  - **c.** In the **Range of recurrence** area, select the appropriate end date for the series of appointments or events.

#### To change the time of an existing calendar item

- → In the Calendar pane, drag the item to a different date or to a different time slot.
- → In the Calendar pane, in Day view, Work Week view, or Week view, drag the top or bottom border of an appointment or meeting up or down to change the start or end time.
- → In the Calendar pane, click an appointment or meeting one time to select it, press Ctrl+X, click the time slot to which you want to move the item, and then press Ctrl+V.
- → In the item window, adjust the **Start time** and **End time** settings. Then on the item-specific tab, in the **Actions** group, click **Save & Close**.

#### To create a copy of an existing appointment

- 1. In the Calendar pane, display the original appointment day and the day to which you want to copy the appointment.
- 2. Hold down the Ctrl key, and drag the appointment to the new date or time slot.

#### To cancel meetings

- 1. In the meeting window, on the **Meeting** or **Meeting Series** tab, in the **Actions** group, click **Cancel Meeting**.
- 2. In the message header, click **Send Cancellation**.

## Objective 3.2 practice tasks

The practice file for these tasks is located in the MOSOutlook2016\Objective3 practice file folder. Before you begin, alert two colleagues that you are going to practice scheduling meetings.

| > | Display tomorrow's date in the Calendar pane and do the following:                                                                                                    |
|---|----------------------------------------------------------------------------------------------------|
|   | ☐ Create a half-hour appointment from 11:30 A.M. to 12:00 P.M., with the subject MOS Lunch with Jane. Accept all other default settings.                                |
|   | ☐ Without opening the appointment window, change the start time of the appointment to 10:30 A.M and the end time to 11:30 A.M.                                          |
|   | ☐ Specify the location of the appointment as <u>Fourth Coffee</u> .                                                                                                    |
|   | ☐ Set the appointment options so that other Outlook users know that you will be out of the office from 10:30 A.M. to 11:30 A.M. but can't view any appointment details. |
| > | Create the following appointment:                                                                                                    |
|   | ☐ A recurring one-hour appointment on the first Monday of the month at 6:00 P.M. with the subject MOS Book Club.                                                        |
|   | ☐ Set the series to start at the beginning of next month and end after six occurrences.                                                                                 |
| > | Create the following event:                                                                                                    |
|   | ☐ A two-day event on Tuesday and Wednesday two weeks from now in Portland, Oregon, with the subject MOS Annual Meeting and Retreat.                                     |
|   | ☐ Show the time as Out of Office.                                                                                                    |
|   | ☐ Attach the Outlook_3-2 document to the event.                                                                                                    |
| > | Create the following meeting request:                                                                                                    |
|   | Request a half-hour meeting with a colleague, with the subject MOS Status Meeting, at 3:00 P.M. tomorrow.                                                               |
|   | ☐ Enter <u>Test – please accept</u> in the Location box, and send the request to your colleague.                                                                        |
| > | Create the following meeting request:                                                                                                    |
|   | ☐ Schedule a one-hour MOS Budget Meeting with two colleagues at the first available time next week.                                                                     |
|   | Configure the meeting to occur at the same time every month for<br>three months.                                                                                        |

# Objective 3.3: Organize and manage appointments, meetings, and events

#### Configure settings for calendar items

As you can with other Outlook items, you can set the importance of a calendar item. Unlike other items, however, the importance is visible only in the open item window. However, you can use the importance setting, as you can any tag, as a way of locating specific calendar items.

By default, Outlook displays a reminder message 15 minutes before the start time of an appointment or meeting, and 18 hours before an all-day event—you can change the reminder to occur as far as two weeks in advance, or you can turn it off completely if you want to.

You might find it necessary to change the date, time, or location of an appointment, meeting, or event. When you are the meeting organizer, you can change any information in a meeting request at any time, including adding or removing invited attendees, or canceling the meeting.

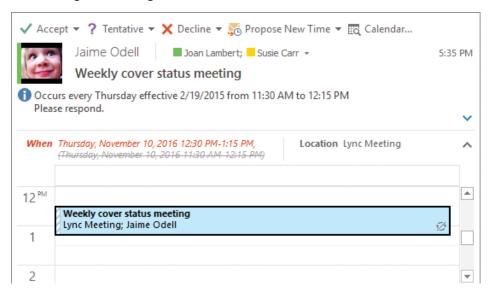

Meeting updates alert attendees to changes and provide response options

After you edit or cancel a meeting, Outlook sends an updated meeting request to the invited attendees to keep them informed. If the only change you make is to the attendee list, Outlook gives you the option of sending an update only to the affected attendees.

#### To categorize calendar items

- → On the item-specific tab of the item window, in the Tags group, click Categorize, and then click the category you want to assign.
- → In the Calendar pane, select the calendar item. On the item-specific tool tab, in the Tags group, click Categorize, and then click the category you want to assign.
- → In the Calendar pane, right-click the calendar item, click Categorize, and then click the category you want to assign.

#### To set calendar item importance

- → On the item-specific tab of the item window, in the Tags group, click the High Importance button or Low Importance button.
- → In the Calendar pane, select the item. On the item-specific tool tab, in the Tags group, click the High Importance button or Low Importance button.

Tip If you set the importance of a single occurrence of a recurring item, the High Importance and Low Importance buttons are unavailable in the Calendar pane.

#### To configure reminders

- → On the item-specific tab of the item window, in the **Options** group, in the **Reminder** list, click the amount of time prior to the item start time that you want the reminder time to appear.
- → In the Calendar pane, select the item. On the item-specific tool tab, in the Options group, in the Reminder list, click the amount of time prior to the item start time that you want the reminder time to appear.

#### To update calendar items

- 1. Double-click the item on your calendar.
- 2. If the item is one of a series (a recurring item), click to indicate whether you want to edit the series or only the selected instance.
- 3. Make the changes you want, and then save the item.
- **4.** If the item is a meeting, send the meeting update to the attendees.

#### Manage meeting options

When you receive a meeting request from another Outlook user, the meeting appears on your calendar with your time scheduled as Tentative. Until you respond to the meeting request, the organizer doesn't know whether you plan to attend.

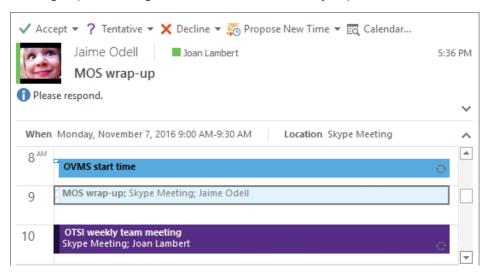

Meetings are marked as Tentative and details are dimmed until you accept the request

By default, meeting requests that you send include a standard set of response options. You can respond to a meeting request in one of these four ways:

- Accept the request. Outlook deletes the meeting request and adds the meeting to your calendar.
- Tentatively accept the request, which indicates that you might be able to attend the meeting but are undecided. Outlook deletes the meeting request and shows the meeting on your calendar as tentatively scheduled.
- Propose a new meeting time. Outlook sends your request to the meeting organizer for confirmation and shows the meeting with the original time on your calendar as tentatively scheduled.
- Decline the request. Outlook deletes the meeting request and removes the meeting from your calendar.

In addition to these, you have the option to reply to the meeting organizer or to all attendees, or to forward the meeting request. When you forward a meeting request for which you are not the organizer, the meeting request is sent from you "on behalf of" the meeting organizer, and responses are sent to the meeting organizer.

If you don't respond to a meeting request, the meeting remains on your calendar with your time shown as tentatively scheduled and the meeting details in gray font rather than black.

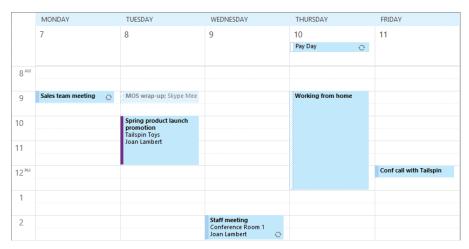

Accepted and unaccepted meetings in Work Week view

If you're unsure whether a meeting time works for you, you can click the 'Calendar Preview link in the meeting request to display your calendar for the time period immediately surrounding the meeting, or you can click the Calendar button at the top of the meeting request to open your default calendar for the suggested meeting day in a separate window. If the meeting time doesn't work for you, you can propose a new time.

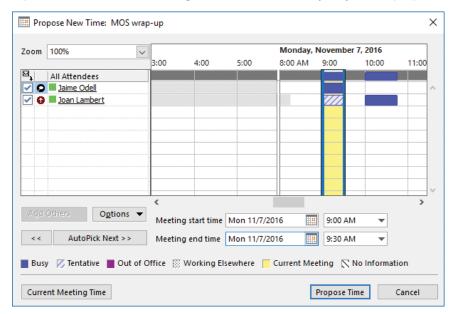

You can propose a new meeting time to the meeting organizer

When accepting or declining a meeting, you can choose whether to send a response to the meeting organizer. If you don't send a response, your acceptance will not be tallied, and the organizer will not know whether you are planning to attend the meeting. If you do send a response, you can add a message to the meeting organizer before sending it.

If you are the meeting organizer, you can add an attendee to a meeting at any time. If this is the only change you make to the attendee list, Outlook gives you the option of sending an update only to the new attendee.

You can take notes for any meeting in Microsoft OneNote. If you originate the notes from within the meeting request, the notes are linked to the meeting request and include all the information from the meeting request, in addition to a link back to it. If you store the notes in a shared OneNote notebook, you can make the notes available to other meeting attendees.

#### To respond to meeting invitations

- In the meeting window, in the Reading Pane, or on the shortcut menu that appears when you right-click the meeting request, click Accept, Tentative, or Decline.
- 2. Choose whether to send a standard response, a personalized response, or no response at all.

#### To propose a new time for a meeting

- In the meeting window or in the Reading Pane, click Propose New Time, and then click Tentative and Propose New Time or Decline and Propose New Time to open the Propose New Time dialog box.
- 2. In the **Propose New Time** dialog box, change the meeting start and end times to the times you want to propose, either by dragging the start time and end time bars or by changing the date and time in the lists, and then click **Propose Time**.
- 3. In the meeting response window that opens, enter a message to the meeting organizer if you want to, and then click **Send** to send your response and add the meeting to your calendar as tentatively scheduled for the original meeting time. If the meeting organizer approves the meeting time change, you and other attendees will receive updated meeting requests showing the new meeting time.

#### To forward meeting requests

- 1. In the meeting window, on the **Meeting** or **Meeting Series** tab, in the **Respond** group, click **Respond**, and then click **Forward**.
- 2. Enter the recipient's email address and send the meeting request.

#### To add meeting participants

- 1. Display the meeting window and enter new attendees by using any of the previously described methods.
- 2. To the left of the To box, click Send Update.
- 3. In the Send Update to Attendees dialog box, click Send updates only to added or deleted attendees, and then click OK.

#### To share meeting notes

- 1. In the meeting window, on the **Meeting** or **Meeting Series** tab, in the **Meeting Notes** group, click **Meeting Notes**.
- 2. In the Meeting Notes window, click Share notes with the meeting or Take notes on your own.
- 3. In the Choose Notes to Share with Meeting or Select Location in OneNote dialog box, select the OneNote location in which you want to store the meeting notes, and then click **OK**.
- **4.** Record your meeting notes in the OneNote window that opens.

### Objective 3.3 practice tasks

Use the MOS Budget Meeting and MOS Status Meeting calendar items that you created in the Objective 3.2 practice tasks as practice files for these tasks. Before you begin, alert your two colleagues that you are going to practice updating and canceling meetings.

# Objective 3.4: Create and manage notes and tasks

#### Create tasks

If you use your Outlook task list to its fullest potential, you'll frequently add tasks to it. You can create tasks in several ways:

- In the Tasks module, add a task to the task list.
- In other modules, add a task to the Tasks peek.
- Create a new task in the task window.
- Base a task on an existing Outlook item (such as a message).

Just as you can create recurring appointments, events, and meetings, you can create recurring tasks. You can set the task to occur every day, week, month, or year; or you can specify that a new task should be generated a certain amount of time after the last task is complete.

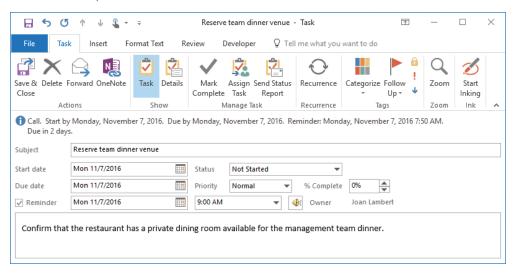

#### A typical task

Regardless of how or where you create a task, all tasks are available in the Tasks module and in the Tasks peek. Only individual tasks are available in the Tasks List.

You will frequently need to take action based on information you receive in Outlook—for example, information in a message or meeting request. You can add information from another Outlook item to your task list, to ensure that you complete any necessary follow-up work. Depending on the method you use, you can either create a new task from an existing item or simply transfer the existing item to your task list by flagging it.

**Tip** When viewing your calendar in Day, Work Week, or Week view, each item on your Outlook task list appears in the Tasks section below its due date. You can schedule specific time to complete a task by dragging it from the Tasks area to your calendar.

#### To create a task in the Tasks module

- → On the **Home** tab, in the **New** group, click **New Task**. Enter the task details in the task window that opens, and then save and close the task.
- → When displaying the To-Do List view of the Tasks module, enter the task description in the Type a new task box, and then press Enter to create a task with the default settings.
- → When displaying the Tasks List view of the Tasks module, enter the task description in the Click here to add a new Task box, press Tab to move to subsequent fields, fill in other information, and then press Enter.

#### To create a task in any module

- → On the Home tab, in the New group, in the New Items list, click Task.
- → Press Ctrl+Shift+K.
- → In the Tasks peek, enter the task description in the Type a new task box.

#### To create a task from an email message, contact record, or note

→ Drag the message, contact record, or note to the **Tasks** button on the **Navigation Bar**.

Tip The task window that opens contains the information from the original item.

#### To transfer an email message to your task list without creating an individual task

- → In the Mail pane, click the flag icon to the right of a message.
  - This method, referred to as *flagging a message for follow-up*, adds the message to your task lists with the default due date specified in the Quick Click settings, and adds an information bar to the message. However, it does not create a separate task item, so to retain the task, you must retain the message—you can move the message between mail folders, but deleting the message also deletes the task.
- → In the Mail pane, right-click the flag icon to the right of a message, and then specify a due date: Today, Tomorrow, This Week, Next Week, No Date, or Custom (which allows you to set specific start and end dates).
- → Drag the message to the Tasks peek and drop it under the heading for the due date you want to assign it to. (If the desired due date doesn't already have a heading in the Tasks peek, drop the message under another heading and then assign the due date you want.)
  - This method also adds the message to your task list but doesn't create a separate task item.

#### Manage tasks

To help you organize your tasks, you can assign them to color categories in the same way that you do any other Outlook item.

When you create a task item, the only information you must include is the subject. As with many other types of Outlook items, you can set several options for tasks to make it easier to organize and identify tasks.

- Start date and due date You can display tasks on either the start date or the due date in the various Outlook task lists. The color of the task flag indicates the due date.
- Status You can track the status of a task to remind yourself of your progress. Specific status options include Not Started, In Progress, Completed, Waiting On Someone Else, or Deferred. You also have the option of indicating what percentage of the task is complete. Setting the percentage complete to 25%, 50%, or 75% sets the task status to In Progress. Setting it to 100% sets the task status to Complete.
- Priority Unless you indicate otherwise, a task is created with a Normal priority level. You can set the priority to add a visual indicator of a task's importance. The Low Importance setting displays a blue downward-pointing arrow, and the High Importance setting displays a red exclamation point. You can sort and filter tasks based on their priority.
- Recurrence You can set a task to recur on a regular basis; for example, you might create a Payroll task that recurs every month. Only the current instance of a recurring task appears in your task list. When you mark the current task as complete, Outlook creates the next instance of the task.
- Category Tasks use the same category list as other Outlook items. You can assign a task to a category to associate it with related items such as messages and appointments.
- Reminder You can set a reminder for a task in the same way you do for an appointment. The reminder appears until you dismiss it or mark the task as complete.
- Privacy Marking a task as private ensures that other Outlook users to whom you delegate account access can't see the task details.

None of the options are required, but they can be helpful when sorting, filtering, and prioritizing your tasks.

To track tasks to completion, you can update the Status and % Complete settings in the task window.

**Tip** You can attach files to tasks, and you can include text, tables, charts, illustrations, hyperlinks, and other content in the task window content pane.

You can remove a task from your active task list by marking it as complete, or by deleting it. You can remove a flagged item from the active task list by removing the follow-up flag.

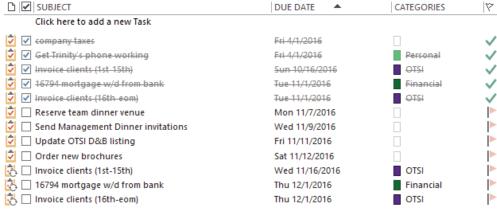

Active and completed tasks

After you mark an instance of a recurring task as complete, Outlook generates a new instance of the task at whatever interval you specified when creating the task.

Removing the flag from a flagged item such as a message or contact record retains the item in its original location but removes it from your task list entirely.

#### To create a recurring task

- 1. On the Task tab of the task window, in the Recurrence group, click Recurrence.
- 2. In the Task Recurrence dialog box, select the Recurrence pattern and Range of recurrence options you want, and then click OK.

#### To assign a task to a category

- → In your To-Do List or Tasks peek, right-click the category icon to the right of the task subject in the task list, click Categorize, and then click the category you want.
- → Click the task in your **Tasks List** to select it. On the **Home** tab, in the **Tags** group, click **Categorize**, and then click the category you want.
- → On the Task tab of the task window, in the Tags group, click Categorize, and then click the category you want.

#### To assign a due date to a task

→ In your To-Do List or Tasks peek, right-click the flag icon, and then click the due date you want.

#### To mark a task as private

→ On the Task tab of the task window, in the Tags group, click the Private button.

#### To mark a task as complete

- → In the task window, set % Complete to 100%.
- → On the Task tab of the task window, in the Manage Task group, click Mark Complete.

#### To delete a task

- → In your To-Do List or Tasks peek, right-click the task subject, and then click Delete.
- → On the Task tab of the task window, in the Actions group, click Delete.
- → In the Tasks module, in the To-Do List or Tasks List, click the flagged item to select it. Then on the Home tab, in the Delete group, click Delete.

#### To remove a follow-up flag

- → Display the Tasks module, click the flagged item to select it, and then click Remove from List in the Manage Task group on the Home tab.
- → Click the flagged item in the Tasks peek, and then click Remove from List in the Manage Task group on the Task List tool tab.
- → Right-click the flagged item, click **Follow Up**, and then click **Clear Flag**.

#### Create and manage notes

In the Notes module, you can create and store text notes about any subject. If your organization uses Exchange Server, the notes are available to you whenever you connect to your account through Outlook, through your Internet browser, or from a mobile device.

Tip Outlook Notes support plain text, formatted text, and hyperlinks. You can't format text within a note but you can paste formatted text from a document, message, or other source into a note and retain its formatting.

Some functionality of the Notes feature in Outlook 2016 has been modified from that of previous versions, as follows:

- The Notes folder is still available in the Folder List, and the Notes module is available from the Navigation Bar.
- Notes options are not available in the Outlook Options dialog box. You can create new notes, but only with the default color and font settings. (The note color does change to reflect any color categories that you assign to it.)
- Linking from a note to a contact record is no longer possible; however, you can attach a note to a contact record from within the contact record.

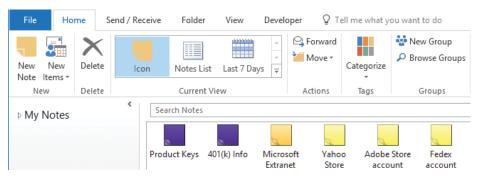

Storing information in the Notes module

You can view the content of the Notes module in three standard views:

- Icon view This view depicts each note as a colored square with a turned up corner, reminiscent of a pad of sticky notes.
  - In Icon view, you can display large icons organized in rows and columns, or small icons organized either in rows or in columns.
- **Notes List view** This list view displays a small icon, the note subject, and up to three lines of note content.
- Last 7 Days view This view is identical to Notes List view but displays only notes that have been modified within the last seven days.

In either list view, you can choose from two standard arrangements: Categories and Created Date. As with other list views, you can sort notes by a specific field by clicking the column header for that field, and you can add or remove fields from the list view.

Tip The first line of text in the note is shown as its subject.

You can organize notes by assigning them to color categories. In Icon view, uncategorized notes are depicted in the default color set in the Outlook Options window; categorized notes are depicted in the most recently assigned category color. You can also attach notes to other Outlook items, such as contact records.

#### To create notes

- → In the Notes module, do either of the following:
  - On the **Home** tab, in the **New** group, click **New Note**.
  - Press Ctrl+N.
- → In any module, press Ctrl+Shift+N.

Tip In Outlook 2016, Notes are not included on the New Items menu of other modules.

#### To assign one or more notes to a color category

- 1. In the **Notes** pane, select the note or notes you want to assign to the same category.
- 2. On the **Home** tab, in the **Tags** group, click **Categorize** and then, in the list, click the category you want to assign.

#### To attach a note to a contact record

- 1. Open the contact record window.
- 2. On the Insert tab, in the Include group, click Outlook Item.
- 3. In the **Insert Item** dialog box, in the **Look in** list, click the **Notes** folder, and then, in the **Items** list, click the note you want to attach.
- 4. In the Insert as area, do one of the following:
  - To insert the note content in the Notes pane of the contact record, click Text only.
  - To attach the note in the **Notes** pane of the contact record, click **Attachment**.
  - To create a link to the note in the Notes pane of the contact record, click Shortcut.
- 5. In the **Insert Item** dialog box, click **OK**.

## Objective 3.4 practice tasks

| objective 5.4 practice tasks                                                                                                    |
|----------------------------------------------------------------------------------------------------|
| There are no practice files for these tasks.                                                                                      |
| ➤ From the To-Do Bar, do the following:                                                                                           |
| Create a task with the subject MOS Dinner Reservations.                                                                           |
| Flag the task for completion this week.                                                                                           |
| <ul> <li>Assign the task to the Management category (or another category<br/>you choose).</li> </ul>                              |
| ➤ Open a new task window, and do the following:                                                                                   |
| Create a task with the subject MOS Send Dinner Invitations.                                                                       |
| Set a due date of next Tuesday with a reminder at 5:00 P.M.                                                                       |
| Set the status to Waiting On Someone Else.                                                                                        |
| ➤ Open the MOS Dinner Reservations task and do the following:                                                                     |
| Mark the task as private and high priority.                                                                                       |
| Set the task to 25 percent complete.                                                                                              |
| Create a new task with the subject MOS Status Report that must be<br>completed on the first Monday of every month for six months. |
| ➤ In the Notes module, do the following:                                                                                          |
| Create a note that contains your full name.                                                                                       |
| Modify the note content so that only your first name appears as the<br>note subject, and your last name is in the note body.      |
| If you haven't already done so, create a color category named MOS.<br>Assign the note to the MOS color category.                  |
|                                                                                                    |
|                                                                                                    |
|                                                                                                    |
|                                                                                                    |
|                                                                                                    |
|                                                                                                    |
|                                                                                                    |
|                                                                                                    |
|                                                                                                    |
|                                                                                                    |

# Objective group 4 Manage contacts and groups

The skills tested in this section of the Microsoft Office Specialist exam for Microsoft Outlook 2016 relate to the storage and management of information about people. Specifically, the following objectives are associated with this set of skills:

- 4.1 Create and manage contacts
- **4.2** Create and manage contact groups

Having immediate access to current, accurate contact information for the people you need to interact with—by email, phone, mail, or otherwise—is important for timely and effective communication.

You can easily build and maintain a detailed contact list, or address book, in the Outlook People module. Within each address book, you can create contact records for individuals or companies that store various types of information about people you correspond with, such as business associates, customers, suppliers, family members, and friends. From your address book, you can look up information, create email messages, and schedule meetings. You can share stored contact information with other people.

To simplify communication with multiple contacts. Contact groups can consist of existing and new contacts, and can also store notes about the group.

This chapter guides you in studying ways of storing contact information for people and for groups of people you want to communicate with by email or other electronic means.

To complete the practice tasks in this chapter, you need the practice file contained in the MOSOutlook2016\Objective4 practice file folder. For more information, see "Download the practice files" in this book's introduction.

## **Objective 4.1: Create and manage contacts**

#### Create and modify contact records

You save contact information for people and companies by creating a contact record in an address book.

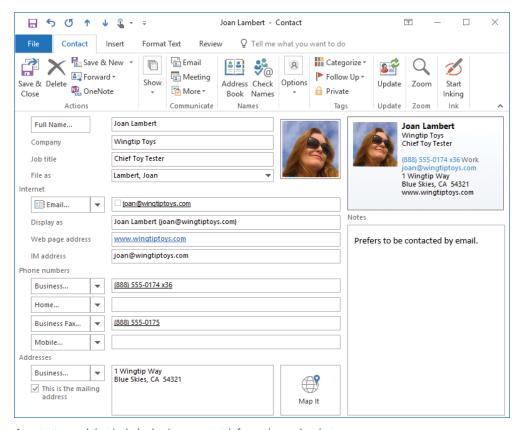

A contact record that includes business contact information and a photo

A contact record has multiple pages. Most of the information is stored on the General page. You change pages by clicking the buttons in the Show group on the Contact tab.

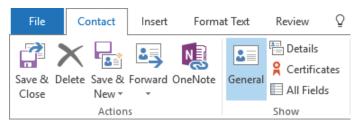

Almost all work with contact records is on the General page

4

**Exam Strategy** When the contact record window is less than 940 pixels wide, the Show group is compacted into a button. Be sure you investigate the commands in each group.

On the General page of a contact record, you can store the following types of contact information:

- Name, company name, and job title
- Business, home, and alternate addresses
- Business, home, mobile, pager, and other phone numbers
- Business, home, and alternate fax numbers
- Webpage address (URL), instant messaging (IM) address, and up to three email addresses

**Tip** If you need to store more than three email addresses for a contact, you can do so by creating a custom contact record form.

- An identifying image such as a photo or company logo
- General notes, which can include text and illustrations such as photos, clip art images, SmartArt diagrams, charts, and shapes

On the Details page of a contact record, you can store personal and organizationspecific details, such as the following:

- Professional information, including department, office location, profession, manager's name, and assistant's name
- Personal information, including nickname, spouse or partner's name, birthday, anniversary, and the title (such as Miss, Mrs., or Ms.) and suffix (such as Jr. or Sr.) for use in correspondence

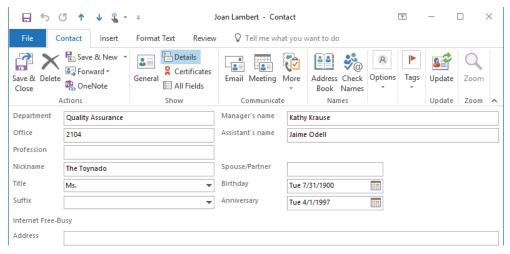

The Details page stores some useful information

You typically create a contact record by displaying the address book to which you want to add the contact record in the People module and then clicking the New Contact button in the New group on the Home tab. In the contact record window that opens, you insert the information you want to save. After you save the contact record, it appears in the contact list.

You can create a contact record that contains only one piece of information (for example, a person's name or a company name), or as much information as you want to include. You can quickly create contact records for several people who work for the same company by cloning the company information from an existing record to a new one. And, of course, you can add to or change the information stored in a contact record at any time.

The order in which Outlook displays contact records in the contact list is controlled by the File As setting. By default, Outlook files contacts by last name (Last, First order). If you prefer, you can change the order for new contacts to any of the following:

- First Last
- Company
- Last, First (Company)
- Company (Last, First)

See Also In addition to creating individual contact records, you can create groups of contacts so that you can message multiple people through one email address. For information, see "Objective 4.2: Create and manage contact groups."

Within each contact record window, information appears not only in the fields of the contact record but also in the form of a graphic that resembles a business card. When you enter a person's contact information in a contact record, basic information appears in the business card shown in the upper-right corner of the contact window. This data includes the person's name, company, and job title; work, mobile, and home phone numbers; and email, postal, webpage, and instant messaging addresses. (Only the first 10 lines of information fit on the card.) If an image is associated with the person through Microsoft Exchange Server, SharePoint, or a social network to which you've connected Outlook, the contact record includes the image. An image from a social network is identified by a small icon in the lower-right corner of the image. You can change the types of information that appear, rearrange the information fields, format the text and background, and add, change, or remove images, such as a logo or photograph.

Creating a business card for yourself provides you with an attractive way of presenting your contact information to people you correspond with in email. You can attach your business card to an outgoing email message or include it as part (or all) of your email

signature. The recipient of your business card can easily create a contact record for you by saving the business card to his or her Outlook address book.

See Also For information about email signatures, see "Objective 2.1: Configure mail settings."

#### To create a new contact record

- 1. Open a new contact record window by doing any of the following:
  - In the People module, on the Home tab, in the New group, click the New Contact button.
  - In any module, on the **Home** tab, in the **New** group, click the **New Items** button, and then click **Contact**.
  - In any module, press Ctrl+Shift+C.
- 2. Enter at least one piece of identifying information for the contact.
- 3. On the Contact tab, in the Actions group, click the Save & Close button.

#### To create a contact record based on an existing contact record

- 1. Open the existing (source) contact record window.
- 2. On the Contact tab, in the Actions group, click the Save & New arrow, and then click Contact from the Same Company.

Tip Double-clicking a contact in People view displays the contact information in a People card rather than in a contact record window. You cannot create a duplicate contact record from a People card. Double-clicking a contact in any view other than People view displays the contact information in a contact record window.

#### To create a contact record for a message sender or recipient

→ In the Reading Pane or in the message reading window, right-click the message sender or recipient in the message header, and then click Add to Outlook Contacts.

#### To edit a contact record

- → To edit a contact record from the People module, do either of the following:
  - In People view, display the contact record in the **Reading Pane**, and then in the upper-right corner of the contract record, click the **Edit** link.
  - In any view of the People module, double-click the contact.
- → To edit a contact record from the Mail module, in the Reading Pane, right-click the message sender or recipient in the message header, and then click Edit Contact.
- → To edit a contact record from a message reading window, right-click the message sender or recipient in the message header, and then click **Edit Contact**.

#### To add an image to a contact record

- In the contact record window, on the Contact tab, in the Options group, click Picture, and then click Add Picture.
- 2. In the Add Contact Picture window, browse to and select the picture you want to attach to the contact record, and then click Open.

#### To change a contact record image

- In the contact record window, on the Contact tab, in the Options group, click Picture, and then click Change Picture.
- 2. In the **Change Contact Picture** window, browse to and select the picture you want to attach to the contact record, and then click **Open**.

#### To remove a contact record image

→ In the contact record window, on the **Contact** tab, in the **Options** group, click **Picture**, and then click **Remove Picture**.

#### To assign a contact record to a category

→ Select the contact record. On the **Home** tab, in the **Tags** group, click **Categorize**, and then click the category you want to assign.

#### To set the filing order for all contact records

- 1. Open the Outlook Options dialog box and display the People page.
- 2. In the Names and filing section, click the Default "File As" Order arrow and then, in the list, click the order you want.
- 3. In the Outlook Options dialog box, click OK to save the changes.

#### To set the filing order for an individual contact record

→ In the contact record window, expand the File as list, and then click First Last; Company; Last, First (Company); or Company (Last, First).

#### To delete a contact record

- → In the People module, select the contact record, and then do any of the following:
  - Press the **Delete** key.
  - On the **Home** tab, in the **Delete** group, click the **Delete** button.
  - Press Ctrl+D.

#### Store contact records

Contact records are stored in address books. When you configure Outlook to connect to an email account, you automatically have a default address book, which Outlook displays when you click the People button on the Navigation Bar. The default address book content is stored in a folder named *Contacts*. If you connect to an Exchange Server account, the default address book is part of that account, and the information you store in the address book is available on all computers and devices from which you connect to your account.

You display and work with address books in the People module. The content pane of the People module displays the contact records saved in the currently selected address book. The default view of contact records in Outlook 2016 is a new format named People cards, but you can choose from several standard views, including business cards, text-only cards, and various lists.

People cards display selected contact information compiled from the contact records you store in Outlook and any social networks you connect to.

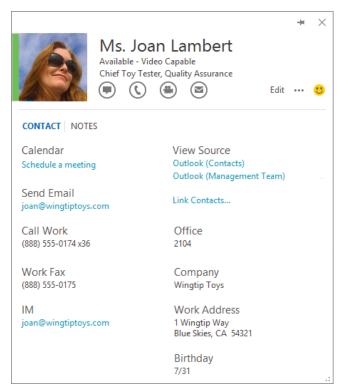

People cards collate information from multiple sources

#### Contacts address books

Outlook creates a Contacts address book for each account and social network you connect to. These address books are available from the My Contacts list in the Folder Pane of the People module.

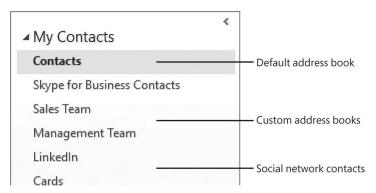

Address books can come from many sources

The Contacts address book of your default email account is your main address book, and it is the address book that appears by default in the People module. The Contacts address book is empty until you add contact records to it.

#### Custom address books

You can create additional address books; for example, you might want to keep contact information for family and friends in an address book separate from client contact information, or you might maintain an address book for clients that meet specific criteria.

When you display the Folder List in the Folder Pane, your custom address books appear along with other folders you create, and you can organize them in the same manner—for example, at the same level as your Inbox, as a subfolder of the Contacts address book, or inside a project folder. All address books are available from the My Contacts list in the Folder Pane of the People module.

#### Global Address Lists

If you have an Exchange account, you also have access to an official address book called the Global Address List (or *GAL*). The GAL is maintained by your organization's Exchange administrator and includes information about individuals within your organization, distribution lists, and resources (such as conference rooms and media equipment) that you can reserve when you schedule meetings. It can also include organizational information (each person's manager and direct subordinates) and group membership information (the distribution lists each person belongs to).

The GAL doesn't appear in the My Contacts list shown in the Folder Pane of the People module. Outlook users can view the GAL but not change its contents. Only an Exchange administrator can modify the GAL.

#### To create a custom address book

- 1. Display the Folder tab of any module.
- 2. In the New group, click the New Folder button (or press Ctrl+Shift+E).
- 3. In the Create New Folder dialog box, do the following, and then click OK:
  - a. In the Name box, enter a descriptive name for the address book.
  - b. In the Folder contains list, click Contact Items.
  - c. In the Select where to place the folder box, click your primary address book, if you want to store all address books in one directory structure, or any other location in which you want to store the new address book.

#### To display an address book in the People module

→ In the My Contacts list, click the address book you want to display.

#### Share contact records and address books

You can send individual contact records to other people in an Outlook-specific format or as a vCard file (a virtual business card). You can send a contact group only in the Outlook-specific format, so the recipient must be another Outlook user.

If you want to share the contents of a custom address book with other people, you can do so by sending a sharing invitation. If the other people are within your Exchange organization, you have the option of allowing the other users to update the contact records in the address book.

Another way to share contact information is by importing contact records from external files or locations, and exporting contact records to send to other people.

You can import data into Outlook from data files created in Outlook (.pst files) or from plain-text files that contain field values separated by commas (.csv files). Similarly, you can export contact records from Outlook in those same formats so that other people can import them into Outlook or another program.

See Also For information about exporting Outlook items, see "Objective 1.2: Print and save information."

#### To send a contact record or contact group record by email

→ Right-click the contact or contact group, click Forward Contact, and then click As a Business Card or As an Outlook Contact.

#### To share an address book

- 1. Do either of the following:
  - In the My Contacts list, right-click the address book, click Share, and then click Share Contacts.
  - Display the address book. On the Folder tab, in the Share group, click the Share Contacts button.

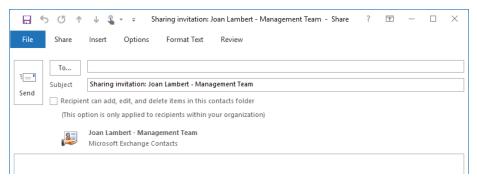

You can stipulate whether the recipient can edit shared contact records

- 2. In the **Sharing invitation** message window that opens, do the following, and then click **Send**:
  - a. In the **To** box, enter the email addresses of the people with whom you want to share the address book.
  - **b.** If you want to allow other people to modify the address book content, select the **Recipient can add, edit, and delete items in this contacts folder** check box.

#### To import contact records from a comma-separated values file or an Outlook data file

- 1. On the Open & Export page of the Backstage view, click Import/Export to start the Import And Export Wizard and display a list of actions that you can perform by using the wizard.
- 2. In the Choose an action to perform list, click Import from another program or file, and then click Next to display the list of file types from which you can import content.
- 3. In the Select file type to import from list, click Comma Separated Values or Outlook Data File (.pst), and then click Next.
- **4.** Click the **Browse** button to the right of the **File to import** box to open the Browse dialog box. In the **Browse** dialog box, navigate to the file you want to import, and then click **OK**.

- 5. In the **Options** area, click one of these options for handling contact records that match existing contact records in the address book into which you import them:
  - Replace duplicates with items imported
  - Allow duplicates to be created
  - Do not import duplicate items
- 6. Click Next to display a list of the folders in your Outlook installation.
- 7. In the Select destination folder list, click the address book into which you want to import the contact records, and then click **Next**.
- 8. If the fields defined in the file you're importing do not use the same field names as an Outlook contact record, click the Map Custom Fields button. Then in the Map Custom Fields dialog box, match named fields from the source file to Outlook field names. When you finish, click OK.
- 9. On the last page of the **Import a File Wizard**, click **Finish** to import the contact records into the selected address book.

#### To import contact records from a source file type other than .csv or .pst

→ Export the contact records from the source file to a .csv file, and then import the .csv file.

#### To import contact records into a separate address book

→ First create the address book. Then import the contact records and specify the address book as the import location.

Exam Strategy You can import a SharePoint contact list as an address book. Doing so is beyond the scope of Exam 77-731. "Outlook 2016: Core Communication, Collaboration and Email Skills."

# Objective 4.1 practice tasks

The practice file for these tasks is located in the MOSOutlook2016\Objective4 practice file folder.

| ractice | file folder.                             |                                                                                             |
|---------|------------------------------------------|---------------------------------------------------------------------------------------------|
| ➤ Cr    | eate a new contact re                    | ecord.                                                                                      |
|         | Enter the following                      | information:                                                                                |
|         | Full name                                | John Evans                                                                                  |
|         | Company                                  | Wingtip Toys                                                                                |
|         | Job title                                | Assembly Plant Manager                                                                      |
|         | Email                                    | john@wingtiptoys.com                                                                        |
|         | Webpage address                          | www.wingtiptoys.com                                                                         |
|         | Business address                         | 315 Wingtip Way<br>Highflying, TX 71234                                                     |
|         | Add the Outlook_4                        | -1 image to the contact record.                                                             |
|         | Save the contact rec                     | ord.                                                                                        |
| ➤ Cr    | eate a contact record                    | based on the John Evans contact record.                                                     |
|         | Add the following in                     | nformation to the base contact record:                                                      |
|         | Full name                                | <u>Heidi Steen</u>                                                                          |
|         | Job title                                | Sales Associate                                                                             |
|         | Email                                    | heidi@wingtiptoys.com                                                                       |
| ➤ Ed    | it the John Evans cor                    | stact record as follows:                                                                    |
|         | Change the filing or                     | der from <i>Evans, John</i> to <i>John Evans</i> .                                          |
|         | Note that John's nic birthday is January | kname is <u>Jack</u> , his spouse's name is <u>Jill</u> , and his<br><u>1, 1987</u> .       |
|         | ou haven't already d<br>the following:   | one so, create a contact record for yourself and                                            |
|         |                                          | company, job title, one or more phone numbers, addresses, and one or more postal addresses. |
|         | Forward your conta                       | ct record to a friend as a vCard.                                                           |
|         |                                          | <u>Information</u> as the message subject, embed is a signature, and send the message.      |
|         |                                          |                                                                                             |
|         |                                          |                                                                                             |

| <ul> <li>➤ Create an address book as follows:</li> <li>□ Name the address book MOS Contacts.</li> <li>□ Store the address book in your default Contacts folder.</li> <li>□ Move the John Evans and Heidi Steen contact records to the new address book.</li> <li>➤ Share the MOS Contacts address book with a friend. Configure the</li> </ul> |
|----------------------------------------------------------------------------------------------------|
| sharing settings so that the recipient can display, but not change, the contact records in the shared address book.                                                                                                    |
|                                                                                                    |
|                                                                                                    |
|                                                                                                    |
|                                                                                                    |
|                                                                                                    |

# Objective 4.2: Create and manage contact groups

If you frequently send messages to specific groups of people, such as members of a project team, club, or family, you can create a contact group that contains all the email addresses. Then you can send a message to all the group members by addressing it to the contact group.

Contact groups are like personal versions of distribution lists. A distribution list is available to everyone on your Exchange Server network; a contact group is available only from the local address book you store it in. You can, however, distribute a contact group to other people for their own use.

The ribbon provides a separate tab of commands for managing contact groups.

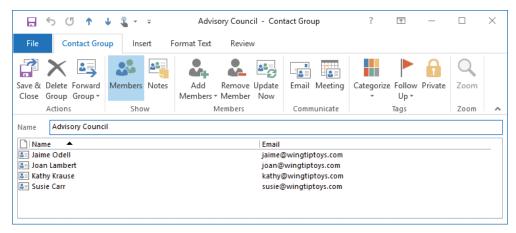

Contact groups are stored in your Outlook data file

You add a member to a contact group either by selecting an existing contact record from an address book or by entering contact information in the Add New Member dialog box. When you add a member by using the latter method, you have the option to simultaneously create a contact record for him or her.

When you send a message to a contact group, each member of the contact group receives a copy of the message. If you want to send a message to most, but not all, members of a contact group, you can expand the contact group in the address field to a full list of its members, and remove individual people for the specific message at the time you send it.

#### To create a contact group

- 1. Open a new contact group record window by doing any of the following:
  - In the People module, on the Home tab, in the New group, click the New Contact Group button.
  - In any module, on the **Home** tab, in the **New** group, click the **New Items** button, click **More Items**, and then click **Contact Group**.

**IMPORTANT** If you have an Exchange account, *Group* appears on the New Items menu. This command creates an Exchange-specific group, not a local contact group.

- In any module, press Ctrl+Shift+L.
- 2. In the Name box, enter a name for the contact group.
- 3. On the Contact Group tab, in the Actions group, click the Save & Close button.

#### To open a contact group for editing

→ In the **People Pane**, double-click the contact group to open it in a contact group window.

#### To add members to an open contact group

- 1. On the **Contact Group** tab, in the **Members** group, click the **Add Members** button, and then click **From Address Book**.
- 2. In the **Select Members** dialog box, in the **Address Book** list, click the address book from which you want to add one or more contacts.
- 3. In the Name list, double-click the name of each contact you want to add.
- 4. In the Select Members dialog box, click OK.

Or

1. On the **Contact Group** tab, in the **Members** group, click the **Add Members** button, and then click **New Email Contact**.

**Tip** Outlook user interface elements refer to electronic mail as *email* or *e-mail*. For consistency, the text of this book always references electronic mail as *email*.

- 2. In the Add New Member dialog box, enter information in the Display name and Email address fields.
- 3. If you want Outlook to also create a contact record for this person, select the Add to Contacts check box.
- 4. In the Add New Member dialog box, click OK.

#### To remove members from a contact group

- 1. Open the contact group window.
- 2. In the contact group member list, click the contact you want to remove.

**Tip** You can select multiple contacts for simultaneous removal by holding down the Ctrl key and clicking each contact.

- 3. On the **Contact Group** tab, in the **Members** group, click the **Remove Member** button.
- 4. Save and close the contact group.

#### To update a member's information within a contact group

- 1. Open the contact group window.
- 2. On the Contact Group tab, in the Members group, click the Update Now button.
- **3.** Save and close the contact group.

#### To add notes to a contact group

- 1. In the contact group window, in the **Show** group, click the **Notes** button.
- 2. On the **Notes** page, enter notes in the form of text, images, and other content.

#### To delete a contact group

- → In the address book, select the contact group, and then do any of the following:
  - Press the **Delete** key.
  - On the **Home** tab, in the **Delete** group, click the **Delete** button.
  - Press Ctrl+D.

## Objective 4.2 practice tasks

Use the *MOS Contacts* address book you created in the Objective 4.1 practice tasks to complete these tasks.

| asks | to complete these task                                                                   | S.                                                                                       |  |  |  |
|------|------------------------------------------------------------------------------------------|------------------------------------------------------------------------------------------|--|--|--|
| >    | In the MOS Contacts a                                                                    | ddress book, do the following:                                                           |  |  |  |
|      | Create a new contact group named MOS Clients.                                            |                                                                                          |  |  |  |
|      | Select the John Evans contact record you created earlier in this<br>chapter as a member. |                                                                                          |  |  |  |
|      | ☐ Add Heidi Steen to                                                                     | the contact group.                                                                       |  |  |  |
|      | ☐ Save and close the                                                                     | contact group.                                                                           |  |  |  |
| >    | Open the MOS Clients                                                                     | contact group and do the following:                                                      |  |  |  |
|      | Add the following β list:                                                                | people to the contact group and to your contact                                          |  |  |  |
|      | Holly Dickson                                                                            | holly@consolidatedmessenger.com                                                          |  |  |  |
|      | Max Stevens                                                                              | max@consolidatedmessenger.com                                                            |  |  |  |
|      | Linda Mitchell                                                                           | linda@lucernepublishing.com                                                              |  |  |  |
|      | <u>Jill Shrader</u>                                                                      | jill@lucernepublishing.com                                                               |  |  |  |
|      | ☐ Save and close the                                                                     | contact group.                                                                           |  |  |  |
| >    | Open the contact reco                                                                    | rd for Jill Shrader and do the following:                                                |  |  |  |
|      | ☐ Change her email a                                                                     | ddress to jill@wingtiptoys.com.                                                          |  |  |  |
|      | ☐ Save and close the                                                                     | contact record.                                                                          |  |  |  |
| >    | Open the MOS Clients                                                                     | contact group and do the following:                                                      |  |  |  |
|      | Update the contact                                                                       | group to reflect Jill Shrader's new email address.                                       |  |  |  |
|      | ☐ Remove Holly Dicks                                                                     | son from the contact group.                                                              |  |  |  |
|      | Add a note to the c                                                                      | ontact group that says <u>Created while practicing</u><br>ok 2016 exam.                  |  |  |  |
|      | ☐ Save and close the                                                                     | contact group.                                                                           |  |  |  |
| >    |                                                                                          | MOS Clients contact group with the subject will receive nondeliverable message alerts in |  |  |  |
|      |                                                                                          |                                                                                          |  |  |  |

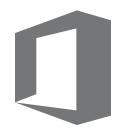

# Index

| A                                              | automatic connections 11                   |
|------------------------------------------------|--------------------------------------------|
| accounts                                       | automatic replies configuring 44–47        |
| See also email accounts                        | running rules while on 47                  |
| applying rules 43                              | turning on/off 46–47                       |
| delegating access 96                           | automatic signatures 39–40                 |
| Active view (Calendar module)                  | availability, indicating 111               |
| defined 100                                    | availability, maleating 111                |
| grouping items 101                             | В                                          |
| sorting items 102                              | _                                          |
| adapting procedure steps ix                    | blocked senders 50                         |
| address books                                  | blocking messages 53                       |
| contacts 142                                   | blocking senders 51                        |
| custom 142–143                                 | book organization viii                     |
| displaying in People module 143                | bookmarks, hyperlinks to 72                |
| printing 27–28                                 | building blocks, creating and inserting 48 |
| searching 5                                    | Business Card view print styles 28         |
| sharing 143–144                                | business cards                             |
| aliases 5                                      | in contact records 138–139                 |
| appointments                                   | including in signatures 40                 |
| changing times 117                             |                                            |
| copying 117                                    | C                                          |
| creating 110–112<br>creating meetings from 115 | Calendar Details print style 27            |
| recurring 116–117                              | calendar items                             |
| archiving items automatically 94               | categorizing 120                           |
| arranging messages 77–79                       | grouping 101                               |
| attachments                                    | setting importance 120                     |
| See also messages                              | updating 120                               |
| files 57–58                                    | Calendar module                            |
| opening 23–24                                  | described 3                                |
| Outlook items 58                               | views 100                                  |
| previewing 23–24                               | Calendar peek 17                           |
| printing 29                                    | calendar preview 122                       |
| removing 58                                    | Calendar view (Calendar module)            |
| saving to file storage location 24             | defined 100                                |
| saving to Outlook 23–24                        | showing time periods 101                   |
| attendees 114                                  | calendars                                  |
| inviting 115                                   | choosing group members 104                 |
| optional 116                                   | creating/deleting groups 104               |
| attributes, arranging messages by 77–79        | delegating access to 95                    |
| AutoArchive 94                                 | deleting 105                               |

| calendars ( <i>continued</i> )           | business cards 138–139                                |
|------------------------------------------|-------------------------------------------------------|
| displaying views 101                     | creating 138–139                                      |
| group schedules 104                      | creating tasks 127                                    |
| permissions 108                          | deleting 140                                          |
| print styles 26                          | editing 139                                           |
| printing 29                              | filing order 138                                      |
| secondary 104                            | images 140                                            |
| sharing 105–108                          | importing 144–145                                     |
| showing/hiding multiple 104              | People cards 141                                      |
| showing time segments 101                | printing 27–29                                        |
| switching modes 105                      | sending by email 143                                  |
| types 103                                | sharing 143                                           |
| views 100                                | storing 141                                           |
| Card print style 28                      | types of information 136–137                          |
| Card view print styles 28                | Content pane 15                                       |
| categories 60                            | Conversation view (Mail module) 85–87                 |
| See also color categories                | conversations 87                                      |
| naming 81                                | custom address books                                  |
| preconfigured colors 81–82               | creating 143                                          |
| Quick Click 82                           | defined 142                                           |
| renaming 82                              | sharing 143–144                                       |
| shortcut keys 81                         | custom calendars 103                                  |
| character spacing 67                     | custom flags, setting 84 See also flags;              |
| character styles 67                      | follow-up flags                                       |
| color categories 81                      | custom views 3                                        |
| See also categories                      | _                                                     |
| assigning to items 82                    | D                                                     |
| creating custom 83                       | Daily print style 26                                  |
| keyboard shortcuts 83                    | delegating access                                     |
| preconfigured 81–82<br>Quick Click 83–84 | to accounts 96                                        |
| renaming 82–83                           | modifying permissions 96                              |
| commands, in Backstage View 6–7          | rescinding 96–97                                      |
| <del>-</del>                             | delivery options 60                                   |
| comma-separated values files 144         | digital photographs See images                        |
| connecting email accounts 11             | distribution lists 148                                |
| contact groups                           |                                                       |
| adding members 149                       | E                                                     |
| adding notes 150<br>creating 149         | ebook edition of book x                               |
| deleting 150                             |                                                       |
| editing 149                              | email accounts  See also accounts                     |
| managing 148                             | connecting automatically 11                           |
| removing members 150                     | connecting automatically 11 connecting manually 12–13 |
| sending records by email 143             | managing account settings 13                          |
| updating member information 150          | starting connection process 11                        |
| contact records                          | email addresses, entering 5                           |
| assigning to categories 140              | email aliases 5                                       |
| attaching notes 132                      | Cirian anases 5                                       |
|                                          |                                                       |

| email messages creating meetings from 115 creating tasks from 127 transferring to task lists 127 emptying Junk Email folder 52 errata, submitting x events creating 110, 112 creating meetings from 115 exporting messages 25 | Global Address List (GAL) 5, 142–143 graphics See images grouping/ungrouping messages 80 groups adding contact group members 149 calendars 104 expanding/collapsing 80 selecting 80 |
|----------------------------------------------------------------------------------------------------|----------------------------------------------------------------------------------------------------|
| <b>F</b> feedback, submitting x                                                                                                    | Honor fields 56 HTML messages stationery/themes 68                                                                                                    |
| fields, displaying 57<br>files<br>attaching to messages 57–58<br>saving messages as 25                                                                                                    | HTML messages, stationery/themes 68 hyperlinks 71 to bookmarks 72 changing targets 72                                                                                               |
| filing order, contact records 140<br>flagging<br>items for follow-up 84<br>messages for follow-up 62, 127<br>outgoing messages 84                                                                                             | creating 71 creating pre-addressed email messages 72 creating Word documents from 71 to files 71 to message headings 72 removing 72                                                 |
| flags 59 <i>See also</i> custom flags; follow-up flags<br>Folder Pane 15, 18                                                                                                    | to webpages 72                                                                                                    |
| folders                                                                                                    | I                                                                                                    |
| creating 4 searching specific 32                                                                                                    | identifiers for inline responses 21                                                                                                    |
| follow-up flags                                                                                                    | images                                                                                                    |
| See also custom flags; flags                                                                                                    | See also pictures                                                                                                    |
| removing 130                                                                                                    | contact records 140 inserting 73                                                                                                    |
| setting 62, 84, 127                                                                                                    | inserting from files 75                                                                                                    |
| fonts default body 38                                                                                                    | web beacons 49                                                                                                    |
| setting for outgoing messages 38–39                                                                                                    | importance level                                                                                                    |
| styles 67                                                                                                    | defined 59                                                                                                    |
| formatting                                                                                                    | setting 61, 120<br>Instant Search 31–33                                                                                                    |
| effects 67                                                                                                    | international junk mail settings 50                                                                                                    |
| pictures 74                                                                                                    | International June Hall Settings 50                                                                                                    |
| text 67–68                                                                                                    | invitations, responding to 123                                                                                                    |
| forwarding messages options 64                                                                                                    | •                                                                                                    |
| removing priority setting 61                                                                                                    | J                                                                                                    |
| Free/Busy time 111                                                                                                    | junk email                                                                                                    |
| fundamental Outlook tasks 2                                                                                                    | automatically deleting 52<br>choosing protection levels 52<br>classifying as not junk 52–53<br>configuring settings for senders 52                                                  |

| junk email ( <i>continued</i> )         | scheduling resources 115                                  |
|-----------------------------------------|-----------------------------------------------------------|
| format of 49                            | sending updates 123                                       |
| links in 49                             | sharing notes 124                                         |
| processing 51                           | Memo print style 28                                       |
| replying to 50                          | message folders                                           |
| settings 50–51                          | creating 88                                               |
| status 49                               | moving messages to 88–89                                  |
| Junk Email folder, emptying 52          | message headers 2                                         |
| Junk Email Options dialog box           | message receipts, requesting 62                           |
| opening 52                              | messages                                                  |
| tab descriptions 50                     | See also attachments                                      |
| junk mail See junk email                | adding signatures 39-40                                   |
|                                         | addressing 5                                              |
| K                                       | applying styles 70                                        |
| keyboard shortcuts, color categories 83 | applying themes 69                                        |
| keyboard shortcuts, color categories 05 | arranging 77–79                                           |
| L                                       | attaching files 57–58                                     |
| _                                       | attaching Outlook items 58                                |
| links, in junk mail 49                  | blocking 53                                               |
| List view (Calendar module)             | categories 60                                             |
| defined 100                             | classifying as not junk 52                                |
| grouping/sorting items 101              | commands for working with 6–7                             |
| print styles 28                         | configuring options 59–61                                 |
| local formatting, applying 67           | configuring rules 41–43                                   |
|                                         | Conversation view 85–86                                   |
| M                                       | creating 57                                               |
| Mail module 2                           | creating contact records from 139                         |
| marking messages as read/unread 64      | creating hyperlinks to pre-addressed email<br>messages 72 |
| Medium Booklet print style 28           | creating Quick Parts 48                                   |
| meeting invitations, responding to 123  | deleting 64–65                                            |
| meeting participants, adding 124        | delivery options 60                                       |
| meeting requests 112, 114               | designating priority level 61                             |
| meetings                                | directing responses 63                                    |
| accepting 123                           | displaying in Reading Pane 2                              |
| adding participants 124                 | expanding/collapsing groups 80                            |
| attendees 114, 115                      | exporting to Outlook data file 25                         |
| changing times 117                      | flagging for follow-up 62, 84, 127                        |
| creating 115                            | flags 59                                                  |
| declining 123                           | formatting text 67–68                                     |
| deleting 117                            | forwarding 64                                             |
| forwarding requests 123                 | grouping/ungrouping 78, 80                                |
| notes 123                               | header fields 56                                          |
| proposing new times 123                 | HTML, specifying stationery/themes 68                     |
| receiving requests 121, 122             | hyperlinks to bookmarks 72                                |
| responding to invitations 123           | hyperlinks to headings 72                                 |
| response options 121                    | importance 59 inserting identifiers before inline         |
| Room Finder 113, 116                    | responses 21                                              |

| inserting online images 75 inserting signatures 75–76 marking as read/unread 64 opening 2 organizing in folders 88–89 outgoing, flagging 84 outgoing, specifying default format 21 printing list view 28 printing with attachments 29 processing junk mail 51 reading 2 read status format 63 recalling 58–59 recipients 5 reminders 59 removing signatures 75–76 replying to all recipients 64 replying to sender 64 requesting receipts 62 resetting arrangements 80 responding to 63–65 reversing sort order 79 running rules on existing 43 saving as files 25 saving outside of Outlook 24 security 60 selecting groups 80 sensitivity 59, 61 setting color of response text 21 sorting 78 specifying due dates 127 specifying text in responses 21 tracking options 60, 62 message-sending account default 10 specifying 13–14 Microsoft Office Specialist certification xi–xiv exam xii–xiii objective domains xii Microsoft OneNote, meeting notes 123  Navigation Bar 16 changing appearance 18 changing appearance 18 changing appearace 18 changing appearance 18 changing appearance 18 changing appearance 18 changing appearance 18 changing appearance 18 changing appearance 18 changing appearance 18 changing appearance 18 changing appearance 18 changing appearace 18 changing appearace 18 | rting images 73                                         |
|----------------------------------------------------------------------------------------------------|---------------------------------------------------------|
| marking as read/unread 64 opening 2 organizing in folders 88–89 outgoing, flagging 84 outgoing, specifying default format 21 printing list view 28 processing junk mail 51 reading 2 read status format 63 recalling 58–59 recipients 5 reminders 59 removing signatures 75–76 replying to all recipients 64 replying to sender 64 requesting receipts 62 resetting arrangements 80 responding to 63–65 reversing sort order 79 running rules on existing 43 saving as files 25 saving outside of Outlook 24 security 60 selecting groups 80 sensitivity 59, 61 setting color of response text 21 sorting 78 specifying due dates 127 specifying text in responses 21 tracking options 60, 62 message-sending account default 10 specifying 13–14 Microsoft Office Specialist certification xi-xiv exam xii-xiii objective domains xii  changing appearance 18 changing appearance 18 changing appearance 18 changing appearance 18 changing appearance 18 changing appearance 18 changing number of buttons on 19 changing order of buttons on 19 changing order of buttons on 19 changing order of buttons on 19 changing order of buttons on 19 changing order of buttons on 19 changing order of buttons on 19 changing appearance 18 changing appearance 18 changing appearance 18 changing appearance 18 changing appearance 18 changing appearance 18 changing appearance 18 changing appearance 18 changing appearance 18 changing appearance 18 changing order of buttons on 19 compact 18 standard 18 Never Block Sender 51 Never Block this Group or Mailing List 51 Never Block this Group or Mailing List 51 Never Block this Group or Mailing List 51 Never Block this Group or Mailing List 51 Never Block this Group or Mailing List 51 Never Block this Group or Mailing List 51 Never Block this Group or Mailing List 51 Never Block this Group or Mailing List 51 Never Block this Group or Mailing List 51 Never Block this Group or Mailing List 51 Never Block this Group or Mailing List 51 Never Block this Group or Mailing List 51 Never Block this Group or Mailing List 51 Never Block this Group | erting online images 75                                 |
| opening 2 organizing in folders 88–89 outgoing, flagging 84 outgoing, specifying default format 21 printing list view 28 printing with attachments 29 processing junk mail 51 reading 2 read status format 63 recalling 58–59 removing signatures 75–76 replying to all recipients 64 replying to sender 64 requesting arrangements 80 responding to 63–65 reversing sort order 79 running rules on existing 43 saving as files 25 saving outside of Outlook 24 security 60 selecting groups 80 sensitivity 59, 61 setting color of response text 21 sorting 78 specifying deates 127 specifying text in responses 21 tracking options 60 voting options 60, 62 message-sending account default 10 specifying 13–14 Microsoft Office Specialist certification xi–xiv exam xii–xiii objective domains xii  changing number of buttons on 19 changing number of buttons on 19 changing number of buttons on 19 changing number of buttons on 19 changing number of buttons on 19 changing number of buttons on 19 changing number of buttons on 19 changing number of buttons on 19 changing number of buttons on 19 changing number of buttons on 19 changing number of buttons on 19 changing order of buttons on 19 compact 18 standard 18 Never Block Sender '5 Never Block Sender '5 Never Block Se |                                                         |
| organizing in folders 88–89 outgoing, flagging 84 outgoing, specifying default format 21 printing list view 28 printing with attachments 29 processing junk mail 51 reading 2 read status format 63 recalling 58–59 recipients 5 reminders 59 recipients 5 reminders 59 recipients 64 replying to all recipients 64 replying to sender 64 replying to sender 64 requesting arrangements 80 responding to 63–65 reversing sort order 79 running rules on existing 43 saving as files 25 saving outside of Outlook 24 security 60 selecting groups 80 sensitivity 59, 61 setting color of response text 21 sorting 78 specifying due dates 127 specifying text in responses 21 tracking options 60 voting options 60 voting options 60, 62 message-sending account default 10 specifying 13–14 Microsoft Office Specialist certification xi–xiv exam xii—xiii objective domains xii  changing order of buttons on 19 compact 18 standard 18 Never Block Sender 51 Never Block Sender's Domain 51 Never Block Sender 51 Never Block Sender's Domain 51 Never Block Sender's Domain 51 Never Block this Group or Mailing List 51 New button 3 Not Junk 51 notes adding to contact groups 150 attaching to contact groups 150 attaching to contact groups 150 attaching to contact groups 150 Attaching to contact groups 150 Attaching to contact groups 150 Attaching to contact groups 150 Attaching to contact groups 150 Attaching to contact groups 150 Attaching to contact groups 150 Attaching to contact groups 150 Attaching to contact groups 150 Attaching to contact groups 150 Attaching to contact groups 150 Attaching to contact | KIIIU as reau/uniteau 04                                |
| outgoing, flagging 84 outgoing, specifying default format 21 printing list view 28 processing junk mail 51 reading 2 read status format 63 recalling 58–59 recipients 5 reminders 59 removing signatures 75–76 replying to all recipients 64 replying to sender 64 requesting receipts 62 resetting arrangements 80 responding to 63–65 reversing sort order 79 running rules on existing 43 saving as files 25 saving outside of Outlook 24 security 60 selecting groups 80 sensitivity 59, 61 setting color of response text 21 sorting 78 specifying due dates 127 specifying due dates 127 specifying text in responses 21 tracking options 60 voting options 60, 62 message-sending account default 10 specifying 13–14 Microsoft Office Specialist certification xi–xiv exam xii–xiii objective domains xii  compact 18 standard 18 switching between compact/standard 18 Never Block Sender 51 Never Block Sender's Domain 51 Never Block Sender's Domain 5 |                                                         |
| outgoing, specifying default format 21 printing list view 28 printing with attachments 29 processing junk mail 51 reading 2 read status format 63 recalling 58–59 recipients 5 reminders 59 removing signatures 75–76 replying to all recipients 64 replying to sender 64 replying to sender 64 responding to 63–65 reversing sort order 79 running rules on existing 43 saving as files 25 saving outside of Outlook 24 security 60 selecting groups 80 sensitivity 59, 61 setting color of response text 21 sorting 78 specifying due dates 127 specifying due dates 127 specifying due dates 127 specifying due dates 127 specifying due dates 127 specifying due dates 127 specifying due dates 127 specifying due dates 127 specifying due dates 127 specifying 13–14 since for the first out of office messages 44 organization of book viii out of office messages 44 rules 47 outgoing messages configuring rules 41–43                                                                                                    | 3111Z111U 111 101UE13 00=03                             |
| outgoing, specifying default format 21 printing list view 28 printing with attachments 29 processing junk mail 51 reading 2 read status format 63 recalling 58–59 recipients 5 reminders 59 removing signatures 75–76 replying to all recipients 64 replying to sender 64 requesting receipts 62 resetting arrangements 80 responding to 63–65 reversing sort order 79 running rules on existing 43 saving as files 25 saving outside of Outlook 24 security 60 selecting groups 80 sensitivity 59, 61 setting color of response text 21 sorting 78 specifying due dates 127 specifying due dates 127 specifying due dates 127 specifying due dates 127 specifying due dates 127 specifying due dates 127 specifying due dates 127 specifying 31–14 sharing 124 loud out of office message-sending account default 10 specifying 13–14 will certification xi–xiv exam xii–xiii objective domains xii                                                                                                    | JOING, HAGGING 64                                       |
| printing list view 28 printing with attachments 29 processing junk mail 51 reading 2 read status format 63 recalling 58–59 recipients 5 reminders 59 removing signatures 75–76 replying to all recipients 64 requesting receipts 62 resetting arrangements 80 responding to 63–65 reversing sort order 79 running rules on existing 43 saving as files 25 saving outside of Outlook 24 security 60 selecting groups 80 sensitivity 59, 61 setting color of response text 21 sorting 78 specifying due dates 127 specifying due dates 127 specifying due dates 127 specifying due dates 127 specifying 13–14 Microsoft Office Specialist certification xi–xiv exam xii–xiii objective domains xii  Never Block Sender 51 Never Block Sender 51 Nots Selding Selding Selding Selding Selding Selding Selding Selding Selding Selding Selding Selding Selding Selding Selding Selding Selding | going, specifying default format 21 standard 18         |
| printing with attachments 29 processing junk mail 51 reading 2 read status format 63 recalling 58–59 recipients 5 reminders 59 removing signatures 75–76 replying to all recipients 64 replying to sender 64 requesting receipts 62 resetting arrangements 80 responding to 63–65 reversing sort order 79 running rules on existing 43 saving as files 25 saving outside of Outlook 24 security 60 selecting groups 80 sensitivity 59, 61 setting color of response text 21 sorting 78 specifying due dates 127 specifying due dates 127 specifying text in responses 21 tracking options 60 voting options 60, 62 message-sending account default 10 specifying 13–14 with the first of the first of the first of the first objective domains xii                                                                                                    | ting list view 28 switching between compact/standard 18 |
| reading 2 read status format 63 recalling 58–59 recipients 5 reminders 59 removing signatures 75–76 replying to all recipients 64 replying to sender 64 requesting arrangements 80 responding to 63–65 reversing sort order 79 running rules on existing 43 saving as files 25 saving outside of Outlook 24 security 60 selecting groups 80 sensitivity 59, 61 setting color of response text 21 sorting 78 specifying due dates 127 specifying to golor of responses 21 tracking options 60, 62 message-sending account default 10 specifying 13–14 Microsoft Office Specialist certification xi–xiv exam xii–xiii objective domains xii  Never Block this Group or Mailing List 51 New button 3 Not Junk 51 notes adding to contact groups 150 attaching to contact groups 150 attaching to contact groups 150 retation tiaching to contact groups 150 attaching to contact groups 150 attaching to contact groups 132 creating 131 creating tasks 127 formatted text 130 meetings 123 organizing 131 sharing 124 Notes module accessing 3 defined 3 features 130 viewing content 131  O  online images inserting into messages 75 sources 73  OOF messages 44 organization of book viii out of office messages 44 rules 47 outgoing messages configuring rules 41–43                                                                                                    |                                                         |
| reading 2 read status format 63 recalling 58–59 recipients 5 reminders 59 removing signatures 75–76 replying to all recipients 64 replying to sender 64 requesting receipts 62 resetting arrangements 80 responding to 63–65 reversing sort order 79 running rules on existing 43 saving as files 25 saving outside of Outlook 24 security 60 selecting groups 80 sensitivity 59, 61 setting color of response text 21 sorting 78 specifying text in responses 21 tracking options 60, 62 message-sending account default 10 specifying 13–14 Microsoft Office Specialist certification xi–xiv exam xii–xiii objective domains xii  New button 3 Not Junk 51 notes adding to contact groups 150 attaching to contact groups 150 attaching to contact groups 20 attaching to contact groups 132 creating 131 creating 131 creating 131 creating 131 creating 131 creating 131 creating 131 creating 131 sharing 124 Notes module accessing 3 defined 3 features 130 viewing content 131                                                                                                    | cessing junk mail 51 Never Block Sender's Domain 51     |
| read status format 63 recalling 58–59 recipients 5 reminders 59 removing signatures 75–76 replying to all recipients 64 replying to sender 64 requesting arrangements 80 responding to 63–65 reversing sort order 79 running rules on existing 43 saving as files 25 saving outside of Outlook 24 security 60 selecting groups 80 sensitivity 59, 61 setting color of response text 21 sorting 78 specifying due dates 127 specifying text in responses 21 tracking options 60 voting options 60, 62 message-sending account default 10 specifying 13–14 Microsoft Office Specialist certification xi-xiv exam xii-xiii objective domains xii  New button 3 Not Junk 51 notes adding to contact groups 150 attaching to contact records 132 categorizing by color 132 creating 131 creating tasks 127 formatted text 130 meetings 123 organizing 131 sharing 124 Notes module accessing 3 defined 3 features 130 viewing content 131  O  online images inserting into messages 75 sources 73 OOF messages 44 organization of book viii out of office messages 44 requesting receipts 62 reating 131 creating tasks 127 formatted text 130 meetings 123 organizing 131 sharing 124 Notes module accessing 3 defined 3 features 130 viewing content 131                                                                                                    |                                                         |
| recipients 5 reminders 59 removing signatures 75–76 replying to all recipients 64 replying to sender 64 requesting receipts 62 resetting arrangements 80 responding to 63–65 reversing sort order 79 running rules on existing 43 saving as files 25 saving outside of Outlook 24 security 60 selecting groups 80 sensitivity 59, 61 setting color of response text 21 sorting 78 specifying due dates 127 specifying text in responses 21 tracking options 60 voting options 60, 62 message-sending account default 10 specifying 13–14 Microsoft Office Specialist certification xi—xiv exam xii—xiii objective domains xii  notes adding to contact groups 150 attaching to contact groups 150 attaching to contact groups 120 creating 131 creating 131 categorizing by color 122 creating 131 creating 131 creating 131 categorizing by color 122 creating 131 sharing 124 Notes module accessing 3 defined 3 features 130 viewing content 131                                                                                                    |                                                         |
| reminders 59 removing signatures 75–76 replying to all recipients 64 replying to sender 64 replying to sender 64 requesting receipts 62 resetting arrangements 80 responding to 63–65 reversing sort order 79 running rules on existing 43 saving as files 25 saving outside of Outlook 24 security 60 selecting groups 80 sensitivity 59, 61 setting color of response text 21 sorting 78 specifying due dates 127 specifying due dates 127 specifying options 60 voting options 60, 62 message-sending account default 10 specifying 13–14 Microsoft Office Specialist certification xi–xiv exam xii–xiii objective domains xii  adding to contact groups 150 attaching to contact groups 150 attaching to contact groups 132 categorizing by color 132 creating 131 creating 131 creating 131 serting 124 Notes module accessing 3 defined 3 features 130 viewing content 131                                                                                                    | alling 58–59 Not Junk 51                                |
| reminders 59 removing signatures 75–76 replying to all recipients 64 replying to sender 64 replying to sender 64 requesting receipts 62 resetting arrangements 80 responding to 63–65 reversing sort order 79 running rules on existing 43 saving as files 25 saving outside of Outlook 24 security 60 selecting groups 80 sensitivity 59, 61 setting color of response text 21 sorting 78 specifying due dates 127 specifying due dates 127 specifying options 60 voting options 60, 62 message-sending account default 10 specifying 13–14 Microsoft Office Specialist certification xi–xiv exam xii–xiii objective domains xii  adding to contact groups 150 attaching to contact groups 150 attaching to contact groups 132 categorizing by color 132 creating 131 creating 131 creating 131 serting 124 Notes module accessing 3 defined 3 features 130 viewing content 131                                                                                                    |                                                         |
| removing signatures 75–76 replying to all recipients 64 replying to sender 64 requesting receipts 62 resetting arrangements 80 responding to 63–65 reversing sort order 79 running rules on existing 43 saving as files 25 saving outside of Outlook 24 security 60 selecting groups 80 sensitivity 59, 61 setting color of response text 21 sorting 78 specifying due dates 127 specifying text in responses 21 tracking options 60 voting options 60, 62 message-sending account default 10 specifying 13–14 Microsoft Office Specialist certification xi–xiv exam xii–xiii objective domains xii  attaching to contact records 132 categorizing by color 132 creating 131 creating 131 creating 131 creating 131 sharing 124 Notes module accessing 3 defined 3 features 130 viewing content 131  O online images inserting into messages 75 sources 73 OOF messages 44 organization of book viii out of office messages 44 rules 47 outgoing messages configuring rules 41–43                                                                                                    | 1.1                                                     |
| replying to all recipients 64 replying to sender 64 requesting receipts 62 resetting arrangements 80 responding to 63–65 reversing sort order 79 running rules on existing 43 saving as files 25 saving outside of Outlook 24 security 60 selecting groups 80 sensitivity 59, 61 setting color of response text 21 sorting 78 specifying due dates 127 specifying text in responses 21 tracking options 60 voting options 60, 62 message-sending account default 10 specifying 13–14 Microsoft Office Specialist certification xi–xiv exam xii–xiii objective domains xii  creating 131 creating tasks 127 formatted text 130 meetings 123 organizing 131 sharing 124 Notes module accessing 3 defined 3 features 130 viewing content 131                                                                                                    | 75 76                                                   |
| replying to sender 64 requesting receipts 62 resetting arrangements 80 responding to 63–65 reversing sort order 79 running rules on existing 43 saving as files 25 saving outside of Outlook 24 security 60 selecting groups 80 sensitivity 59, 61 setting color of response text 21 sorting 78 specifying due dates 127 specifying text in responses 21 tracking options 60 voting options 60, 62 message-sending account default 10 specifying 13–14 Microsoft Office Specialist certification xi–xiv exam xii–xiii objective domains xii  reating 131 creating 131 reating tasks 127 formatted text 130 meetings 123 organizing 131 sharing 124 Notes module accessing 3 defined 3 features 130 viewing content 131  O  online images inserting into messages 75 sources 73 OOF messages 44 organization of book viii out of office messages 44 rules 47 outgoing messages configuring rules 41–43                                                                                                    | ,                                                       |
| requesting receipts 62 resetting arrangements 80 responding to 63–65 reversing sort order 79 running rules on existing 43 saving as files 25 saving outside of Outlook 24 security 60 selecting groups 80 sensitivity 59, 61 setting color of response text 21 sorting 78 specifying due dates 127 specifying due dates 127 specifying text in responses 21 tracking options 60 voting options 60, 62 message-sending account default 10 specifying 13–14 Microsoft Office Specialist certification xi–xiv exam xii–xiii objective domains xii  creating tasks 127 formatted text 130 meetings 123 organizing 131 sharing 124 Notes module accessing 3 defined 3 features 130 viewing content 131  O  online images inserting into messages 75 sources 73 OOF messages 44 organization of book viii out of office messages 44 rules 47 outgoing messages configuring rules 41–43                                                                                                    | · · · · · · · · · · · · · · · · · · ·                   |
| resetting arrangements 80 responding to 63–65 reversing sort order 79 running rules on existing 43 saving as files 25 saving outside of Outlook 24 security 60 selecting groups 80 sensitivity 59, 61 setting color of response text 21 sorting 78 specifying due dates 127 specifying text in responses 21 tracking options 60, 62 message-sending account default 10 specifying 13–14 Microsoft Office Specialist certification xi–xiv exam xii–xiii objective domains xii  formatted text 130 meetings 123 organizing 131 sharing 124 Notes module accessing 3 defined 3 features 130 viewing content 131  O  online images inserting into messages 75 sources 73 OOF messages 44 organization of book viii out of office messages 44 rules 47 outgoing messages configuring rules 41–43                                                                                                    |                                                         |
| responding to 63–65 reversing sort order 79 running rules on existing 43 saving as files 25 saving outside of Outlook 24 security 60 selecting groups 80 sensitivity 59, 61 setting color of response text 21 sorting 78 specifying due dates 127 specifying text in responses 21 tracking options 60 voting options 60, 62 message-sending account default 10 specifying 13–14 Microsoft Office Specialist certification xi–xiv exam xii–xiii objective domains xii  meetings 123 organizing 131 sharing 124 Notes module accessing 3 defined 3 features 130 viewing content 131  O  online images inserting into messages 75 sources 73 OOF messages 44 organization of book viii out of office messages 44 rules 47 outgoing messages configuring rules 41–43                                                                                                    | J. 1                                                    |
| reversing sort order 79 running rules on existing 43 saving as files 25 saving outside of Outlook 24 security 60 selecting groups 80 sensitivity 59, 61 setting color of response text 21 sorting 78 specifying due dates 127 specifying text in responses 21 tracking options 60 voting options 60, 62 message-sending account default 10 specifying 13-14 Microsoft Office Specialist certification xi-xiv exam xii-xiii objective domains xii  oversam sinsul sharing 124 Notes module accessing 3 defined 3 features 130 viewing content 131  O  online images inserting into messages 75 sources 73 OOF messages 44 organization of book viii out of office messages 44 rules 47 outgoing messages configuring rules 41-43                                                                                                    |                                                         |
| running rules on existing 43 saving as files 25 saving outside of Outlook 24 security 60 selecting groups 80 sensitivity 59, 61 setting color of response text 21 sorting 78 specifying due dates 127 specifying text in responses 21 tracking options 60 voting options 60, 62 message-sending account default 10 specifying 13–14 Microsoft Office Specialist certification xi–xiv exam xii–xiii objective domains xii  sharing 124 Notes module accessing 3 defined 3 features 130 viewing content 131   O  online images inserting into messages 75 sources 73 OOF messages 44 organization of book viii out of office messages 44 rules 47 outgoing messages configuring rules 41–43                                                                                                    |                                                         |
| saving as files 25 saving outside of Outlook 24 security 60 selecting groups 80 sensitivity 59, 61 setting color of response text 21 sorting 78 specifying due dates 127 specifying text in responses 21 tracking options 60 voting options 60, 62 message-sending account default 10 specifying 13–14 Microsoft Office Specialist certification xi–xiv exam xii–xiii objective domains xii  Notes module accessing 3 defined 3 features 130 viewing content 131   O  online images inserting into messages 75 sources 73 OOF messages 44 organization of book viii out of office messages 44 rules 47 outgoing messages configuring rules 41–43                                                                                                    |                                                         |
| saving outside of Outlook 24 security 60 selecting groups 80 sensitivity 59, 61 setting color of response text 21 sorting 78 specifying due dates 127 specifying text in responses 21 tracking options 60 voting options 60, 62 message-sending account default 10 specifying 13–14 Microsoft Office Specialist certification xi–xiv exam xii–xiii objective domains xii  accessing 3 defined 3 features 130 viewing content 131   O  online images inserting into messages 75 sources 73 OOF messages 44 organization of book viii out of office messages 44 rules 47 outgoing messages configuring rules 41–43                                                                                                    |                                                         |
| security 60 selecting groups 80 sensitivity 59, 61 setting color of response text 21 sorting 78 specifying due dates 127 specifying text in responses 21 tracking options 60 voting options 60, 62 message-sending account default 10 specifying 13–14 Microsoft Office Specialist certification xi–xiv exam xii–xiii objective domains xii  defined 3 features 130 viewing content 131   O online images inserting into messages 75 sources 73 OOF messages 44 organization of book viii out of office messages 44 rules 47 outgoing messages configuring rules 41–43                                                                                                    | no outside of Outlands 24                               |
| selecting groups 80 sensitivity 59, 61 setting color of response text 21 sorting 78 specifying due dates 127 specifying text in responses 21 tracking options 60 voting options 60, 62 message-sending account default 10 specifying 13–14 Microsoft Office Specialist certification xi–xiv exam xii–xiii objective domains xii   O online images inserting into messages 75 sources 73 OOF messages 44 organization of book viii out of office messages 44 rules 47 outgoing messages configuring rules 41–43                                                                                                    | · · · · · · · · · · · · · · · · · · ·                   |
| sensitivity 59, 61 setting color of response text 21 sorting 78 specifying due dates 127 specifying text in responses 21 tracking options 60 voting options 60, 62 message-sending account default 10 specifying 13–14 Microsoft Office Specialist certification xi–xiv exam xii–xiii objective domains xii   O online images inserting into messages 75 sources 73 OOF messages 44 organization of book viii out of office messages 44 rules 47 outgoing messages configuring rules 41–43                                                                                                    | 1,                                                      |
| setting color of response text 21 sorting 78 specifying due dates 127 specifying text in responses 21 tracking options 60 voting options 60, 62 message-sending account default 10 specifying 13–14 Microsoft Office Specialist certification xi–xiv exam xii–xiii objective domains xii  Online images inserting into messages 75 sources 73 OOF messages 44 organization of book viii out of office messages 44 rules 47 outgoing messages configuring rules 41–43                                                                                                    | ''' 'L FO C1                                            |
| sorting 78 specifying due dates 127 specifying text in responses 21 tracking options 60 voting options 60, 62 message-sending account default 10 specifying 13–14 Microsoft Office Specialist certification xi–xiv exam xii–xiii objective domains xii  Online images inserting into messages 75 sources 73 OOF messages 44 organization of book viii out of office messages 44 rules 47 outgoing messages configuring rules 41–43                                                                                                    | ing color of response text 21                           |
| specifying due dates 127 specifying text in responses 21 tracking options 60 voting options 60, 62 message-sending account default 10 specifying 13–14 Microsoft Office Specialist certification xi–xiv exam xii–xiii objective domains xii  online images inserting into messages 75 sources 73  OOF messages 44 organization of book viii out of office messages 44 rules 47 outgoing messages configuring rules 41–43                                                                                                    | 70                                                      |
| tracking options 60 inserting into messages 75 voting options 60, 62 sources 73  message-sending account default 10 organization of book viii ospecifying 13–14 out of office  Microsoft Office Specialist messages 44 rules 47 outgoing messages objective domains xii configuring rules 41–43                                                                                                    | citying due dates 127                                   |
| voting options 60, 62  message-sending account default 10 specifying 13–14  Microsoft Office Specialist certification xi–xiv exam xii–xiii objective domains xii  sources 73 OOF messages 44 organization of book viii out of office messages 44 rules 47 outgoing messages configuring rules 41–43                                                                                                    |                                                         |
| voting options 60, 62  message-sending account default 10 specifying 13–14  Microsoft Office Specialist certification xi–xiv exam xii–xiii objective domains xii  sources 73  OOF messages 44 organization of book viii out of office messages 44 rules 47 outgoing messages configuring rules 41–43                                                                                                    |                                                         |
| default 10 organization of book viii specifying 13–14 out of office Microsoft Office Specialist messages 44 certification xi–xiv rules 47 exam xii–xiii outgoing messages objective domains xii configuring rules 41–43                                                                                                    |                                                         |
| default 10 organization of book viii specifying 13–14 out of office Microsoft Office Specialist messages 44 certification xi–xiv rules 47 exam xii–xiii outgoing messages objective domains xii configuring rules 41–43                                                                                                    | ge-sending account OOF messages 44                      |
| Microsoft Office Specialist messages 44 certification xi–xiv rules 47 exam xii–xiii outgoing messages objective domains xii configuring rules 41–43                                                                                                    |                                                         |
| Microsoft Office Specialist messages 44 certification xi–xiv rules 47 exam xii–xiii outgoing messages objective domains xii configuring rules 41–43                                                                                                    | cifying 13–14 out of office                             |
| certification xi–xiv rules 47 exam xii–xiii outgoing messages objective domains xii configuring rules 41–43                                                                                                    |                                                         |
| objective domains xii configuring rules 41–43                                                                                                    | · · · · · · · · · · · · · · · · · · ·                   |
| objective domains xii configuring rules 41–43                                                                                                    | m xii–xiii outgoing messages                            |
|                                                                                                    |                                                         |
| e. 6561t 61161t6t6 11161t111 11161t111 11161t111 11161t111 11161t111 11161t111 11161t111 11161t111 11161t111                                                                                                    |                                                         |
| modules setting default font 38–39                                                                                                    |                                                         |
| displaying 16 specifying default format 21                                                                                                    | 16.1 1.6 1.6                                            |
| hiding To-Do Bar 19 Outlook data files 10–11                                                                                                    | , , , , , , , , , , , , , , , , , , , ,                 |
|                                                                                                    |                                                         |
| INIOHUHV DIHIL SIVIE 41                                                                                                    | exporting messages to 25                                |
| Monthly print style 27 exporting contact                                                                                                    |                                                         |

| Outlook functionality, managing 7 Outlook fundamental tasks 2 Outlook items commands for working with 7–8 creating 3                                                                                                    | primary time zone 102 print styles address books 27–28 calendars 26–27 contact records 27–28                                                                                                    |
|----------------------------------------------------------------------------------------------------|----------------------------------------------------------------------------------------------------|
| Outlook Options dialog box 7, 20<br>Overlay Mode, switching to/from 105                                                                                                    | printing address book print styles 28 address books 27–28                                                                                                    |
| paragraph attributes 67 paragraph styles 67 participants, adding to meetings 124 peeks changing order of 17 displaying 19 docking 17 docking to To-Do Bar 19 pinning 17                                                                                                    | calendar print styles 26 calendars 29 contact records 27–29 default view of items 28 email messages with attachments 29 individual items 28 list view of messages 28 multiple items 28 tasks 29 priority levels, setting 61, 120 privacy, tasks 128 |
| removing from To-Do Bar 19 People cards 141 People module defined 3 displaying address books 143                                                                                                    | procedures, adapting steps ix<br>profile 10<br>program options, configuring 20–22<br>program window 14–18                                                                                                    |
| People peek 17 People view print styles 28 permissions     delegating access 95     modifying delegation access 96     rescinding delegation 96–97     for shared calendars 108 Phone Directory print style 28 Phone view print styles 28 pictures     See also images formatting 74     inserting into messages 73–74 | Quick Click category 82–83 Quick Parts, creating and inserting 48 Quick Steps built-in, resetting 93 changing properties 92 configuring 91 creating 93 deleting 93 displaying properties 92 performing 92 types 89–91                               |
| practice files viii–ix prerequisite skills and experience for this exam 2 Preview view (Calendar module) defined 100 showing time periods 101 previewing attachments 23 style effects on text 70                                                                                                    | R Reading Pane defined 15 displaying messages in 2 recalling messages 58–59 recurring appointments 116–117 tasks 126, 128, 129                                                                                                    |

| reminders 59, 119                         | Side-By-Side Mode, switching to/from 105      |
|-------------------------------------------|-----------------------------------------------|
| adding for flagged items 84               | signatures                                    |
| configuring 120                           | editing 40                                    |
| tasks 128                                 | including Business Cards 40                   |
| replies                                   | inserting 75–76                               |
| junk mail 50                              | removing 75–76                                |
| only to sender 64                         | signing messages 39–40                        |
| to all recipients 64                      | skills and experience assumed for this exam 2 |
| response messages 21                      | Small Booklet print style 28                  |
| ribbon, collapsed groups ix               | sort order, reversing 79                      |
| Room Finder 113, 116                      | stationery, specifying for messages 68–69     |
| rules 41                                  | styles 68, 70                                 |
| applying to accounts 43                   | applying to selected text 70                  |
| automatic replies 44–47                   | fonts 67                                      |
| creating 42                               | previewing effects on text 70                 |
| creating based on existing 43             | Styles pane 70                                |
| deleting 43                               | switching views 3                             |
| modifying 42                              | 3                                             |
| running on existing messages 43           | T                                             |
| running when out of office 47             | _                                             |
| running while Automatic Replies are on 47 | Table print style 28                          |
| C                                         | tasks                                         |
| S                                         | assigning due dates 129                       |
| safe recipients 50                        | categories 128–129<br>completing 129          |
| safe senders 50                           | creating 129<br>creating 126–127              |
| Scheduling Assistant 114–115              | deleting 130                                  |
| Search Folders                            | managing 128–129                              |
| creating 34                               | marking as complete 130                       |
| default 33                                | marking as private 129                        |
| modifying criteria 34                     | printing 29                                   |
| updating 34                               | priority levels 128                           |
| searching                                 | privacy 128                                   |
| address books 5                           | recurring 128–129                             |
| changing scope 32                         | reminders 128                                 |
| using Instant Search 31–33                | removing follow-up flags 130                  |
| returning to original content view 32     | tracking by status 128                        |
| returning to previous results 33          | transferring messages to task list 127        |
| specific folders 32                       | Tasks module                                  |
| secondary time zone 102                   | content 126                                   |
| semicolons, multiple recipients and 5     | creating tasks 127                            |
| sending account                           | defined 3                                     |
| default 10                                | Tasks peek 17, 126                            |
| specifying 13–14                          | text                                          |
| sensitivity setting 59, 61                | applying styles 70                            |
| shared calendars 103                      | effects 67                                    |
| SharePoint site calendars 103             | formatting 67–68                              |
| shortcut keys, color categories 81        | previewing style effects 70                   |

themes 68 applying to individual messages 69 default 68 resetting to default 69 specifying for HTML messages 68-69 time periods 101 time segments 101 time zones 100, 102 To-Do Bar 15 changing width of 18 displaying 17 docking peeks 19 hiding in active module 19 removing peeks 19 resizing 19 tracking options 60 Tri-fold print style 27 turning on/off automatic replies 46-47

#### V

vCard files 143 views, switching 3 virtual business cards 143 voting options adding to messages 62 defined 60

#### W

web beacons 49
webpages, hyperlinks to 72
Weekly Agenda print style 26
Weekly Calendar print style 27
Word documents, creating from hyperlinks 71
work times, setting 102
work week 100

## About the author

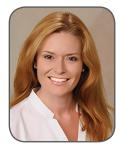

JOAN LAMBERT has worked closely with Microsoft technologies since 1986, and in the training and certification industry since 1997. As President and CEO of Online Training Solutions, Inc. (OTSI), Joan guides the translation of technical information and requirements into useful, relevant, and measurable resources for people who are seeking certification of their computer skills or who simply want to know how to get things done efficiently.

Joan is the author or coauthor of more than four dozen books about Windows and Office (for Windows, Mac, and iPad), five generations of Microsoft Office Specialist certification study guides, video-based training courses for SharePoint and OneNote, QuickStudy guides for Windows and Office, and the GO! series book for Outlook 2016.

Blissfully based in America's Finest City, Joan is a Microsoft Certified Professional, Microsoft Office Specialist Master (for all versions of Office since Office 2003), Microsoft Certified Technology Specialist (for Windows and Windows Server), Microsoft Certified Technology Associate (for Windows), Microsoft Dynamics Specialist, and Microsoft Certified Trainer.

ONLINE TRAINING SOLUTIONS, INC. (OTSI) specializes in the design and creation of Microsoft Office, SharePoint, and Windows training solutions and the production of online and printed training resources. For more information about OTSI, visit www.otsi.com, or for advance information about upcoming training resources and informative tidbits about technology and publishing, follow us on Facebook at www.facebook.com/Online.Training.Solutions.Inc.

#### Acknowledgments

I am extremely grateful for the unflagging support and contributions of Jaime Odell, Kathy Krause, and Susie Carr at OTSI—this book (and so many others) wouldn't exist without our fabulous team! Thank you also to Rosemary Caperton and Kim Spilker at Microsoft Press, and Laura Norman at Pearson Education, for making the MOS Study Guide series for Office 2016 a reality.

Finally, I am so very grateful for the support of my daughter, Trinity. Her confidence, encouragement, and terrific cooking when I'm working late bring me great joy.

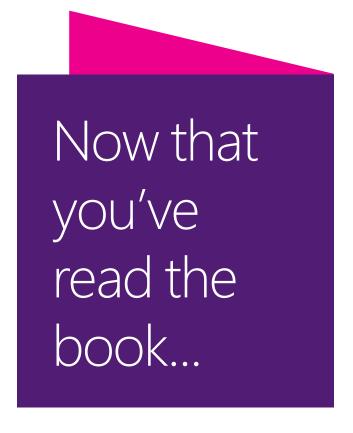

# Tell us what you think!

Was it useful? Did it teach you what you wanted to learn? Was there room for improvement?

#### Let us know at https://aka.ms/tellpress

Your feedback goes directly to the staff at Microsoft Press, and we read every one of your responses. Thanks in advance!

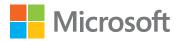